# **Español**

# Total Thrombus formation Analysis System (Sistema para Análisis de Formación Total de Trombos) T-TAS®01

**para uso profesional**

# Manual del usuario - Manual de instrucciones -

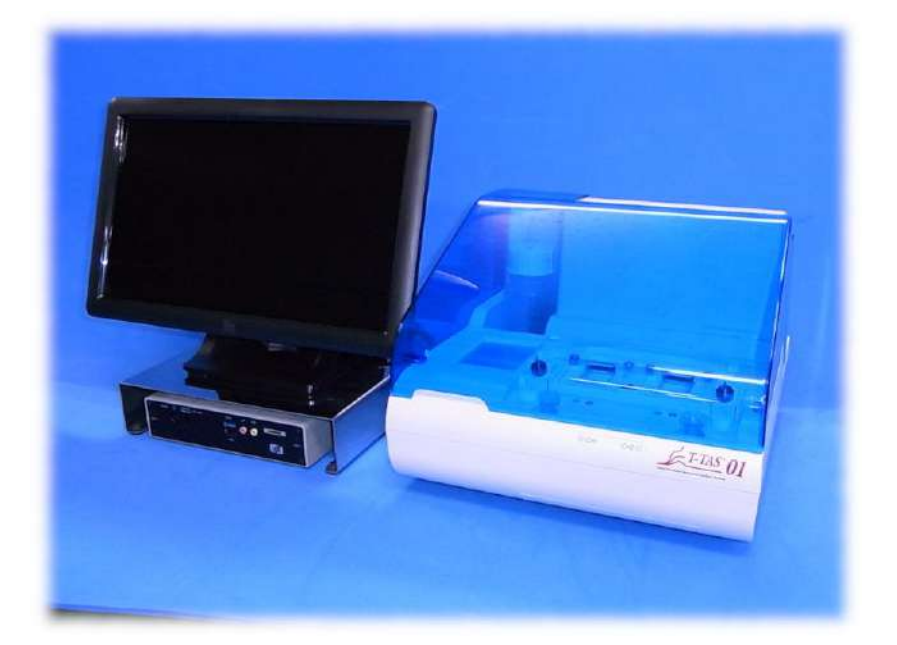

Este manual de instrucciones contiene las instrucciones de funcionamiento del Sistema T-TAS® 01 para Análisis de Formación Total de Trombos. Por favor, leer este manual de instrucciones detenidamente antes de usar el sistema y utilizarlo adecuadamente. Además, le pedimos que guarde el manual en un lugar de fácil acceso para su referencia.

#### Uso previsto

 El instrumento T-TAS 01 está diseñado para usarse con chips reactivos T-TAS en laboratorio clínico.

#### Prólogo

- El Sistema T-TAS<sup>®</sup>01 para Análisis de Formación Total de Trombos es un dispositivo médico de diagnóstico in vitro.
- La reproducción no autorizada del contenido de este manual, ya sea en parte o en su totalidad, está estrictamente prohibida.
- El contenido de este manual y las especificaciones del sistema pueden estar sujetos a cambios sin previo aviso en el futuro.
- Las imágenes contenidas en este manual pueden ser diferentes del producto y la pantalla reales en términos de versión, diseño, etc.
- El uso del sistema de manera incompatible con las descripciones de este manual puede causar daños, lesiones personales o invalidar la garantía del producto.
- Este sistema debe ser utilizado únicamente por operadores debidamente cualificados.
- La protección del equipo puede perderse si el cliente lo manipula de forma inadecuada o si lo utiliza sin seguir el contenido del manual.
- El fabricante no acepta ninguna responsabilidad por los daños que resulten de una manipulación inadecuada del sistema por parte del cliente, o del uso del sistema sin seguir el contenido del manual.
- El sistema viene con un ordenador personal (ordenador dedicado) y un monitor de panel táctil (monitor dedicado) para controlar el instrumento. No utilice el ordenador y el monitor dedicados con aplicaciones que no sean de este sistema.
- El médico responsable debe hacer un diagnóstico clínico completo basado no sólo en los resultados de las mediciones, sino también en otra información como la presentación clínica y los resultados de otras pruebas.
- Los derechos de autor de este manual pertenecen a Fujimori Kogyo Co., Ltd., T-TAS 01 es una marca registrada de Fujimori Kogyo Co., Ltd.

Ciberseguridad de los programas informáticos

- El instrumento T-TAS 01 no debe conectarse a una red cableada o inalámbrica.
- El instrumento T-TAS 01 está diseñado para usarse en el laboratorio clínico profesional.
- Únicamente el personal autorizado del lugar debe tener acceso al dispositivo.
- En caso de que no se pueda asegurar esta condición, se dispone de medidas adicionales de seguridad cibernética para ayudar a limitar este tipo de riesgo.
- Por favor, contactar con Fujimori Kogyo, Co., Ltd. en ttas-info@zacros.co.jp para más información.

#### Glosario de símbolos

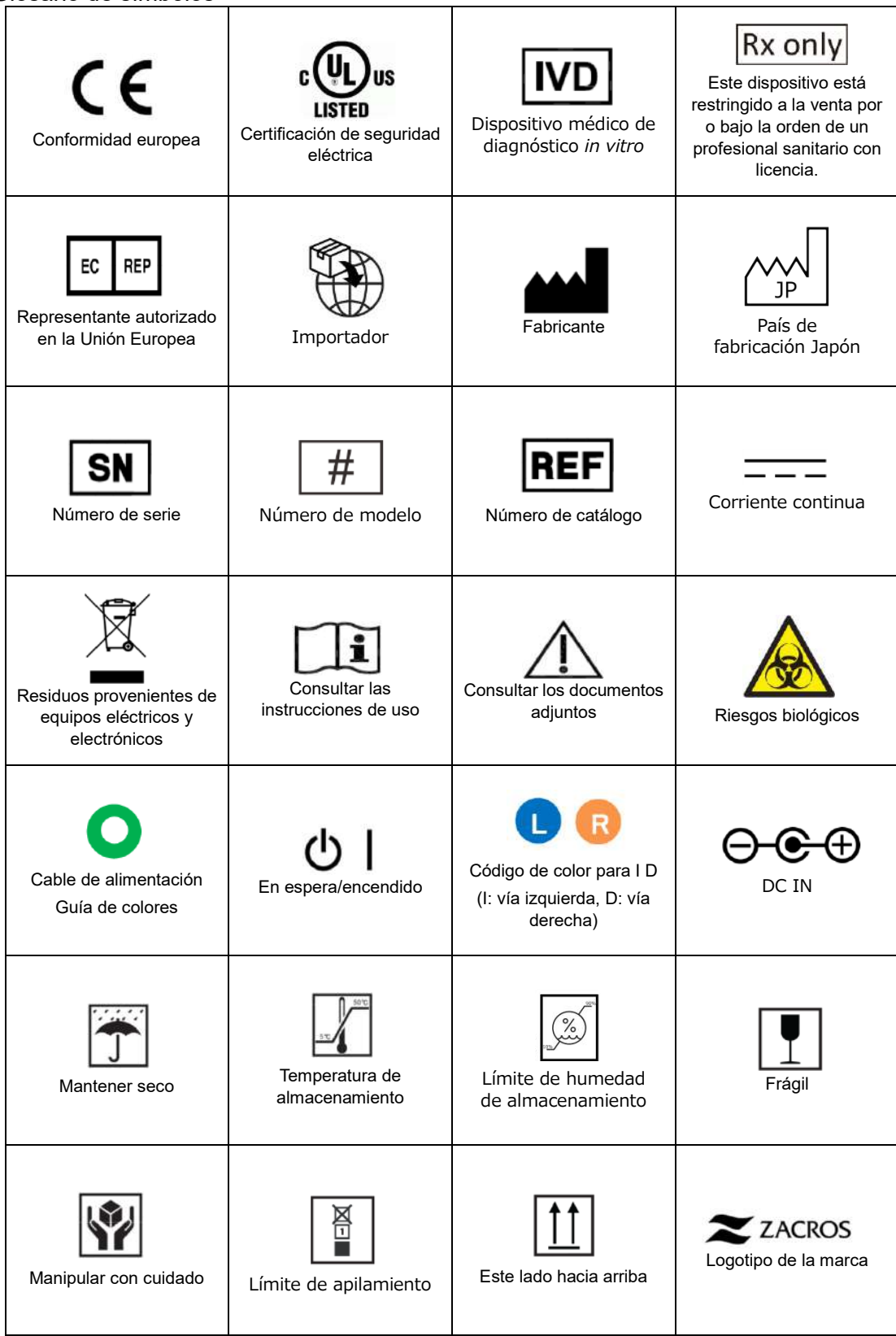

#### Contenido

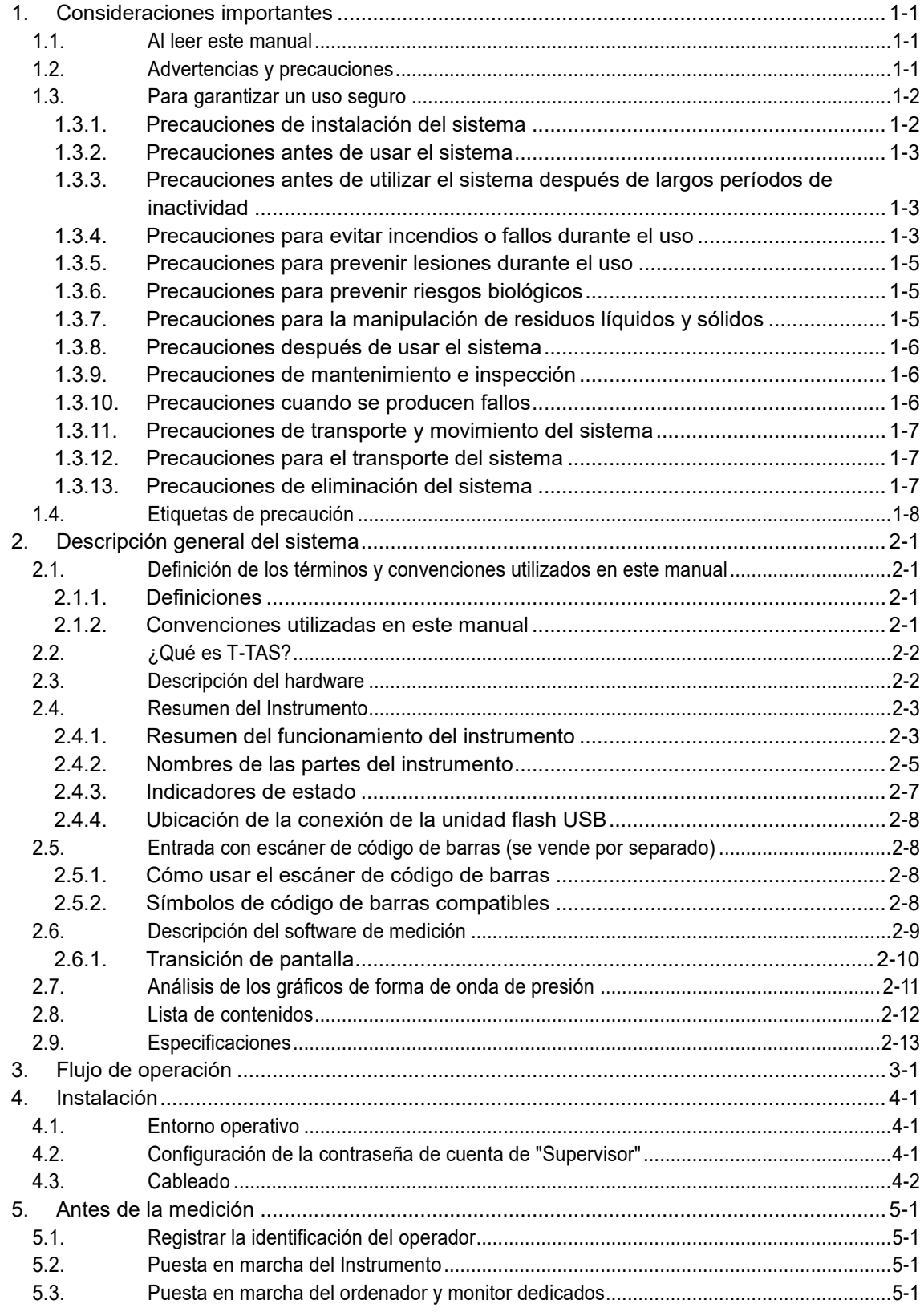

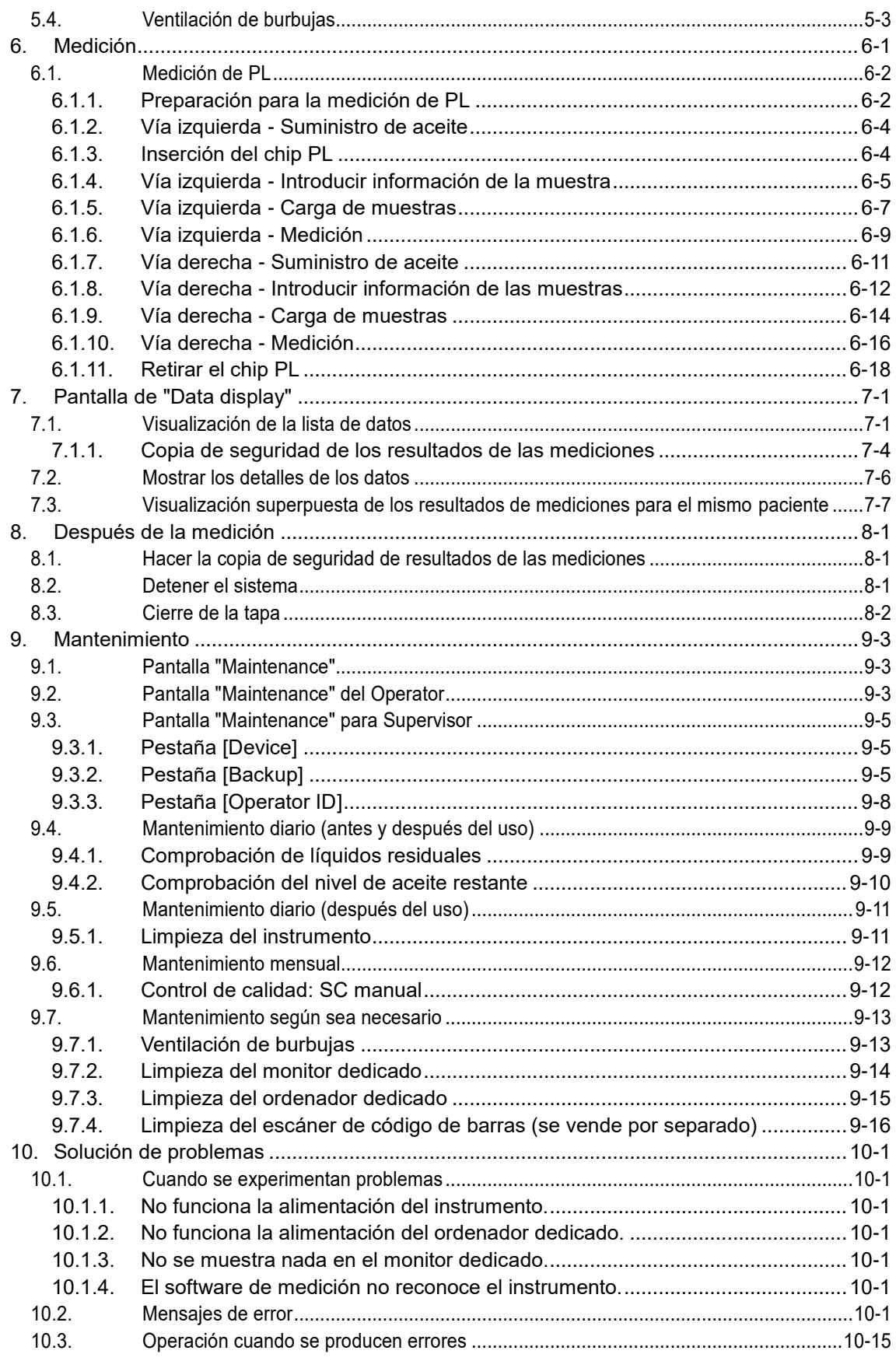

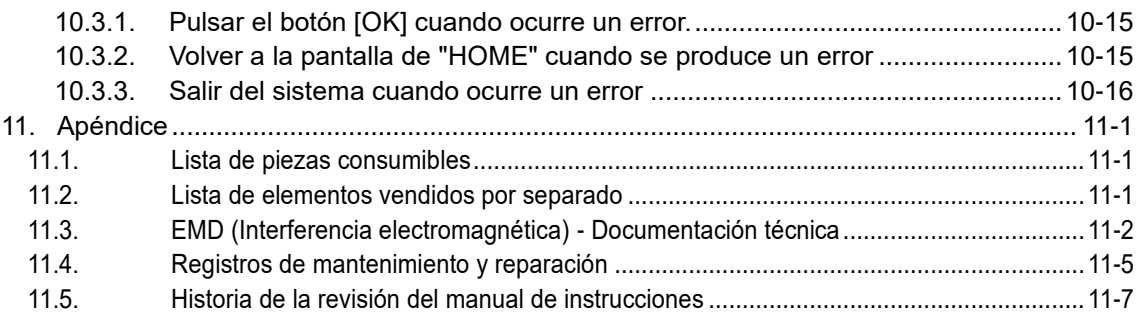

### <span id="page-6-0"></span>1. Consideraciones importantes

#### <span id="page-6-1"></span>1.1.Al leer este manual

Este manual de instrucciones contiene las instrucciones para el correcto y completo funcionamiento del Sistema T-TAS 01 para Análisis de Formación Total de Trombos. Por favor, leer este manual detenidamente y utilizar el sistema de manera apropiada.

#### <span id="page-6-2"></span>1.2.Advertencias y precauciones

Cualquier incidente grave que se haya producido en relación con el instrumento T-TAS 01 se informará al fabricante o a su representante autorizado y a la autoridad competente del estado miembro de la Unión Europea en el que esté establecido el usuario o el paciente. Además de describir el funcionamiento del sistema, este manual de instrucciones contiene elementos que deben observarse para evitar lesiones o daños a quienes utilizan el sistema. Estos elementos se clasifican de la siguiente manera.

#### Precauciones relacionadas con la seguridad

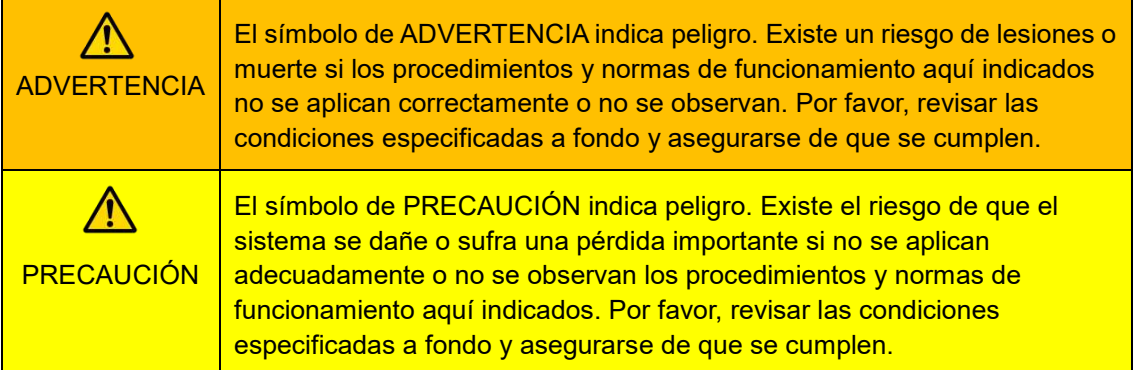

#### Significado de los símbolos

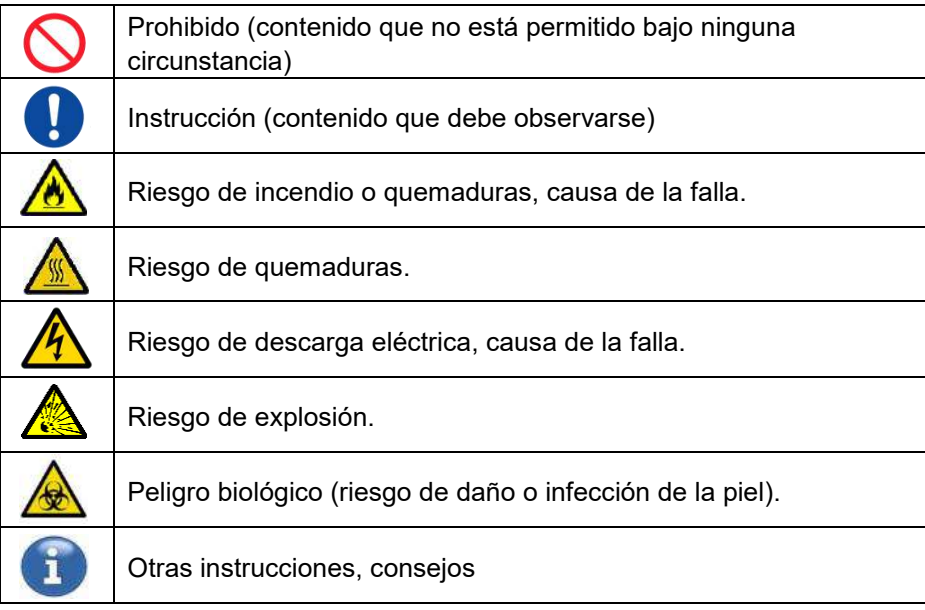

#### <span id="page-7-0"></span>1.3.Para garantizar un uso seguro

#### <span id="page-7-1"></span>**1.3.1. Precauciones de instalación del sistema**

- (1) Por favor, pedir que personal cualificado instale el sistema.
- (2) Instalar en un lugar donde el sistema no esté expuesto al agua.
- (3) Instalar en un lugar donde no haya efectos adversos por presión atmosférica, temperatura, humedad, ventilación, luz solar, polvo o aire que contenga sal o azufre.
- (4) Prestar atención a la inclinación, las vibraciones, los choques (incluidos los golpes y sacudidas durante el transporte) y otras condiciones de seguridad.
- (5) Prestar atención a la frecuencia y el voltaje de la fuente de alimentación, así como al consumo de energía.
- (6) Conectar este sistema a una toma de corriente alterna de fácil acceso.
- (7) Este sistema cumple con los requisitos esenciales de inmunidad y emisiones establecidos en las normas EN/IEC 61326 -2 -6: 2012 y IEC 60601 -1 -2: 2014 (Para 120 V).

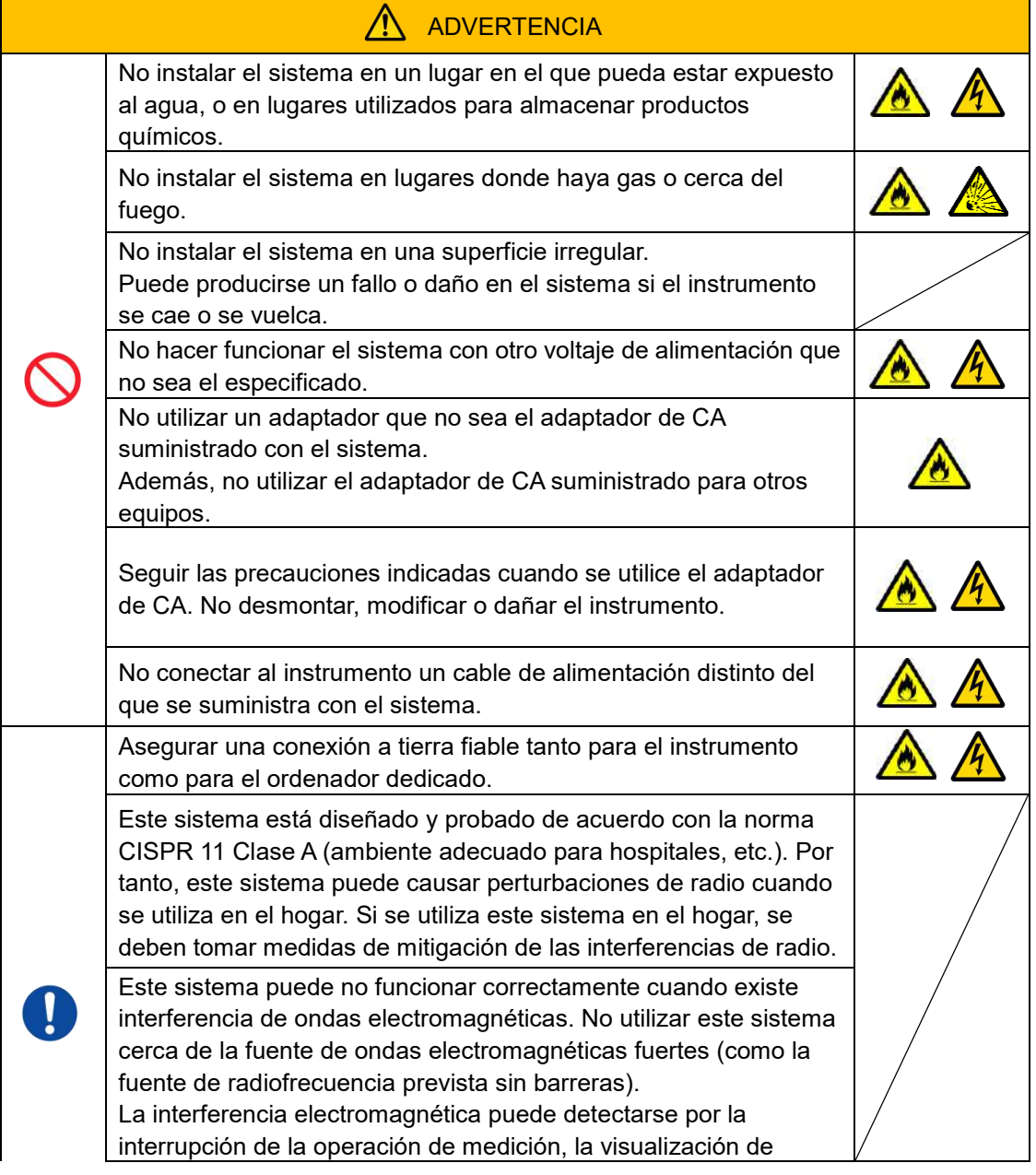

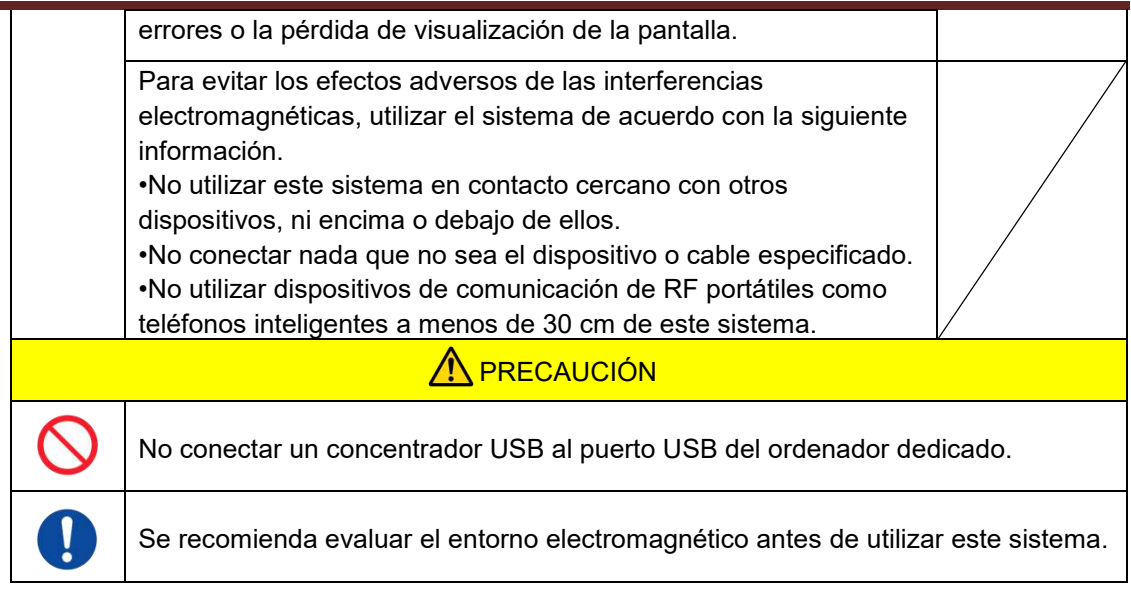

#### <span id="page-8-0"></span>**1.3.2. Precauciones antes de usar el sistema**

- (1) Inspeccionar la conexión de la fuente de alimentación y asegurarse de que el sistema funciona correctamente.
- (2) Asegurarse de que todos los cables estén conectados correctamente y con seguridad.
- (3) Hay que tener en cuenta que el uso de más de un equipo con la misma fuente de alimentación simultáneamente puede obstaculizar la obtención de resultados de medición precisos, o causar peligro.

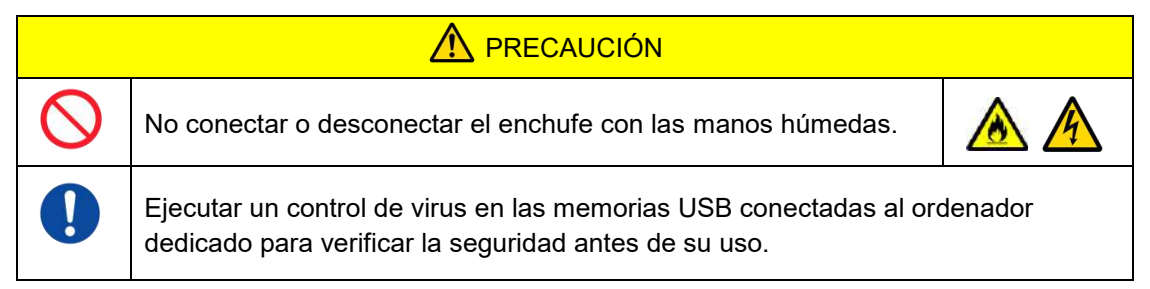

#### <span id="page-8-1"></span>**1.3.3. Precauciones antes de utilizar el sistema después de largos períodos de inactividad**

Cuando se vuelva a utilizar el sistema después de un largo período de inactividad, asegurarse de verificar que los dispositivos funcionan con normalidad y seguridad antes de utilizarlos.

#### <span id="page-8-2"></span>**1.3.4. Precauciones para evitar incendios o fallos durante el uso**

- (1) Monitorizar constantemente todo el sistema para asegurar que no haya anormalidades.
- (2) Si se descubren anomalías o fallos de funcionamiento del sistema, APAGAR el interruptor de encendido en el lateral del instrumento (ver [Figura: 1.3](#page-9-0)-2 más abajo), y desconectar el adaptador de CA de la toma de corriente. A continuación, contactar inmediatamente con soporte técnico.

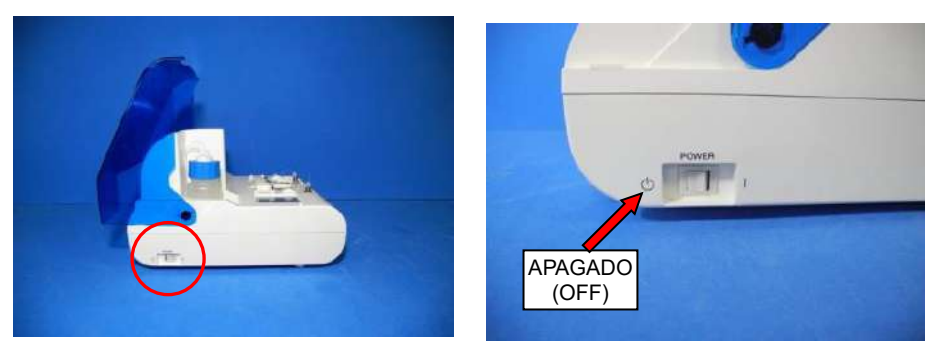

*Figura: 1.3-1*

<span id="page-9-0"></span>*Figura: 1.3-2*

- (3) Si se derrama líquido en el instrumento, APAGAR la alimentación, desconectar el adaptador de CA de la toma de CA y limpiar el líquido.
- (4) Tener cuidado de que nadie además de los usuarios previstos toque los dispositivos.

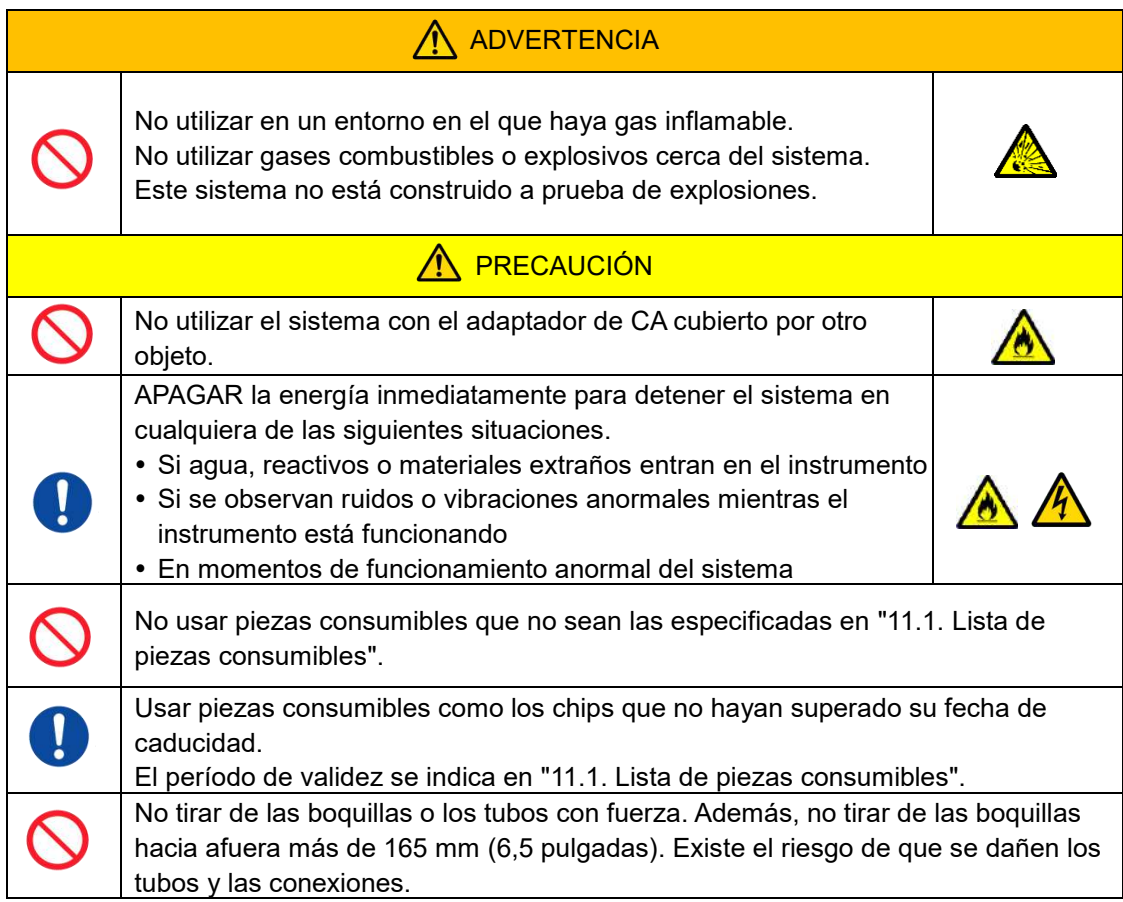

#### <span id="page-10-0"></span>**1.3.5. Precauciones para prevenir lesiones durante el uso**

- (1) Asegurarse de que las precauciones de manipulación del instrumento que se describen en este manual se observen estrictamente para evitar descargas eléctricas o quemaduras.
- (2) Si se utilizan soluciones de prueba, aceite mineral, desinfectante o detergente, utilizar siempre equipo de protección personal y usar ropa de protección como guantes, gafas de seguridad o máscaras, y seguir las instrucciones que se proporcionan en este manual.
- (3) Existe riesgo de lesión cuando se tocan objetos puntiagudos directamente con la mano. Asegurarse de usar guantes de caucho, y manipular con cuidado.

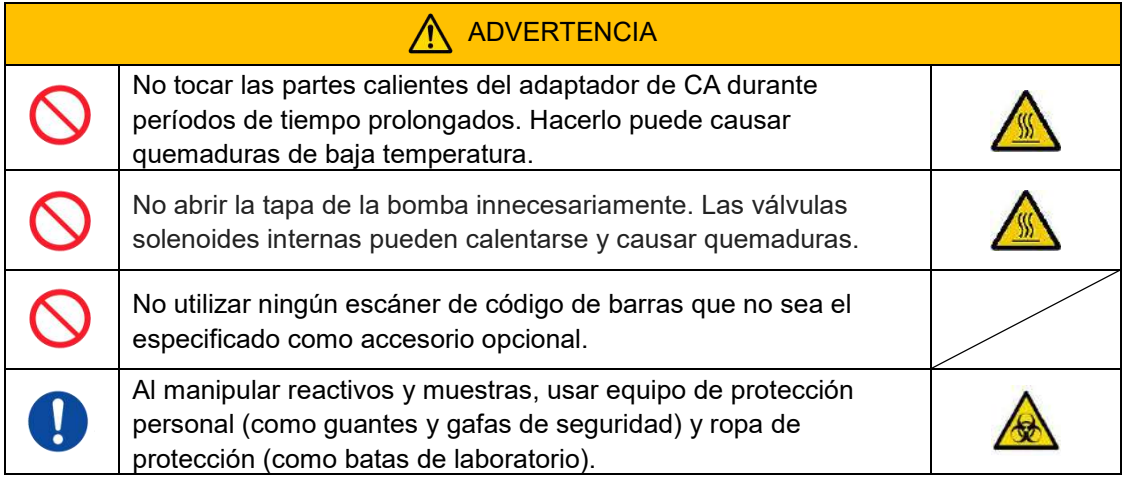

#### <span id="page-10-1"></span>**1.3.6. Precauciones para prevenir riesgos biológicos**

- (1) Al manipular las muestras, llevar a cabo el mantenimiento, o realizar la gestión de residuos, tener presente que el trabajo implica la manipulación de peligros biológicos, y usar ropa protectora (ropa de protección, guantes, gafas de seguridad, máscaras, etc.) de acuerdo con los requisitos locales, estatales y nacionales.
- (2) Si aceite mineral o sustancias infecciosas entran en contacto con la piel, lavar o descontaminar la zona afectada de conformidad con las normas de trabajo de las instalaciones y buscar atención médica si es necesario.
- (3) Limpiar inmediatamente cualquier fluido que haya desbordado de los recipientes sobre el instrumento.
- (4) Si se ingieren por error aceite mineral o muestras, se debe buscar atención médica.

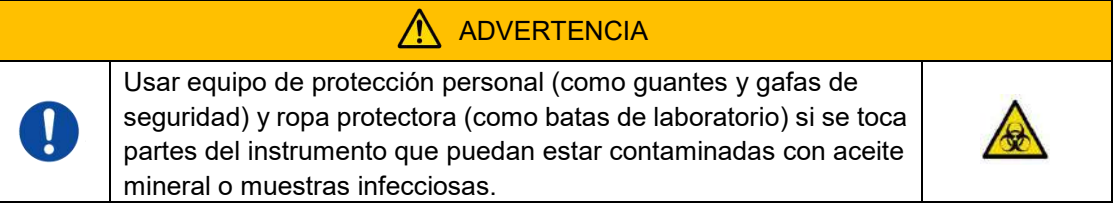

#### <span id="page-10-2"></span>**1.3.7. Precauciones para la manipulación de residuos líquidos y sólidos**

- (1) Manipular los residuos líquidos y sólidos (chip, depósito, sobretapón, etc.) como sustancias potencialmente infecciosas.
- (2) Si se eliminan residuos líquidos o sólidos, hacerlo como residuos médicos de conformidad con los requisitos locales, estatales y nacionales.

#### $\bigwedge$ **ADVERTENCIA**

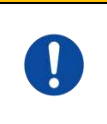

Si se elimina residuos líquidos o sólidos, utilizar equipo de protección personal (como guantes y gafas de seguridad) y ropa de protección (como batas de laboratorio).

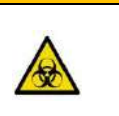

#### <span id="page-11-0"></span>**1.3.8. Precauciones después de usar el sistema**

- (1) APAGAR la energía usando el procedimiento estipulado.
- (2) Al desenchufar los cables, no utilizar una fuerza excesiva como la de sujetar y tirar de los cables.
- (3) Prestar atención a lo siguiente en relación con el lugar de almacenamiento.
	- [1] Almacenar en un lugar donde el sistema no esté expuesto al agua.
	- [2] Almacenar en un lugar donde no haya efectos adversos por presión atmosférica, temperatura, humedad, ventilación, luz solar, polvo o aire que contenga sal o azufre.
	- [3] Prestar atención a la inclinación, las vibraciones, los choques (incluidos los golpes y sacudidas durante el transporte) y otras condiciones de seguridad.
	- [4] No almacenar en áreas donde haya agentes químicos o gas.
- (4) Después de la limpieza, colocar los accesorios y los cables ordenadamente, y mantenerlos juntos.
- (5) El instrumento se debe inspeccionar y limpiar, si es necesario, después de cada uso para mantener un rendimiento óptimo.

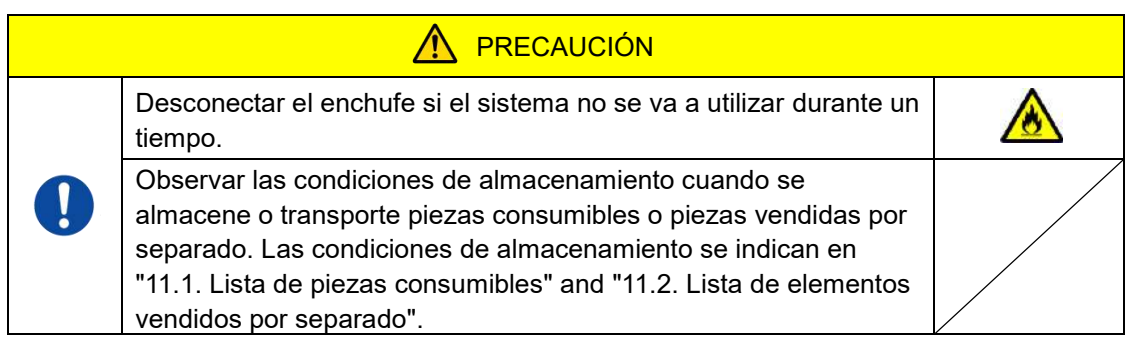

#### <span id="page-11-1"></span>**1.3.9. Precauciones de mantenimiento e inspección**

Asegurarse de realizar inspecciones periódicas del sistema y de los componentes. Consultar la Sección 9 de este manual.

#### <span id="page-11-2"></span>**1.3.10.Precauciones cuando se producen fallos**

No intentar reparar el instrumento cuando se produzcan fallos. Seguir los procedimientos correctos y ponerse en contacto con Soporte Técnico para las reparaciones. Los intentos de reparar el instrumento podrían invalidar la garantía.

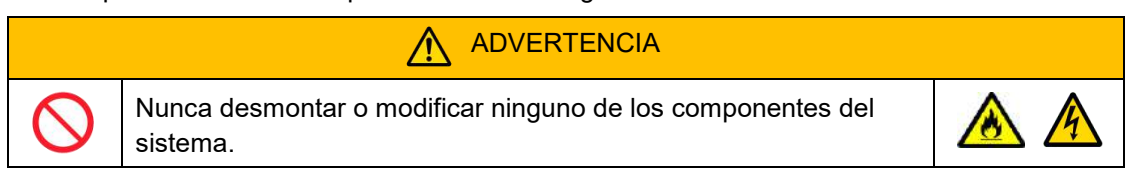

#### <span id="page-12-0"></span>**1.3.11.Precauciones de transporte y movimiento del sistema**

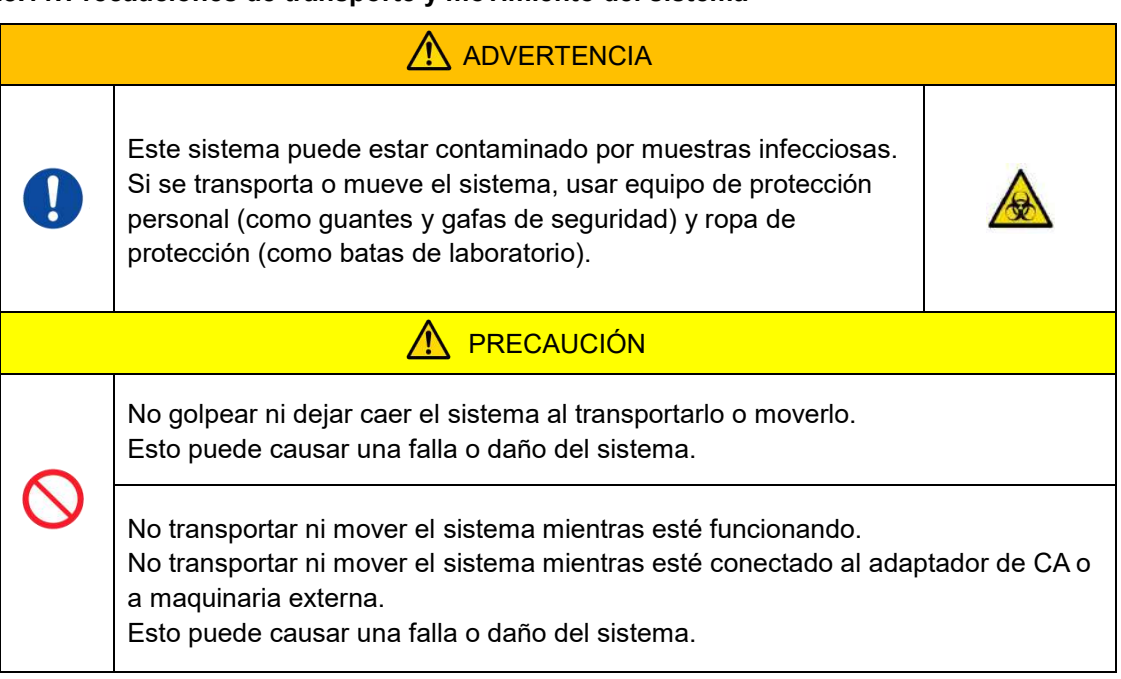

#### <span id="page-12-1"></span>**1.3.12.Precauciones para el transporte del sistema**

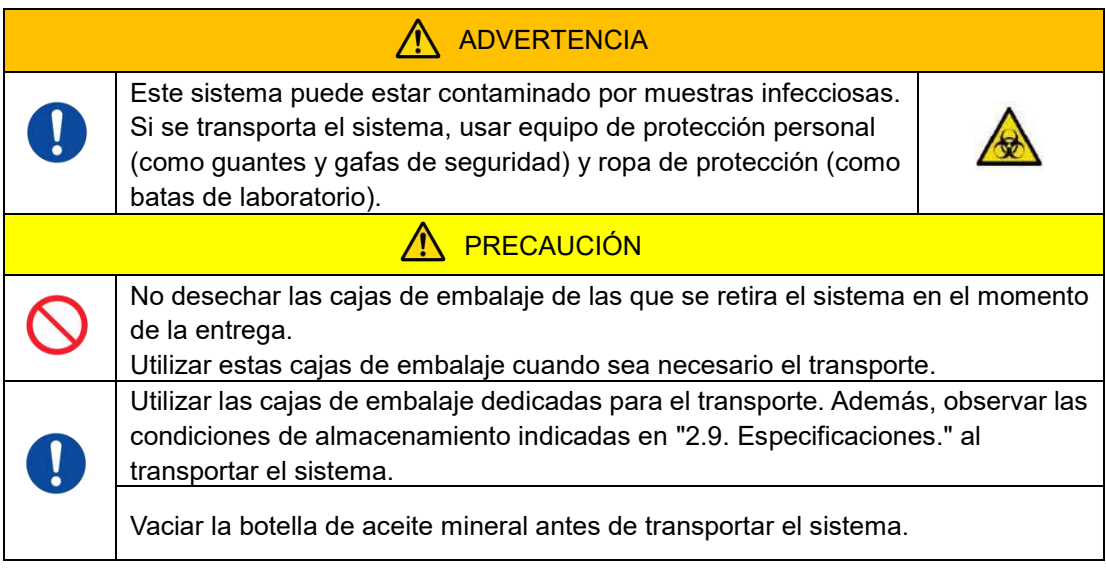

#### <span id="page-12-2"></span>**1.3.13.Precauciones de eliminación del sistema**

El instrumento T-TAS 01 está diseñado para tener una vida útil de 5 años, suponiendo 30.000 ciclos de ensayos en total. Los componentes del sistema T-TAS 01 (como el instrumento, su ordenador y monitor) están cubiertos por la Directiva europea sobre residuos de aparatos eléctricos y electrónicos (RAEE, 2012/19/UE) y deben eliminarse de forma segura y conforme. Estos elementos deben eliminarse a través de instalaciones de recogida designadas por el gobierno o las autoridades locales con el fin de garantizar que los componentes no se eliminen como residuos municipales. Para más información sobre la eliminación del sistema T-TAS 01, contacte con el ayuntamiento, el servicio de eliminación de residuos o su representante local.

#### <span id="page-13-0"></span>1.4.Etiquetas de precaución

Las etiquetas de precaución que se muestran a continuación [\(Figura: 1.4](#page-13-1)-1) están adheridas a este instrumento. Verificar el contenido y la ubicación de las etiquetas, y observar las precauciones.

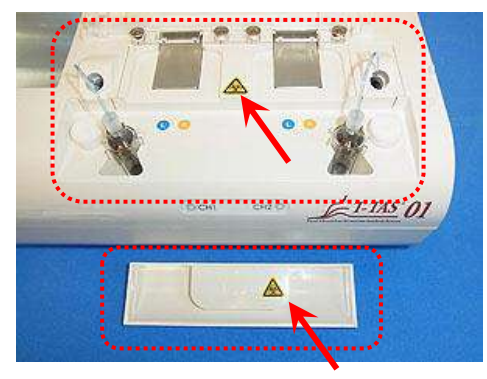

<span id="page-13-1"></span>*Figura: 1.4-1*

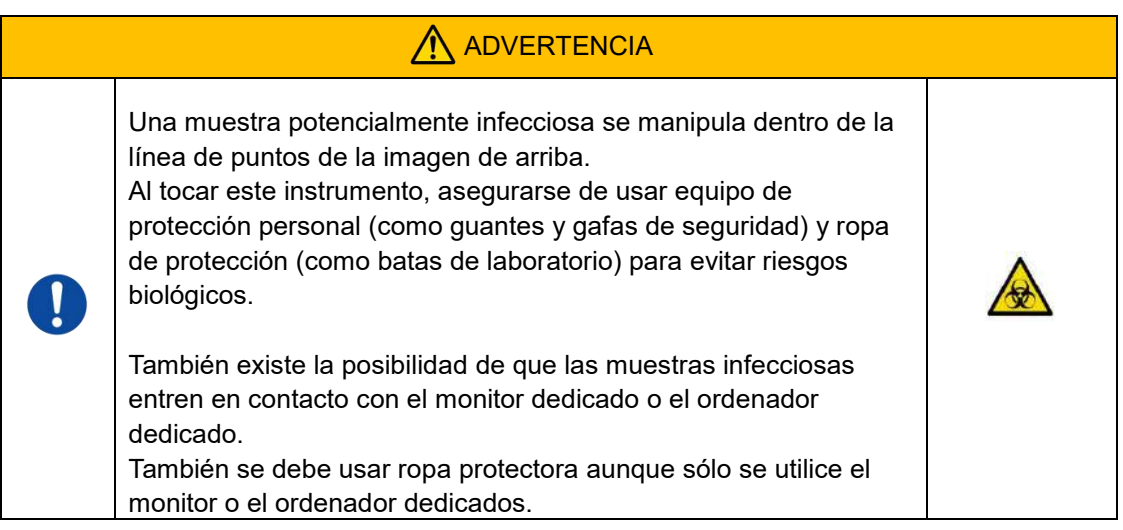

Aunque no se muestra aquí, las etiquetas de precaución para altas temperaturas están adheridas a las válvulas de solenoide internas.

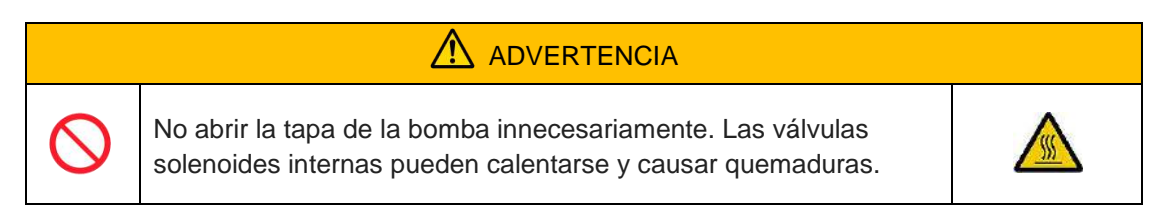

## <span id="page-14-0"></span>2. Descripción general del sistema

#### <span id="page-14-1"></span>2.1.Definición de los términos y convenciones utilizados en este manual

#### <span id="page-14-2"></span>**2.1.1. Definiciones**

Los términos utilizados en este sistema se definen a continuación [\(Tabla: 2.1](#page-14-4)-1).

<span id="page-14-4"></span>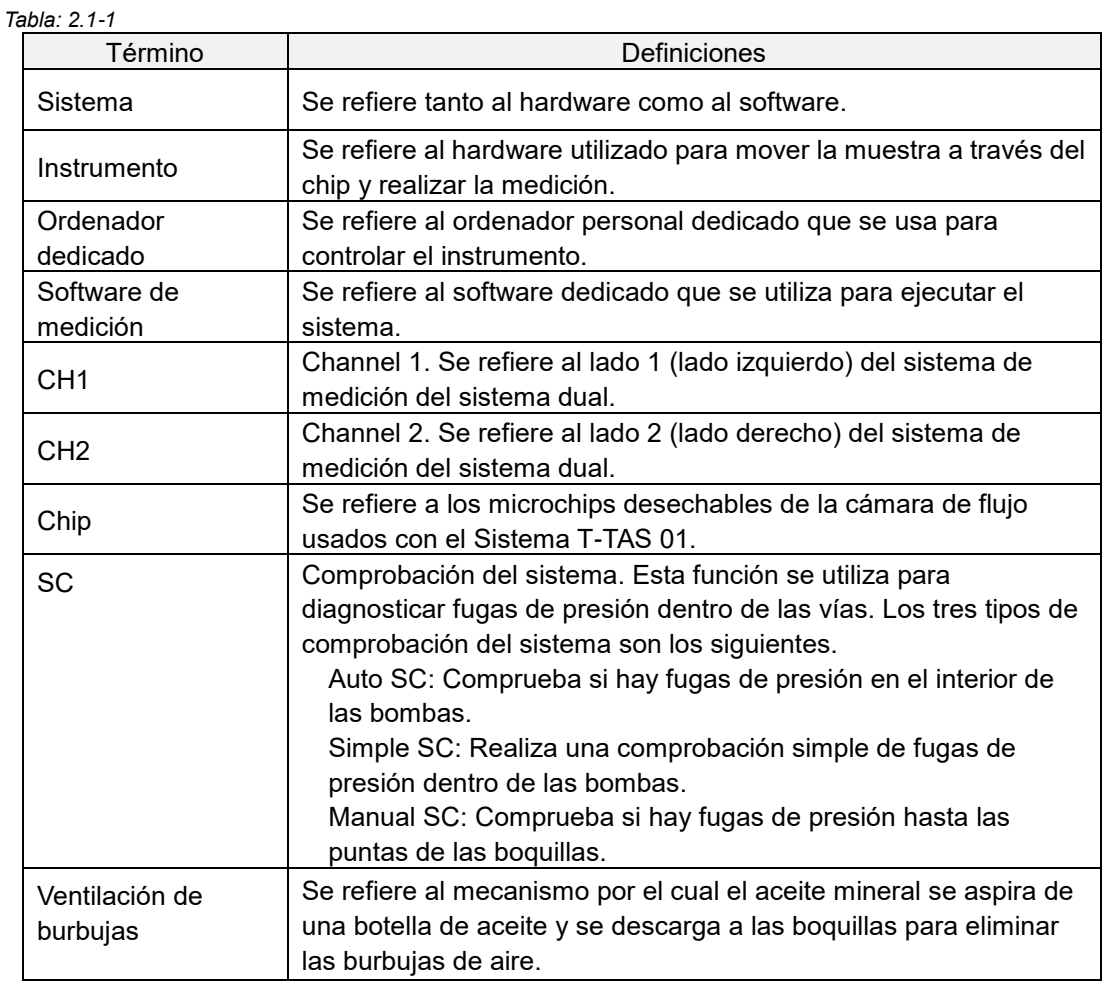

#### <span id="page-14-3"></span>**2.1.2. Convenciones utilizadas en este manual**

Este manual utiliza las siguientes convenciones.

*Tabla: 2.1-2*

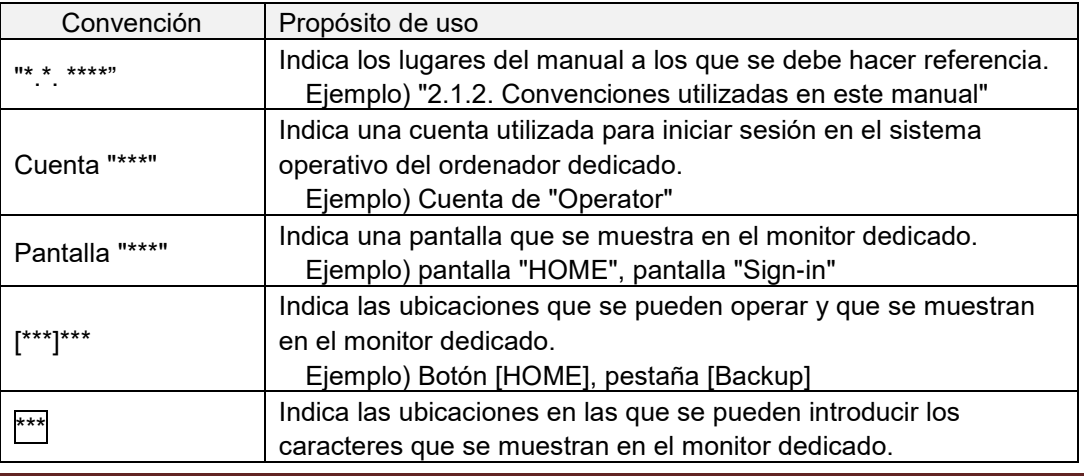

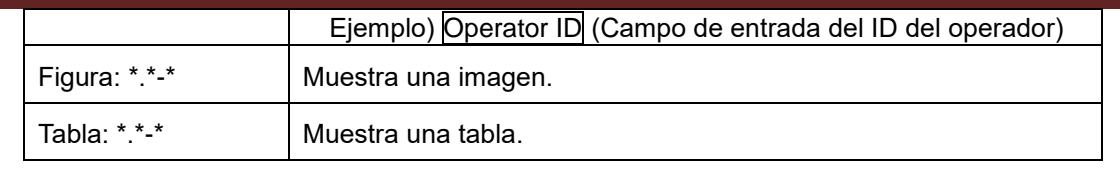

#### <span id="page-15-0"></span>2.2. ¿Qué es T-TAS?

El T-TAS (Sistema para Análisis de Formación Total de Trombos) es un sistema que crea y analiza la formación de trombos en condiciones de flujo sanguíneo utilizando un microchip desechable (en adelante denominado "chip") con vías de micronivel.

Cuando se realiza un análisis con el T-TAS, la sangre entera pasa a través del chip, lo que permite medir la rigidez del trombo formado en forma de presión.

A partir de los resultados de la medición del T-TAS se puede obtener un gráfico de forma de onda de presión cronológica, lo que permite evaluar la formación total de trombos mediante el análisis del gráfico y la comparación de los parámetros calculados.

 Chip PL para análisis de formación de trombos plaquetarios (capacidad hemostática primaria)

El análisis específico de la capacidad hemostática primaria es posible usando vías microcapilares recubiertas de colágeno.

Consultar el prospecto del chip PL para más detalles sobre el chip PL.

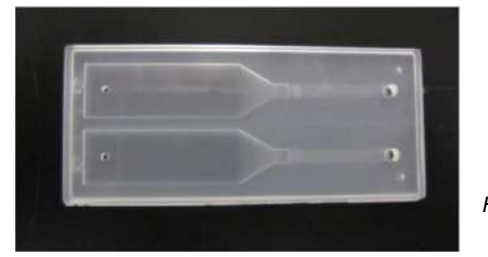

*Figura: 2.2-1*

#### <span id="page-15-1"></span>2.3.Descripción del hardware

El hardware del sistema comprende el instrumento T-TAS 01, un ordenador dedicado y un monitor dedicado.

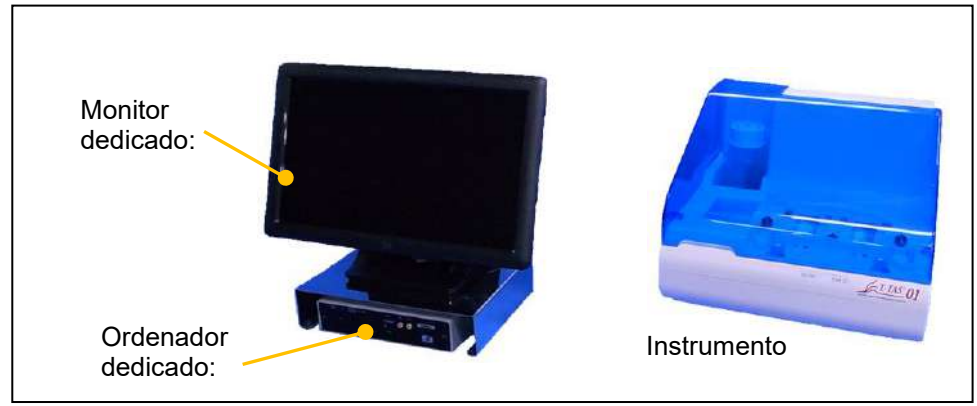

*Figura: 2.3-1*

Instrumento:

Controla el flujo de la muestra de sangre a través del chip y mide la presión de flujo. Los datos de la presión dentro de la vía de flujo se envían al ordenador dedicado.

#### Ordenador dedicado:

Este es un ordenador personal dedicado que se utiliza para ejecutar el "software de medición" que opera este sistema. También se puede conectar un escáner de código de barras que se vende por separado.

#### Monitor dedicado: Sirve de interfaz entre el usuario y este sistema utilizando un monitor de panel táctil.

#### <span id="page-16-0"></span>2.4.Resumen del Instrumento

#### <span id="page-16-1"></span>**2.4.1. Resumen del funcionamiento del instrumento**

Este instrumento mide los cambios de presión cuando la sangre dentro del chip se coagula a la vez de alimentar al chip con muestras de sangre. El instrumento tiene un sistema de medición dual (unidad de bombeo, platinas), y es capaz de realizar mediciones en 2 chips simultáneamente.

La temperatura del precalentador se controla a 36 °C mientras el instrumento está encendido (ON). Los chips de ensayo pueden colocarse en el precalentador durante al menos 1 minuto antes del ensayo, para permitir la estabilización de la temperatura. Este paso es opcional, pero puede reducir el tiempo necesario para calentar el chip a la temperatura de funcionamiento.

El usuario coloca el chip sobre la platina del canal para el cual se realiza la medición. La platina CH1 y la platina CH2 se controlan a la temperatura óptima para la medición mientras se colocan los chips.

El instrumento mantiene la boquilla llena de aceite mineral. El usuario acopla un depósito a la punta de la boquilla y transfiere las muestras de sangre al depósito utilizando una pipeta (no suministrada). El usuario también coloca la tapa del depósito y conecta el depósito al chip de temperatura controlada. El instrumento controla la alimentación de aceite mineral y mide la presión mientras alimenta al chip con sangre dentro del depósito, y muestra los resultados en la pantalla del monitor dedicado.

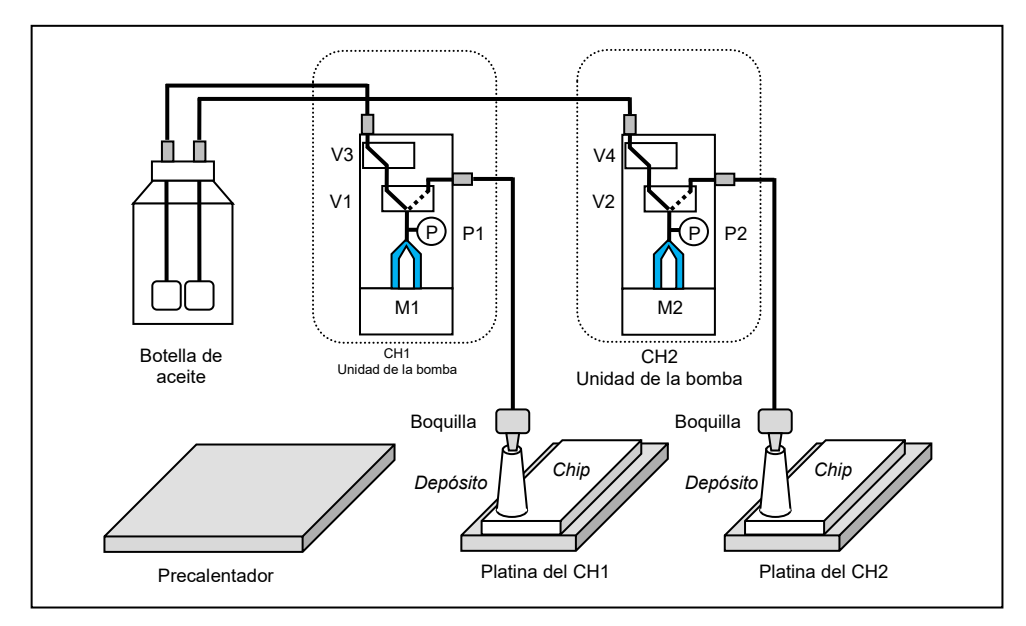

*Figura: 2.4-1*

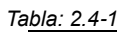

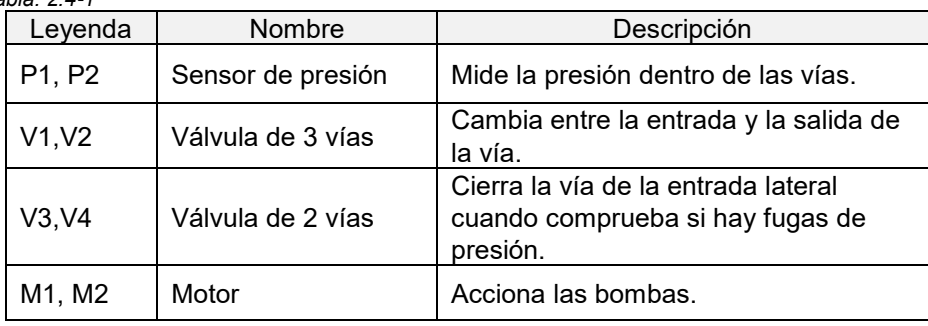

### <span id="page-18-0"></span>**2.4.2. Nombres de las partes del instrumento**

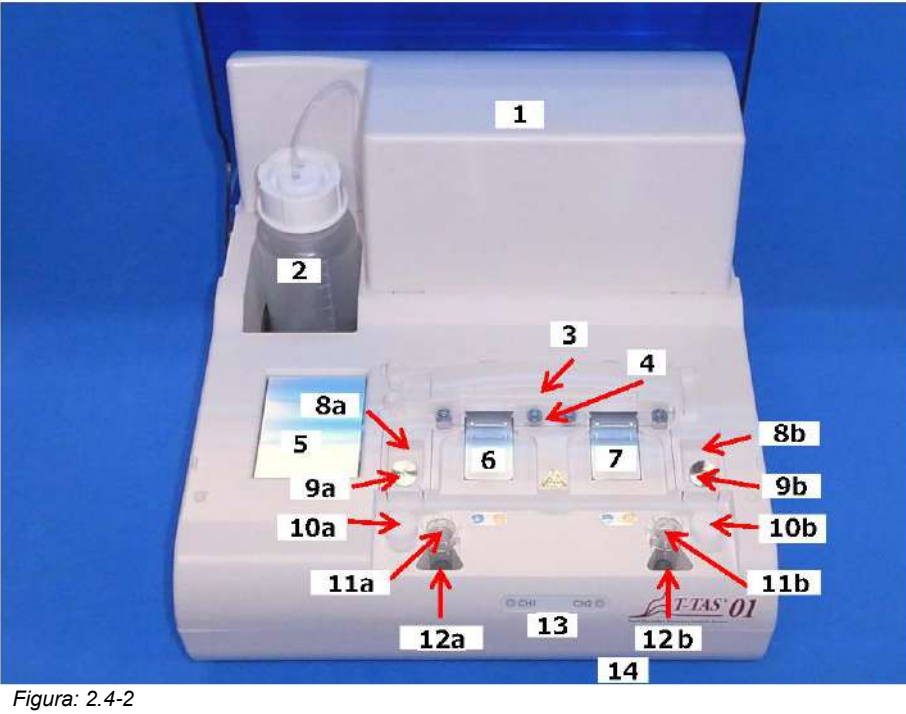

*Figura: 2.4-2*

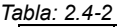

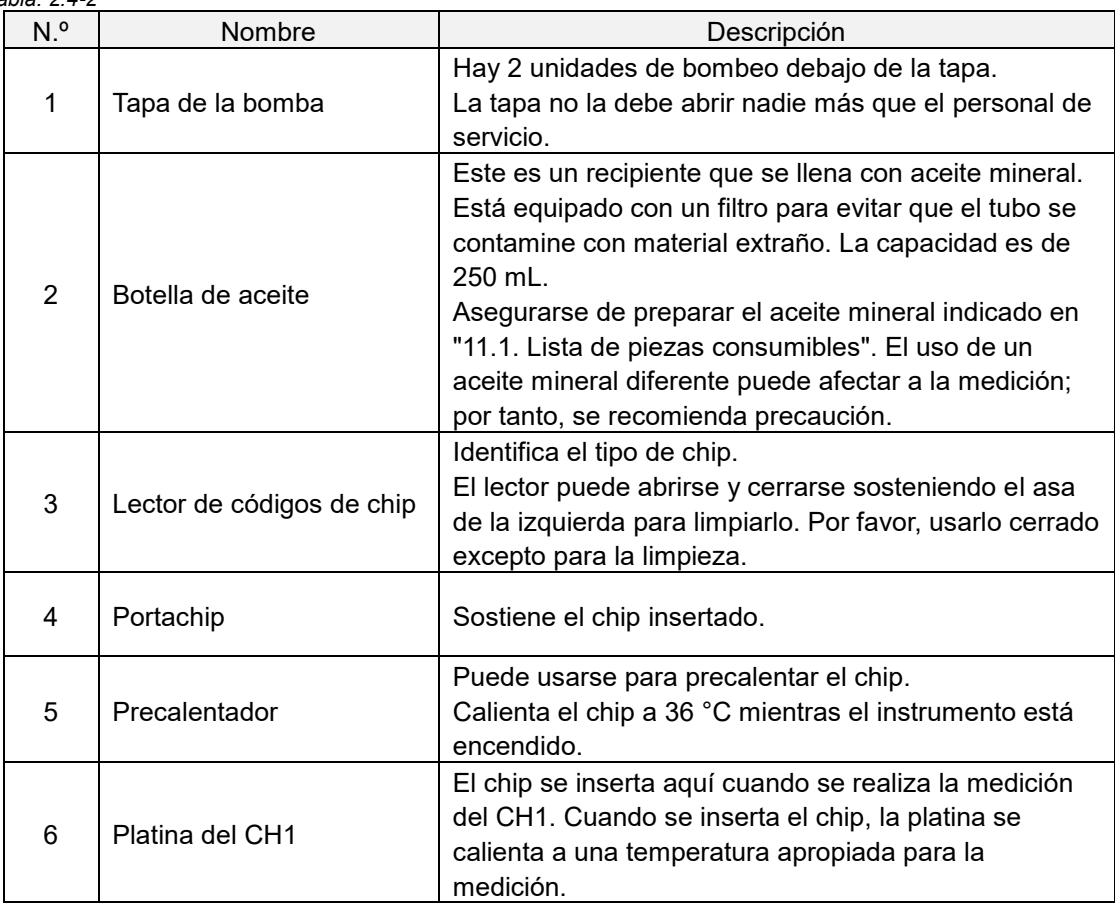

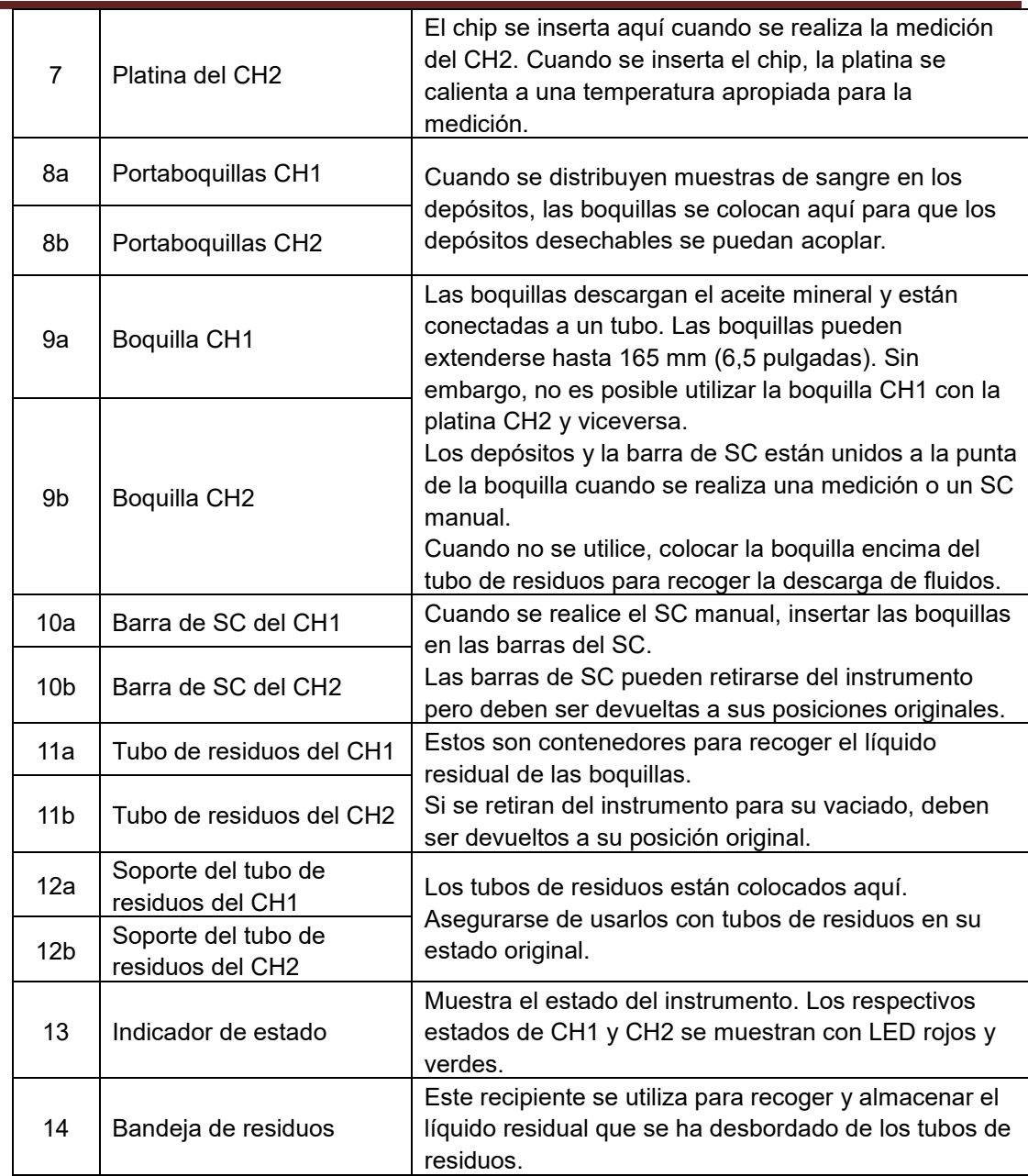

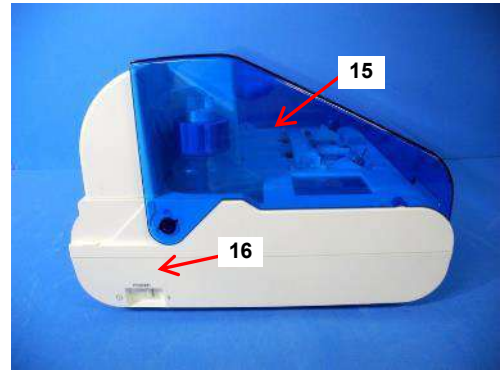

*Figura: 2.4-4*

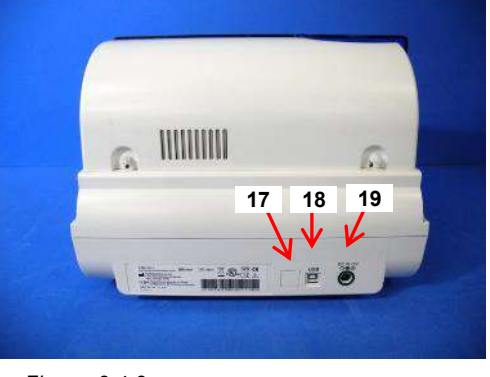

*Figura: 2.4-3*

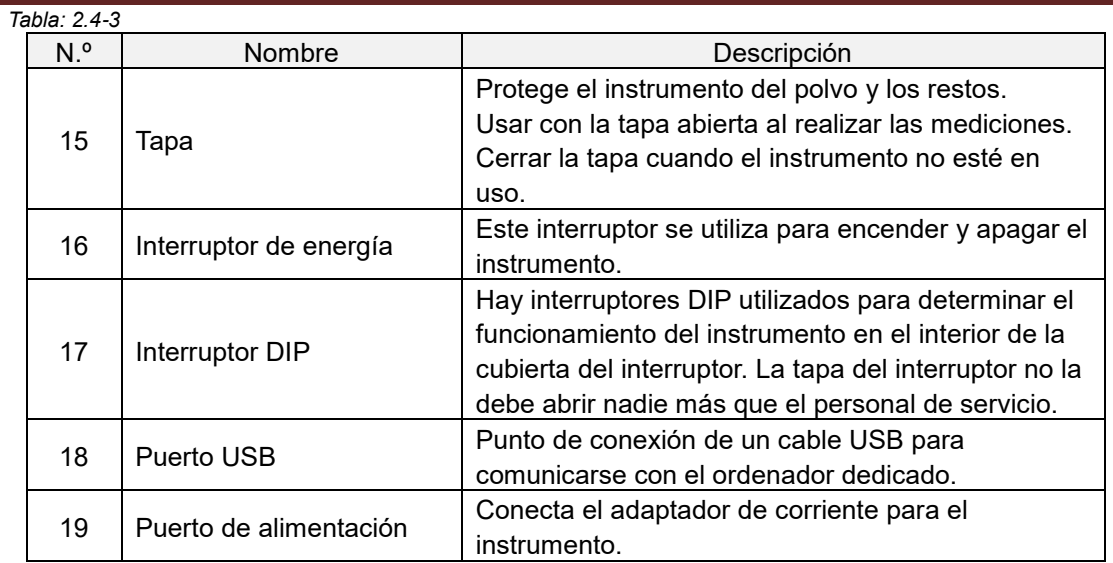

#### <span id="page-20-0"></span>**2.4.3. Indicadores de estado**

Los indicadores de estado que se muestran en el cuadro de la imagen inferior izquierda [\(Figura: 2.4](#page-20-1)-5) se dividen en CH1 y CH2, cada uno de los cuales indica el estado del canal correspondiente. Además, la tabla de abajo a la derecha [\(Tabla: 2.4](#page-20-2)-4) muestra la relación entre los indicadores LED y el estado.

<span id="page-20-2"></span>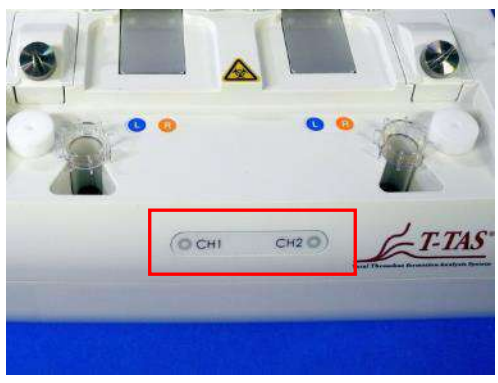

<span id="page-20-1"></span>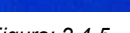

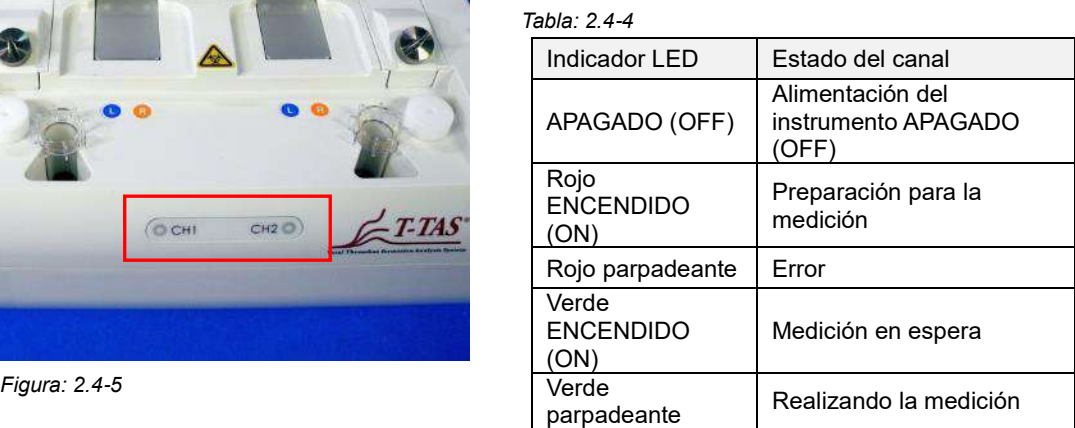

\* CH1 y CH2 en el instrumento se dividen tal como se muestra en la siguiente imagen [\(Figura: 2.4](#page-20-3)-6).

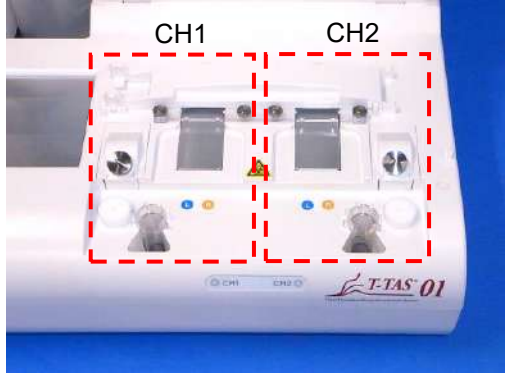

<span id="page-20-3"></span>*Figura: 2.4-6*

#### <span id="page-21-0"></span>**2.4.4. Ubicación de la conexión de la unidad flash USB**

Si se conecta una unidad flash USB al ordenador dedicado, conectarla al puerto USB frontal superior (ver imagen abajo [Figura: 2.4](#page-21-4)-7). El puerto USB frontal inferior se utiliza para el escáner de código de barras que se vende por separado.

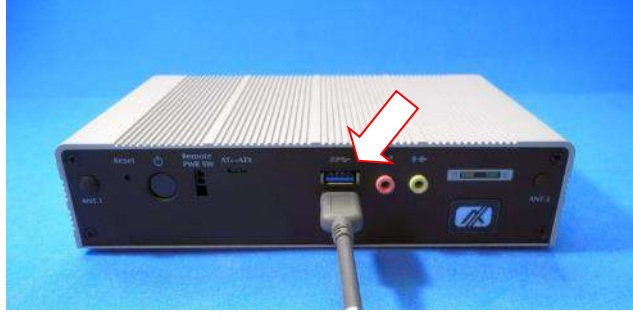

*Figura: 2.4-7*

#### <span id="page-21-4"></span><span id="page-21-1"></span>2.5.Entrada con escáner de código de barras (se vende por separado)

El escáner de código de barras (consultar ["11.2. Lista de elementos vendidos por separado"](#page-92-2)) que se vende por separado, puede usarse para introducir información de la muestra, como la identificación del paciente y los números de lote del chip.

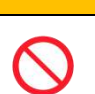

AN ADVERTENCIA

No utilizar ningún escáner de código de barras que no sea el especificado como accesorio opcional.

#### <span id="page-21-2"></span>**2.5.1. Cómo usar el escáner de código de barras**

Conectar el terminal USB del escáner de código de barras al puerto USB en la parte frontal inferior del ordenador dedicado.

Después de pulsar los items to be entered en la pantalla táctil para activar el cuadro de diálogo, pulsar el interruptor del escáner de código de barras y luego escanear los códigos de barras. Los valores de los códigos de barras se introducen tal cual.

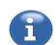

Límite de caracteres

Número máximo de caracteres: Hasta 100 caracteres para los comentarios, 30 caracteres para otras entradas. Caracteres prohibidos: "," (comas) y pictogramas Si se introduce "," (coma), se convierte en " " (espacio).

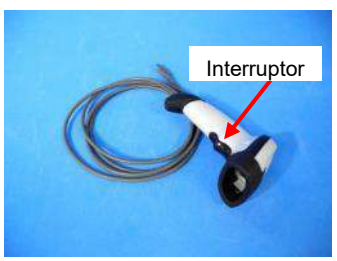

*Figura: 2.5-1*

#### <span id="page-21-3"></span>**2.5.2. Símbolos de código de barras compatibles**

Código 128, Código 39, ITF, Codabar

#### <span id="page-22-0"></span>2.6.Descripción del software de medición

#### $\mathbf{1}$ Información

El software de medición se utiliza para realizar mediciones, visualizar datos y llevar a cabo el mantenimiento pulsando la pantalla táctil. Pero si esta se oca con demasiada rapidez, puede ocurrir un comportamiento no deseado. El tacto pausado puede prevenir fallos de funcionamiento.

(Figura: 2.6 1) a continuación se muestran las pantallas principales y se ofrece una descripción general del software de medición.

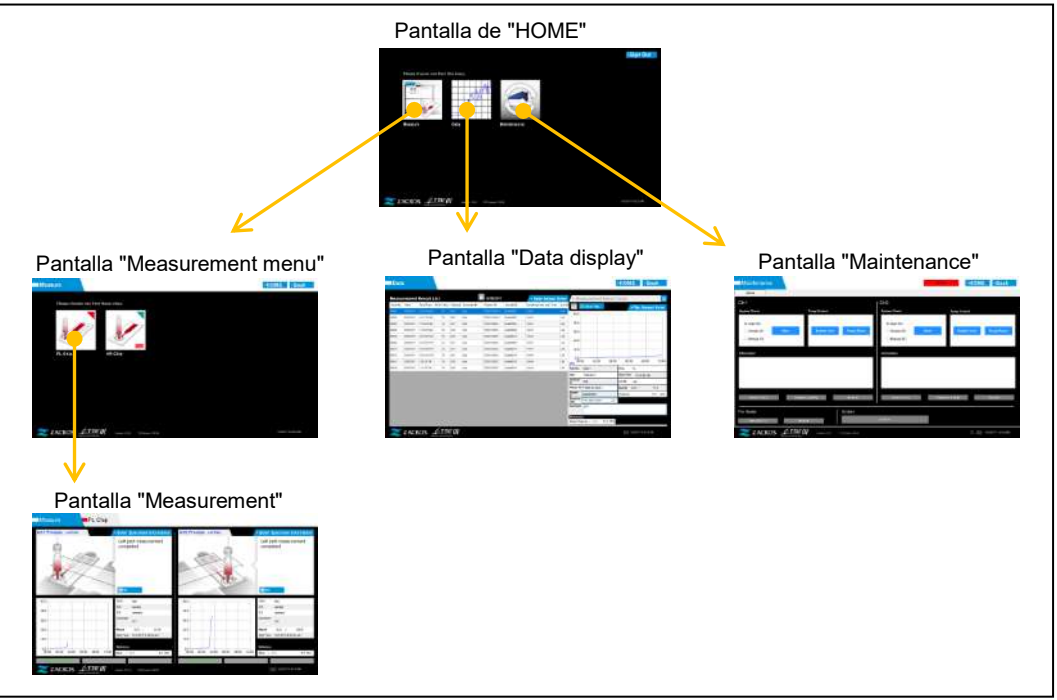

*Figura: 2.6-1*

■ Pantalla de "HOME"

Esta es la pantalla principal del software de medición.

Esta pantalla se utiliza para mostrar la pantalla del "Measurement menu", la pantalla de "Data display" y la pantalla de "Maintenance", así como para salir del software de medición.

■ Pantalla "Measurement menu"

Seleccionar el elemento de medición (nombre del chip de ensayo) en esta pantalla.

■ Pantalla "Measurement"

Esta pantalla muestra una guía de procedimientos de medición, gráficos de presión y resultados de las mediciones.

Para realizar la operación de medición se requiere una identificación de operador registrada por el "Supervisor".

■ Pantalla "Data display"

Esta pantalla muestra una lista de los resultados de las mediciones guardados en el ordenador dedicado, y gráficos de datos de presión.

■ Pantalla "Maintenance"

Esta pantalla se utiliza para realizar el mantenimiento del sistema y registrar la identificación del operador.

El contenido y las funciones que se pueden utilizar variarán según la cuenta de usuario que se utilice para iniciar sesión en el ordenador dedicado.

Las siguientes cuatro cuentas ([Tabla: 2.6](#page-23-1)-1) se pueden utilizar para iniciar sesión en el sistema operativo del ordenador dedicado.

<span id="page-23-1"></span>*Tabla: 2.6-1*

| Cuenta               | Descripción                                               | Contraseña |
|----------------------|-----------------------------------------------------------|------------|
|                      | Esta es la cuenta de usuario estándar.                    |            |
| Operator             | Se utiliza para realizar operaciones de medición y llevar | No         |
|                      | a cabo el mantenimiento diario.                           |            |
|                      | Esta es la cuenta del administrador de usuarios. Se       |            |
| Supervisor           | utiliza para registrar la identificación del operador y   | Sí         |
|                      | realizar una copia de seguridad de los datos.             |            |
| <b>T-TAS Service</b> | Esta es la cuenta del personal de servicio.               | Sí         |
| <b>Zacros</b>        | Esta es la cuenta del fabricante.                         |            |

#### <span id="page-23-0"></span>**2.6.1. Transición de pantalla**

Los botones de transición de pantalla como los que se muestran a continuación [\(Figura:](#page-23-2)  [2.6](#page-23-2)-2) se encuentran en cada una de las pantallas del margen superior derecho del software de medición. El contenido y el estado activo o inactivo de estos botones cambia según el estado del instrumento.

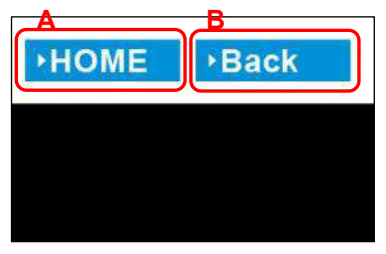

<span id="page-23-2"></span>*Figura: 2.6-2*

a) Botón mostrado en la posición [A]

[HOME]: Muestra la pantalla "HOME".

No hay pantalla: La transición a la pantalla "HOME" está desactivada. Si se han insertado chips, el botón [HOME] aparece cuando se retiran de acuerdo con la guía en pantalla.

b) Botón mostrado en la posición [B]

[Back]: Muestra la pantalla que se ha visualizado anteriormente. [Data]: Muestra la pantalla "Data display". No hay pantalla: La transición de pantalla está desactivada. La transición de pantalla se desactiva mientras se realiza la medición.

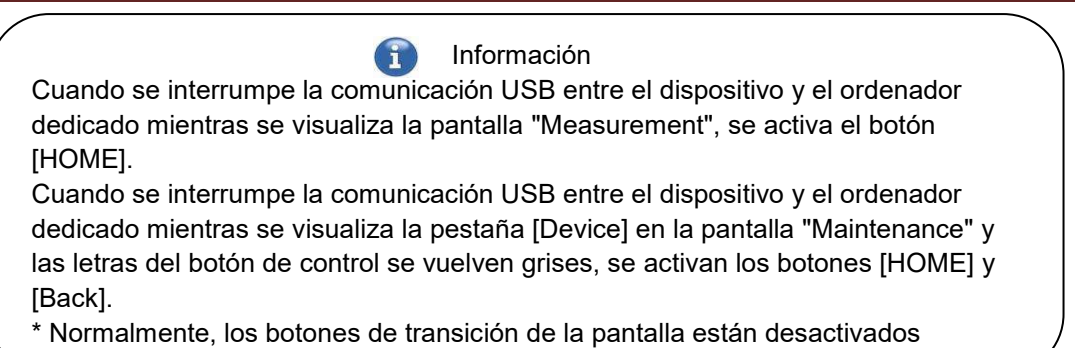

mientras el instrumento está en funcionamiento.

#### <span id="page-24-0"></span>2.7.Análisis de los gráficos de forma de onda de presión

El sistema T-TAS calcula los parámetros con el siguiente método a partir de los gráficos de forma de onda de presión obtenidos al realizar la medición. Los parámetros calculados se muestran como resultados de la medición, y se guardan en el ordenador dedicado.

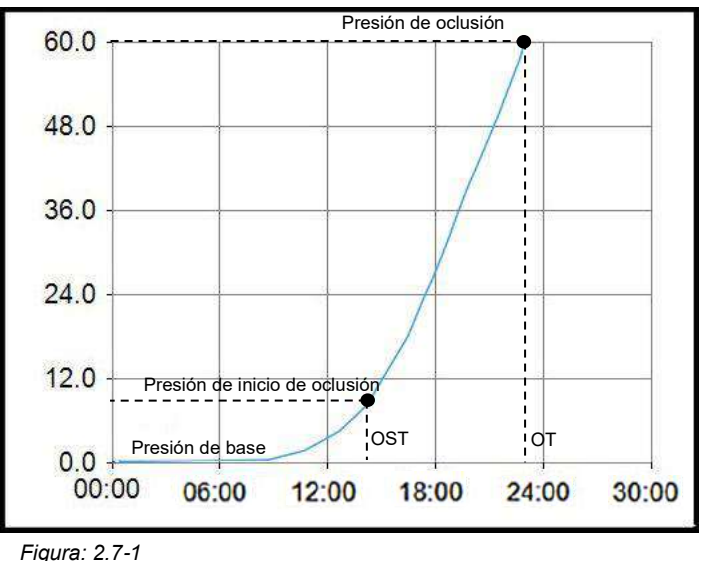

■ Chip PL

•Presión de inicio de oclusión = Presión de base +10kPa •Presión de oclusión = Presión de base +60kPa

Los términos del gráfico anterior se definen de la siguiente manera.

• El momento en el que se alcanza la presión de inicio de oclusión se conoce como la hora de inicio de oclusión (OST).

• El momento en el que se alcanza la presión de oclusión se conoce como la Hora de Oclusión (OT).

• El área debajo de la curva de respuesta para el período de 10 minutos se conoce como AUC.

Si la forma de onda de presión alcanza la Presión de Oclusión al cabo de 10 minutos, el área bajo la curva de respuesta hasta el punto de llegada se agrega al área por el tiempo restante con el límite superior como la Presión de Oclusión, y el área combinada se calcula como AUC.

### <span id="page-25-0"></span>2.8.Lista de contenidos

El sistema T-TAS 01 contiene lo siguiente[\(Tabla: 2.8](#page-25-1)-1).

No se incluyen las piezas consumibles ni las que se venden por separado. Referirse a ["11.1.](#page-92-1) [Lista de piezas consumibles"](#page-92-1) y ["11.2. Lista de elementos vendidos por separado"](#page-92-2) y preparar por separado.

<span id="page-25-1"></span>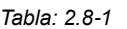

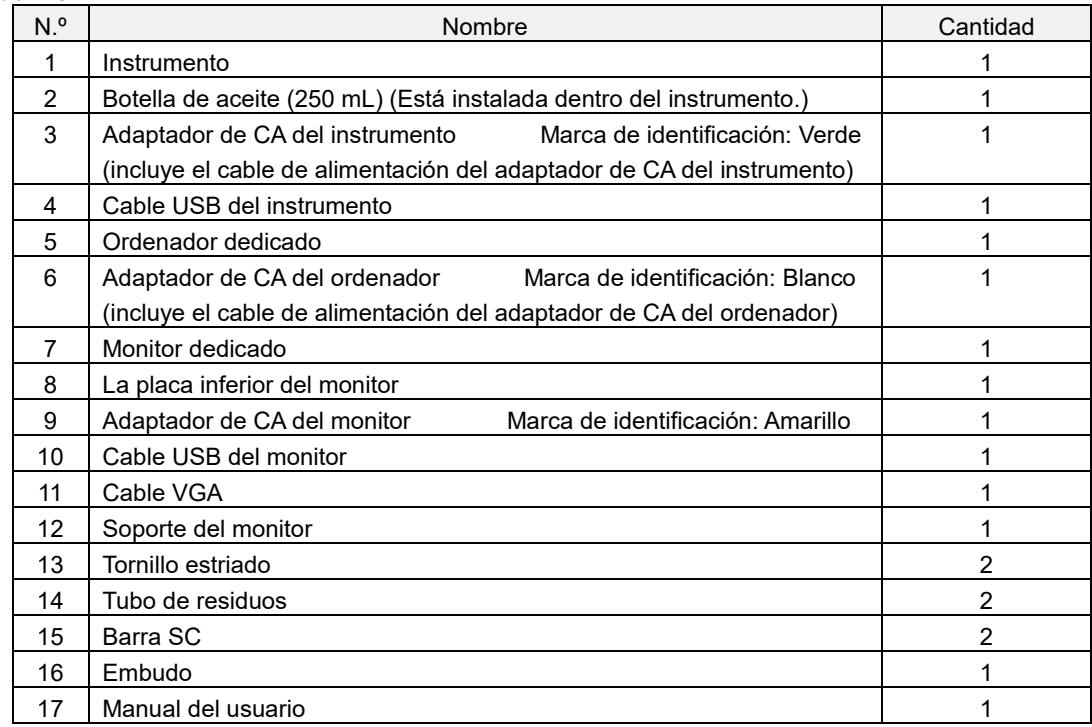

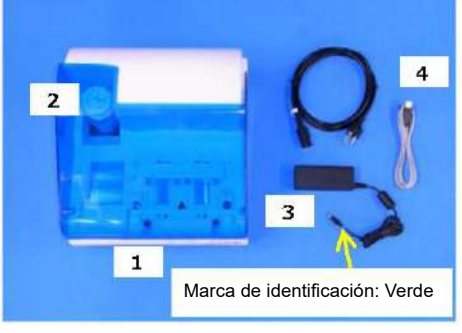

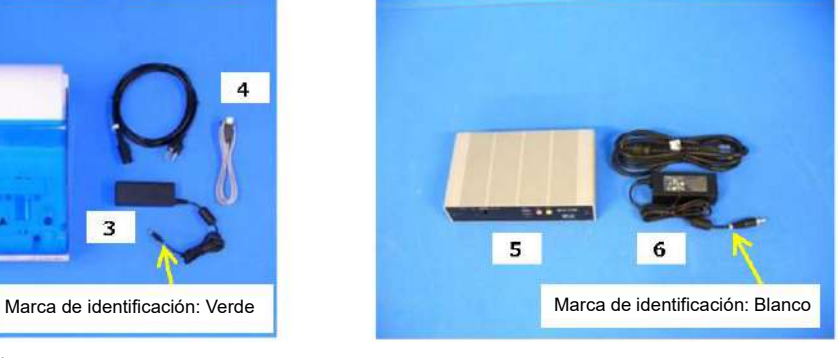

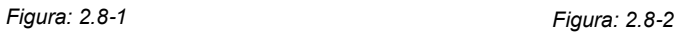

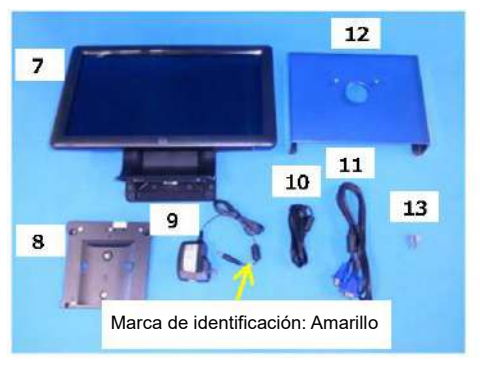

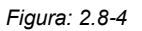

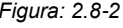

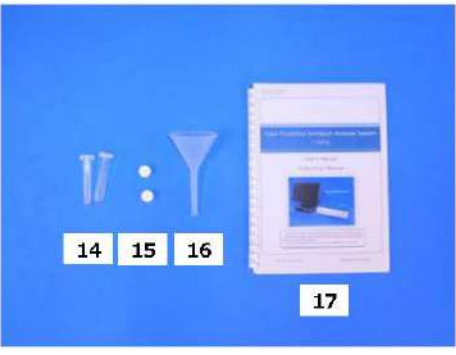

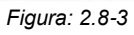

#### <span id="page-26-0"></span>2.9.Especificaciones

#### A PRECAUCIÓN Si la temperatura a la que se ha instalado el sistema está dentro del rango de temperatura de almacenamiento pero fuera de los límites de la temperatura de funcionamiento, dejar al sistema descansar por un tiempo y permitir que se adapte a la temperatura de funcionamiento (20 °C a 30 °C) antes de utilizarlo. Como referencia: Si el sistema se almacena a 15 °C, el tiempo aproximado en que el sistema se estabiliza es de 30 minutos. La condición de temperatura de almacenamiento varía entre el instrumento y el aceite mineral. Referirse a la ["11.1. Lista de piezas consumibles"](#page-92-1)[\(Tabla: 11.1](#page-92-3)-1) para detalles sobre la condición de temperatura de almacenamiento del aceite mineral.

Las especificaciones del instrumento son las siguientes [\(Tabla: 2.9](#page-26-1)-1).

<span id="page-26-1"></span>*Tabla: 2.9-1*

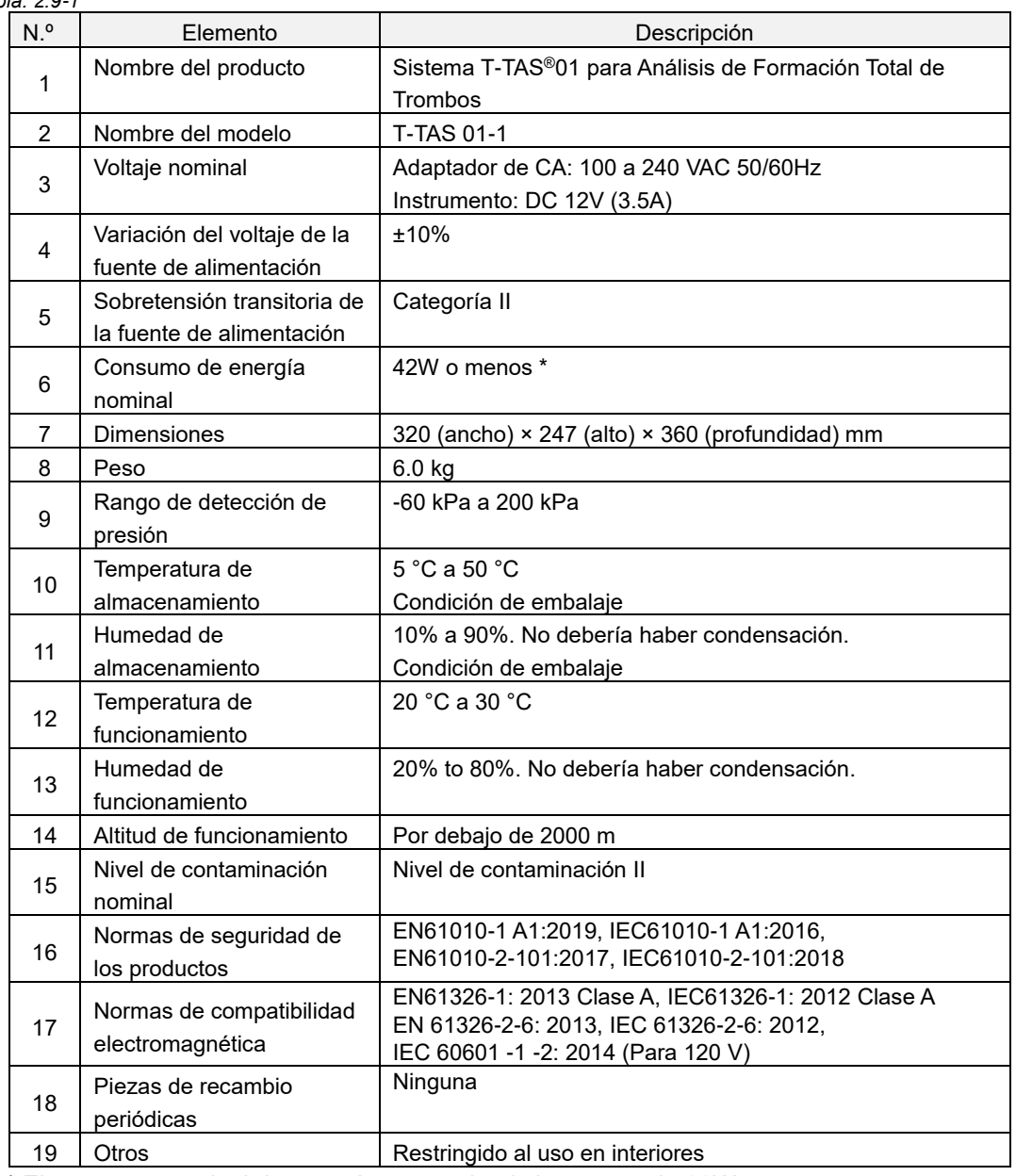

\* El consumo nominal de energía para todo el sistema es de 60W.

## <span id="page-27-0"></span>3. Flujo de operación

El flujo de operación para realizar la medición con este sistema se muestra en los siguientes diagramas. Asegurar una comprensión general de este flujo.

Este flujo implica una medición usando un chip PL como ejemplo.

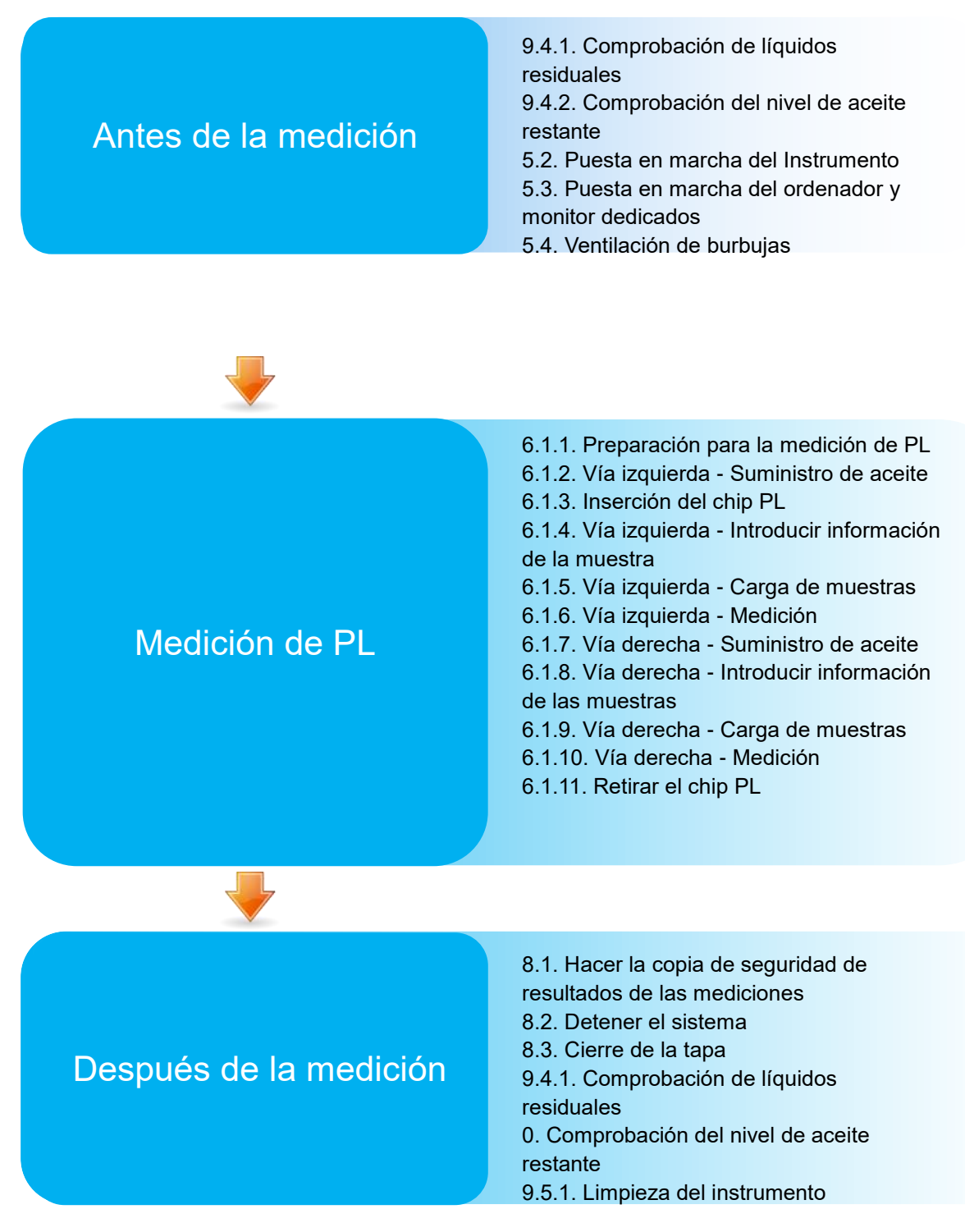

### <span id="page-28-0"></span>4. Instalación

Por favor, pedir que personal cualificado instale el sistema.

Por favor, contactar con Soporte Técnico si se tiene alguna pregunta.

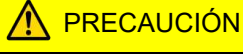

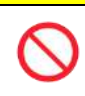

No desechar las cajas de embalaje de las que se retira el sistema en el momento de la entrega.

Utilizar estas cajas de embalaje cuando sea necesario el transporte.

<span id="page-28-1"></span>4.1.Entorno operativo

El sistema comprende el instrumento, el ordenador dedicado y el monitor dedicado. El peso total de este sistema es aproximadamente 12 kg.

Para la instalación de este sistema, preparar un banco de trabajo o una mesa que pueda soportar este peso y que tenga un nivel horizontal con menos vibración. Además, para instalar este sistema y realizar mediciones, se requiere un espacio mínimo de mesa de trabajo de 90 x 50 x 50 cm (ancho x profundidad x altura). Por favor, consultar el capítulo "1.3.1" para las precauciones y advertencias de instalación.

Usar este sistema bajo las siguientes [\(Tabla: 4.1](#page-28-3)-1) condiciones ambientales.

<span id="page-28-3"></span>*Tabla: 4.1-1*

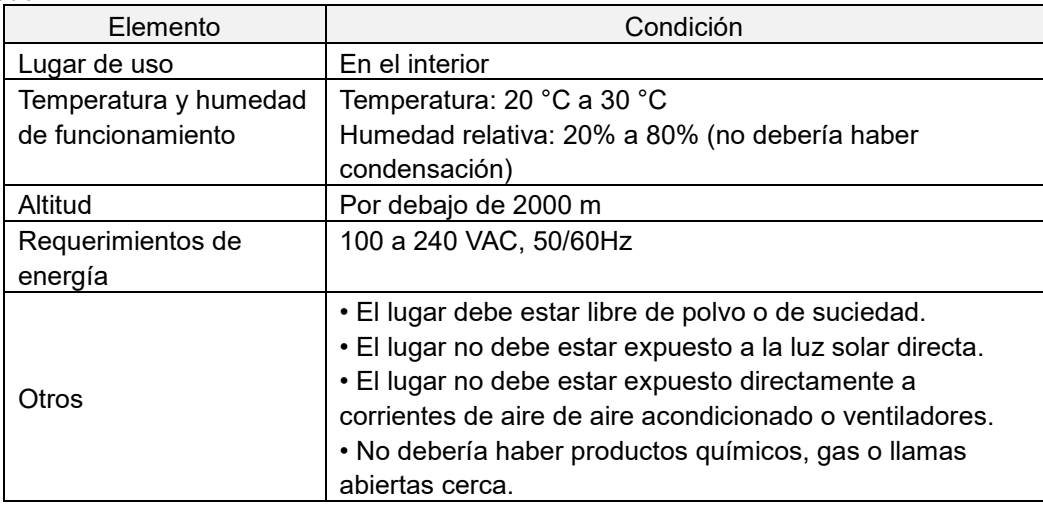

#### <span id="page-28-2"></span>4.2.Configuración de la contraseña de cuenta de "Supervisor"

PRECAUCIÓN

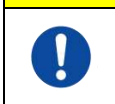

Asegurarse de que el administrador de usuarios gestione la contraseña de la cuenta "Supervisor".

Es necesario establecer una contraseña para la cuenta "Supervisor" que es utilizada por el administrador de usuarios para acceder al ordenador dedicado. Cuando se instale el sistema, pedir al personal cualificado que establezca una contraseña. Además, pida al personal cualificado que restablezca la contraseña si la olvida.

#### <span id="page-29-0"></span>4.3.Cableado

Pedir al personal cualificado que establezca las conexiones eléctricas.

Este sistema consiste del equipo eléctrico que se muestra en el siguiente diagrama [\(Figura:](#page-29-1)  [4.3](#page-29-1)-1).

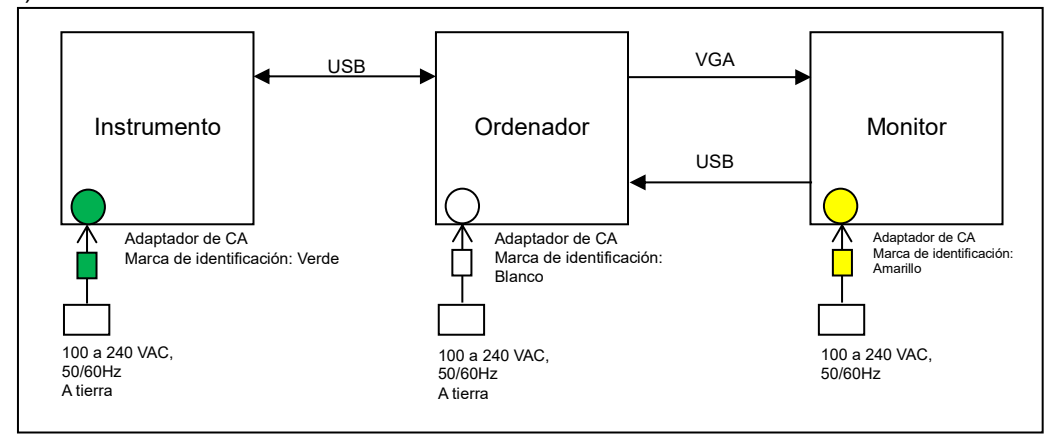

<span id="page-29-1"></span>*Figura: 4.3-1*

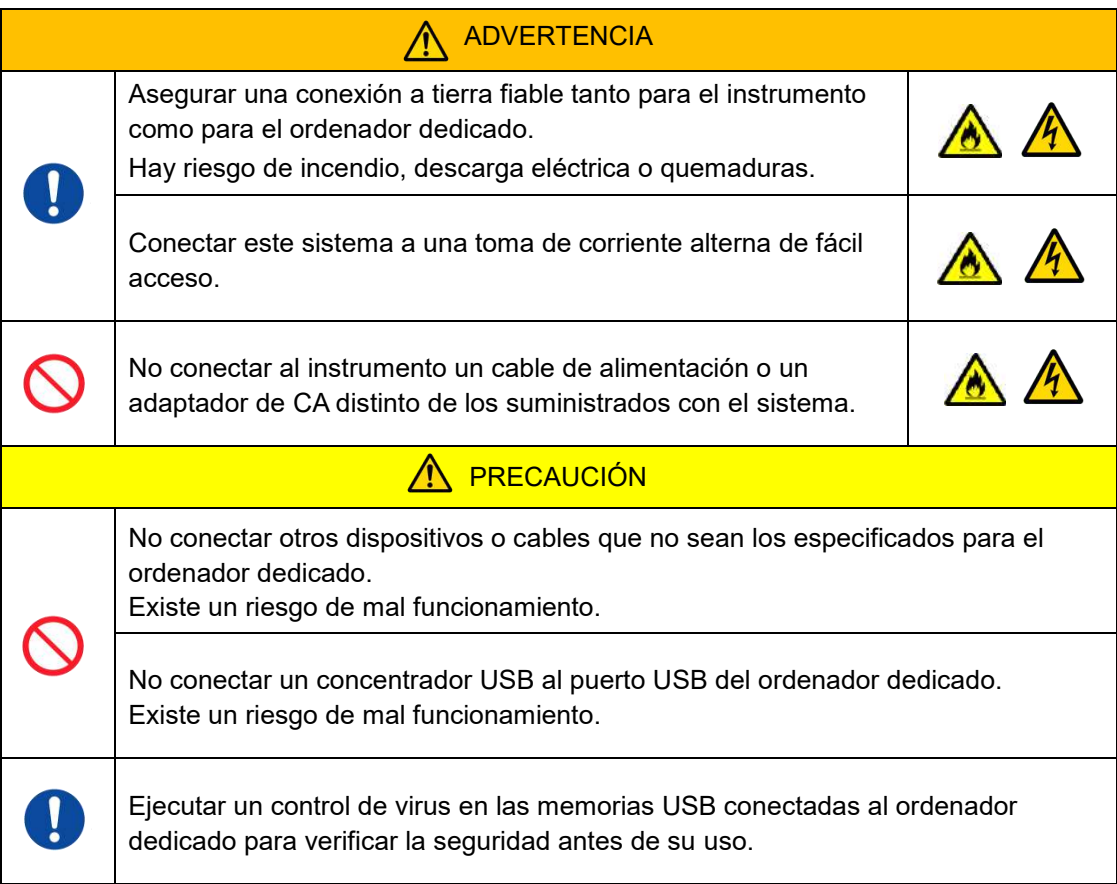

### <span id="page-30-0"></span>5. Antes de la medición

#### <span id="page-30-1"></span>5.1.Registrar la identificación del operador

El software de medición comprueba la Operator ID registrada, así como la Operator ID introducida al realizar la medición. No será posible realizar operaciones de medición si las identificaciones no coinciden.

El procedimiento de registro de la identificación se muestra en ["9.3.3. Pestaña \[Operator ID\]"](#page-67-0). Es necesario iniciar sesión con cuenta "Supervisor" para realizar este procedimiento.

#### <span id="page-30-2"></span>5.2.Puesta en marcha del Instrumento

Abrir la tapa y encender [\(Figura: 5.2](#page-30-4)-2) el interruptor de encendido en el lado izquierdo del instrumento.

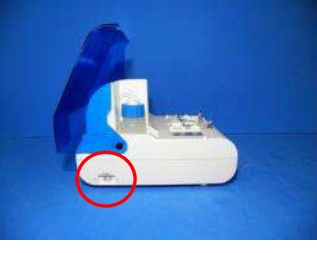

*Figura: 5.2-1*

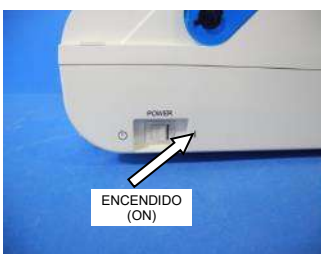

<span id="page-30-4"></span>*Figura: 5.2-2*

#### <span id="page-30-3"></span>5.3.Puesta en marcha del ordenador y monitor dedicados

a) Presionar una vez los interruptores de encendido del monitor y del ordenador para encenderlos.

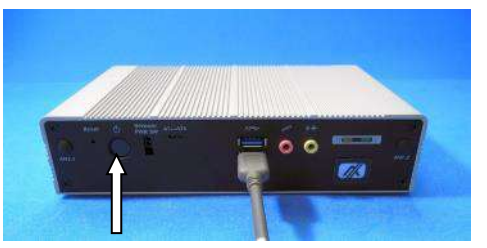

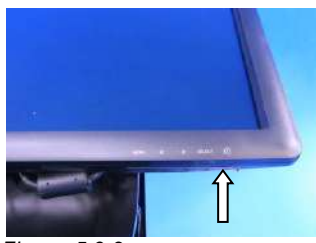

*Figura: 5.3-1*

*Figura: 5.3-2*

b) La pantalla de espera se muestra cuando se inicia el ordenador dedicado.

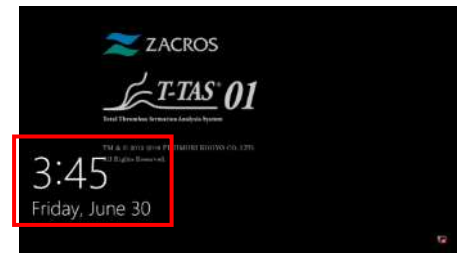

*Figura: 5.3-3*

La fecha y la hora del ordenador dedicado son ajustadas por personal cualificado. Contactar con Soporte Técnico si la fecha y la hora mostradas son incorrectas. Si se salió del software de medición previamente con la cuenta "Operator", el inicio de sesión se realizará automáticamente con la misma cuenta, y se mostrará inmediatamente la pantalla de inicio del software de medición.

#### c) Inicio de sesión

Deslizar la mano hacia arriba por la pantalla de espera (Figura: 5.3-4 [Pantalla de espera\)](#page-31-0) para mostrar la pantalla de "Sign-in" (Figura: 5.3-5 [Pantalla de "Sign](#page-31-1)-in"). Al deslizar la mano, por favor, tocar la parte inferior de la pantalla con un dedo durante unos dos segundos, y luego deslizarlo rápidamente hacia arriba por la pantalla. El orden en que se muestran las cuentas cambiará según el orden de cierre de sesión anterior.

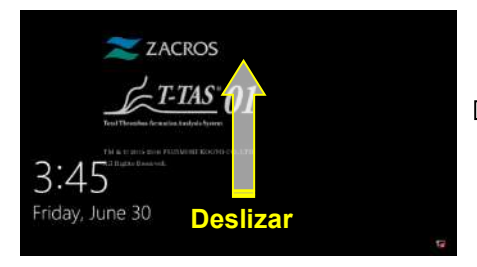

<span id="page-31-1"></span>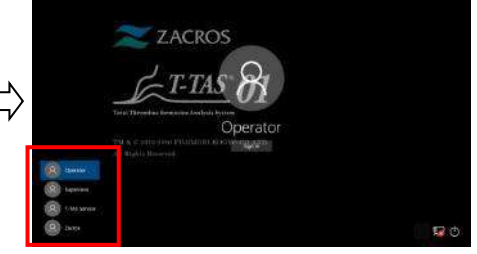

 $\mathbf{1}$ 

<span id="page-31-0"></span>*Figura: 5.3-4 Pantalla de espera Figura: 5.3-5 Pantalla de "Sign-in"*

Si se salió del software de medición previamente con una distinta de "Operator", o el usuario vuelve a iniciar sesión después de cerrar sesión, será necesario seleccionar la cuenta "Operator" en la pantalla de "Sign-in" para iniciar sesión.

Incluso si se ha iniciado sesión con la cuenta "Supervisor", seleccionar la cuenta "Supervisor" en la pantalla de "Sign-in" para iniciar sesión.

Al iniciar la sesión con la cuenta "Supervisor".

1. Si el teclado táctil para la introducción de la contraseña no aparece.

•Apagar el monitor dedicado, y encenderlo tras esperar un par de segundos.

•Una vez aparezca la pantalla "Sign-in", pulsar el campo de introducción de la contraseña para que aparezca el teclado táctil.

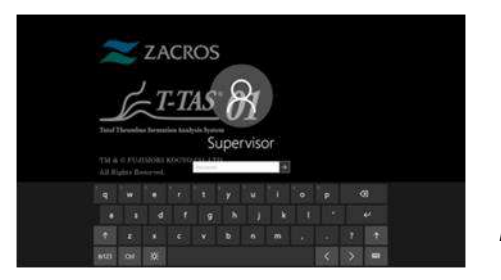

*Figura: 5.3-6*

*Figura: 5.3-7*

2. Si no aparece el botón [Password Reveal].

•Borrar toda la contraseña introducida. Cuando se empiece a introducir la contraseña de nuevo, aparecerá el botón [Password Reveal].

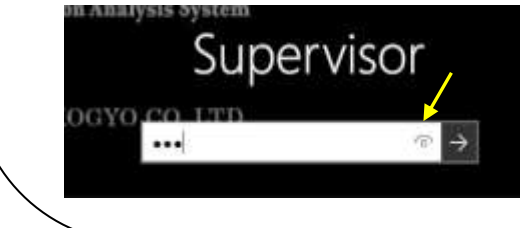

d) Arranque del software de medición T-TAS 01

Al iniciar sesión, arranca el software de medición T-TAS 01 y se muestra la pantalla "HOME".

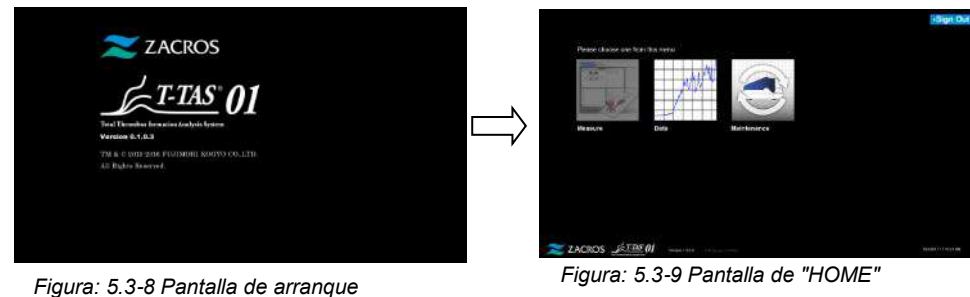

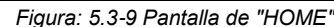

e) Inicialización del instrumento T-TAS 01

Cuando se muestra la pantalla "HOME", el instrumento se inicializa automáticamente cuando se enciende.

Cuando se completa la inicialización, el botón [Measure] se ilumina, habilitando la opción de medición.

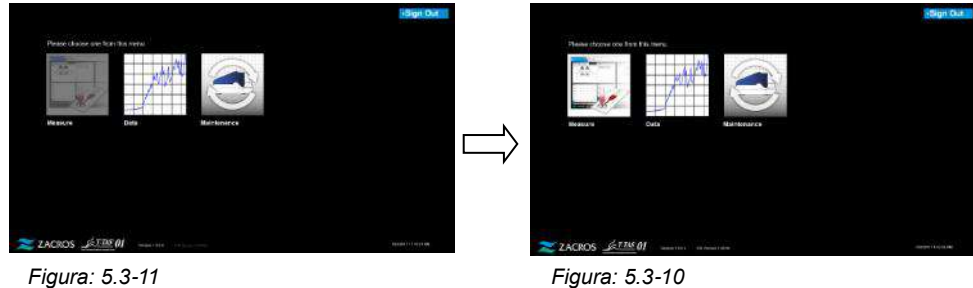

*Figura: 5.3-10*

Cuando se inicia por primera vez cada día, realizar la ventilación de burbujas después de la inicialización. (Ver la página siguiente.)

#### <span id="page-32-0"></span>5.4.Ventilación de burbujas

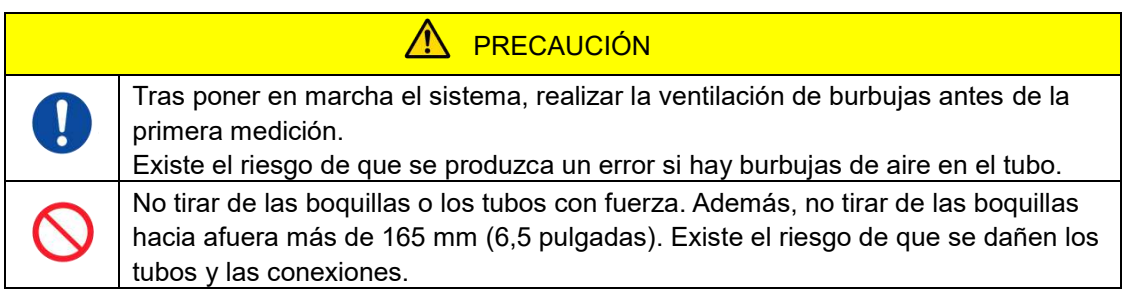

Realizar las siguientes operaciones para asegurarse de que el aceite mineral llega a las puntas de las boquillas y elimine cualquier burbuja dentro del tubo.

Antes de la ventilación de burbujas, realizar "9.4.1. Comprobación de líquidos residuales" y "9.4.2. Comprobación del nivel de aceite restante".

a) Colocar las boquillas CH1 y CH2 en los tubos de residuos.

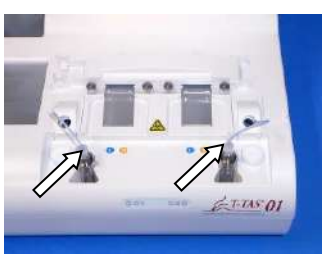

*Figura: 5.4-1 Figura: 5.4-2*

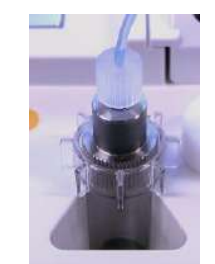

b) Pulsar el botón [Maintenance] para visualizar la pantalla "Maintenance".

Si el botón [Measure] o el nombre de los botones de la pantalla "Maintenance" está en gris, el software de medición no reconoce el instrumento.

Consultar "10. Solución de problemas".

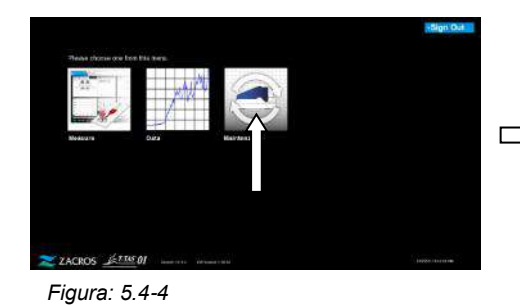

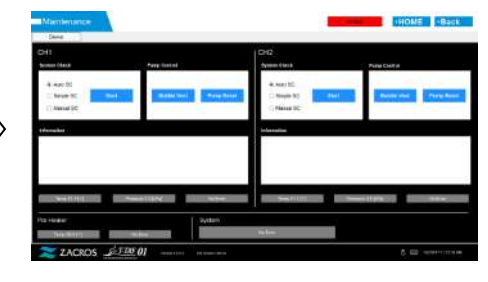

*Figura: 5.4-3*

c) Pulsar los botones CH1 y CH2 [Bubble Vent].

| <b>Mambriance</b>                                                                | The control of the Africa Anti-State and Mar-<br>HOME - Back                       | Marrienance                                                       | The commence of the state of the Christmas fund<br>HIGHE BACK                                |
|----------------------------------------------------------------------------------|------------------------------------------------------------------------------------|-------------------------------------------------------------------|----------------------------------------------------------------------------------------------|
| Dose<br>$-0 + 1$<br><b>System (daugh)</b><br><b>Sept and</b>                     | 100<br><b>System Glass</b><br><b>Chairm</b><br>⊷                                   | Denis<br><b>SHI</b><br><b>Para brent</b><br><b>Insterly Obaca</b> | t Dritt<br><b>Gross Clock</b><br>- Para Stoket                                               |
| -4 480 BS<br><b>Bayer 90</b><br>$\sim$<br><b>START COLLECT</b><br>1 Mental SIC   | 9.Am NL<br><b>Nissan NT</b><br><b>TELEVISION</b><br><b>Sales Road</b><br>Flasse SC | Auto (8)<br>Transity (III)<br>$-$ Force 20                        | Jun 30<br>Days 00<br>$A$ -Romand $B$ C                                                       |
| téangibre                                                                        | Information                                                                        | Elizabeth<br>News planning I be over 100                          | <b><i><u>Standaloni</u></i></b><br>the country is a                                          |
|                                                                                  |                                                                                    | <b>Same</b>                                                       | $\sim$                                                                                       |
| <b>The first card</b><br><b><i>President Library</i></b><br><b>State Control</b> | <b>Seattle State</b><br><b>Service State</b><br><b>Canada</b>                      | THE PERSON<br><b>Telefond State College</b>                       | <b>Comme EX Entry</b><br><b><i>Property</i> CONTROL</b><br><b>STATE</b><br><b>CONTRACTOR</b> |
| : Waton:<br><b>Pos Hoder</b><br>The West<br><b>STATISTICS</b>                    | <b>Station</b>                                                                     | I've visualer<br><b>SHARPS</b><br><b>STATE</b>                    | Liveters<br><b>START</b>                                                                     |
| ZACROS STANO<br>record \$100 \$100 \$100 \$100 \$100                             | <b>6 G2 monthstone</b>                                                             | ZACROS EIRSON                                                     | A CD memoriane<br>mentions commenced                                                         |

*Figura: 5.4-5*

*Figura: 5.4-6*

Asegurarse de que las boquillas se hayan colocado en sus tubos de residuos y pulsar el botón [OK]. El procedimiento de ventilación de burbujas comenzará. Al realizar el procedimiento de ventilación de burbujas, se expulsa el aire y el interior del tubo se llena de aceite mineral.

### <span id="page-34-0"></span>6. Medición

Antes de la medición, realizar "9.4.1. Comprobación de líquidos residuales" y "9.4.2. Comprobación del nivel de aceite restante".

PRECAUCIÓN

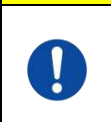

Asegurarse de que el conector translúcido y la boquilla estén firmemente conectados.

Si están sueltos, sujetar el conector translúcido y girarlo en el sentido de las agujas del reloj para cerrarlo bien.

a) Pulsar el botón [Measure] en la pantalla "HOME".

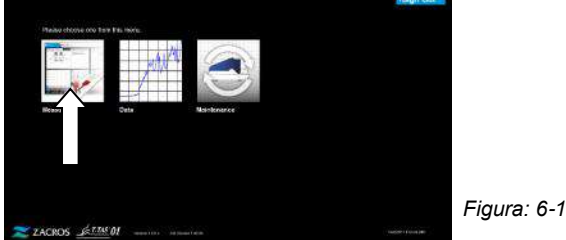

b) Se visualiza la pantalla "Measurement menu". Pulsar el botón [Chip] para el tipo de medición que se va a realizar.

En este menú sólo se muestran los botones de los elementos cuya medición es posible, y hay ocasiones en las que solo se muestra un único botón. Hay 2 botones en el siguiente ejemplo (Figura: 6-2).

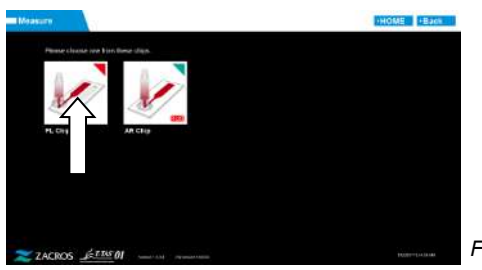

*Figura: 6-2*

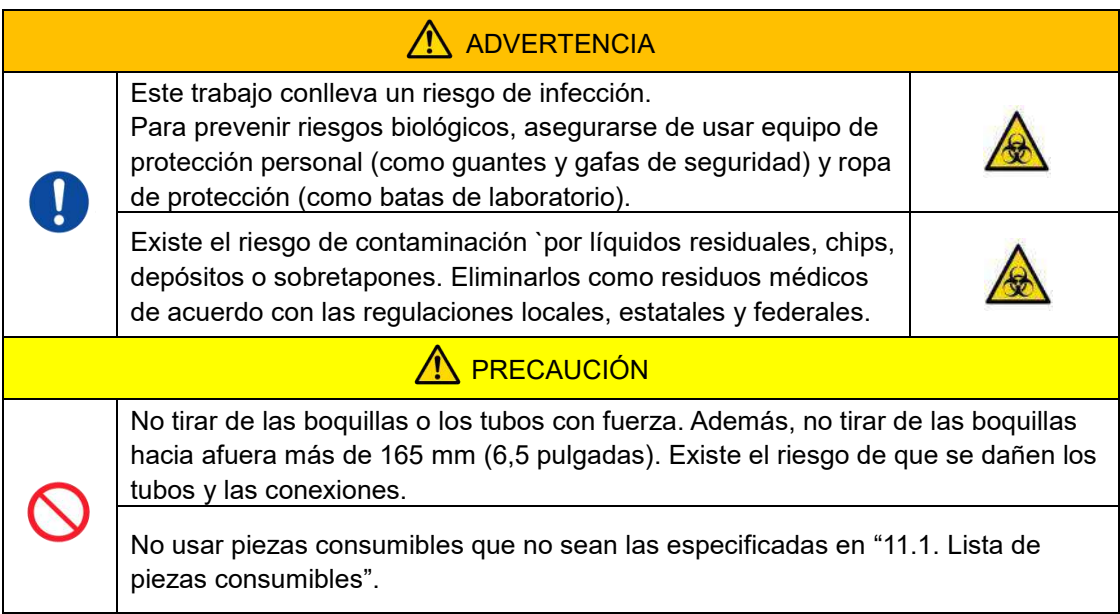

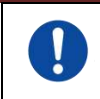

Usar piezas consumibles como chips que no hayan superado su fecha de caducidad.

#### <span id="page-35-0"></span>6.1.Medición de PL

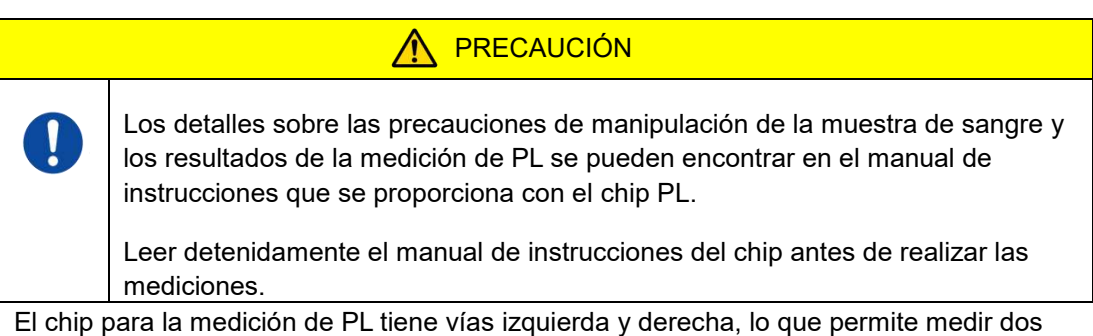

muestras de sangre. **La vía izquierda debe usarse primero, seguida por la vía derecha.**  No es necesario usar ambas vías en un chip PL, pero el orden de la medición no puede invertirse. (es decir, la vía izquierda no puede usarse después de la vía derecha). Antes de realizar una medición con chip PL, asegurarse de que el chip PL haya alcanzado la temperatura ambiente.

#### <span id="page-35-1"></span>**6.1.1. Preparación para la medición de PL**

Al pulsar el botón [PL Chip], se muestra la pantalla "Measurement" del chip PL, y se inicia un SC automático si el sistema se acaba de iniciar. El aceite mineral se descargará por las puntas de las boquillas. Colocar las boquillas en sus tubos de residuos como se indica en la pantalla.

En momentos distintos a los de la puesta en marcha, pasar al siguiente paso.

La información de la mitad izquierda de la pantalla "Measurement" es para CH1, y la información de la mitad derecha es para CH2.

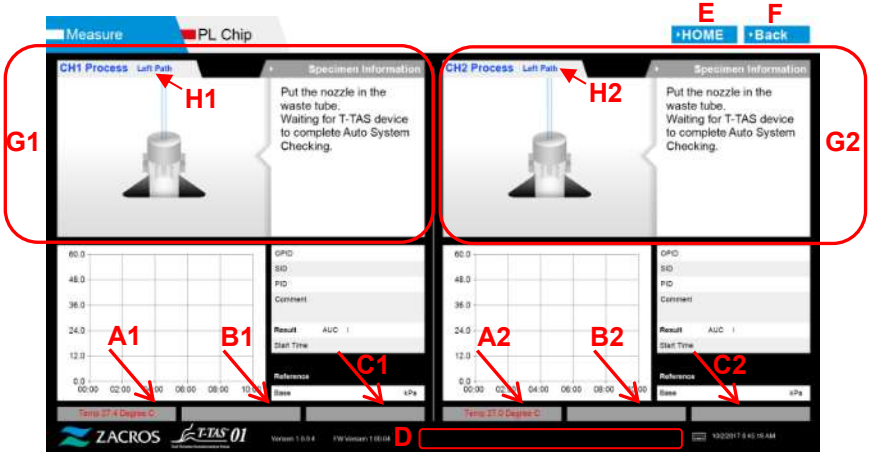

*Figura: 6.1-1*
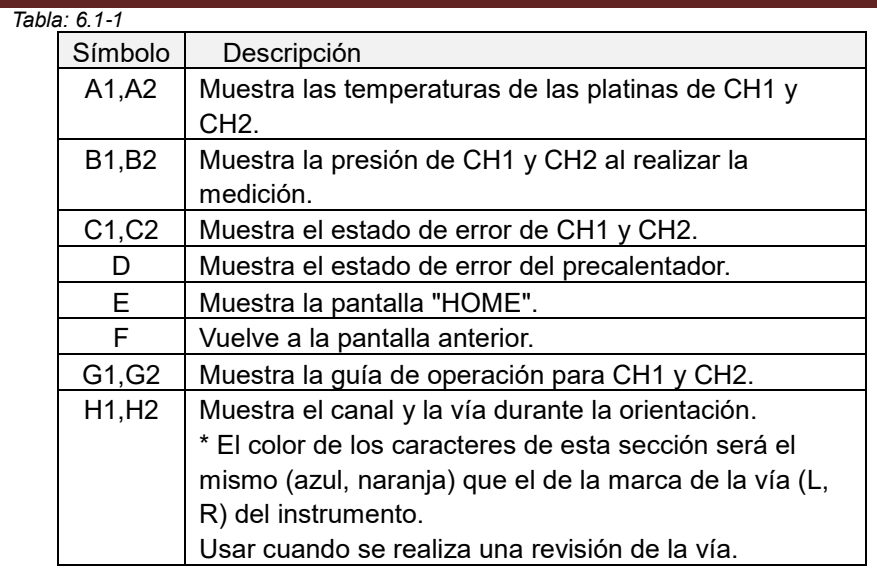

### **6.1.2. Vía izquierda - Suministro de aceite**

Comenzar el suministro de aceite a CH1 y CH2. El aceite mineral se descarga de las puntas de las boquillas. Colocar las boquillas en sus tubos de residuos como se indica en la pantalla.

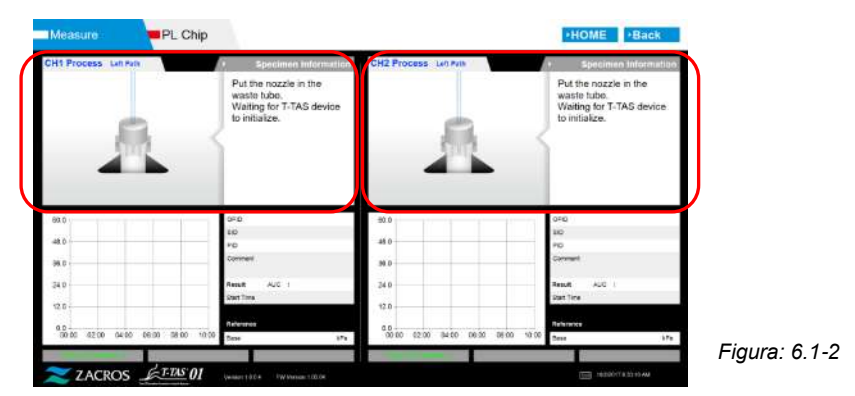

### **6.1.3. Inserción del chip PL**

a) Cuando se completa el suministro de aceite, se muestra una pantalla de orientación que solicita la inserción del chip.

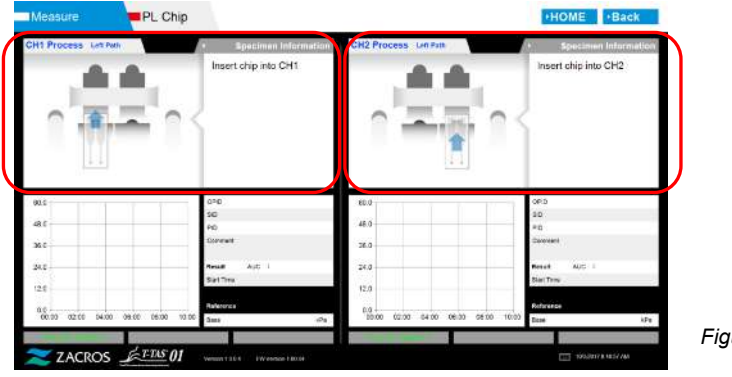

- *Figura: 6.1-3*
- b) Insertar el chip PL en la parte posterior (ver la posición indicada por la línea discontinua en la imagen inferior derecha (Figura: 6.1-6)) de la platina para el canal a medirse.

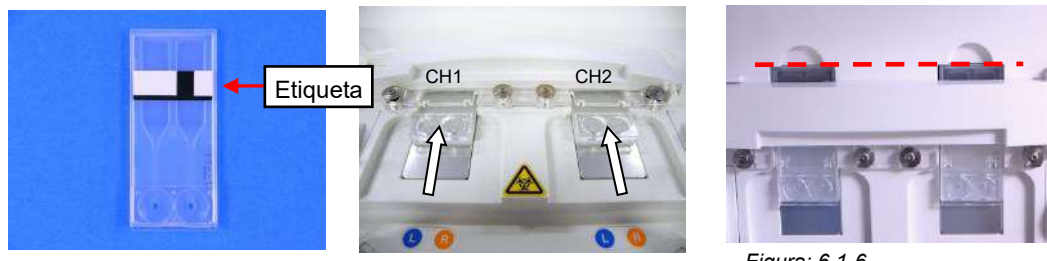

*Figura: 6.1-4 Figura: 6.1-5*

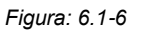

\*Si no aparece la pantalla de "Heating" o la pantalla de entrada de "Specimen information", significa que el chip no se detecta correctamente.

Por favor, usar el siguiente procedimiento para recuperar el sistema.

(1) Retirar el chip.

(2) Comprobar el estado de la etiqueta del chip. Limpiar las manchas de la etiqueta si es posible, y si no se puede mejorar el estado de la etiqueta debido al desgaste u otras causas, sustituir el chip por otro.

(3) Limpiar el lector de códigos de chip.

Consultar "9.5.1. Limpieza del instrumento" para el procedimiento.

(4) De acuerdo con las instrucciones en pantalla, insertar el chip directamente en la parte posterior.

(5) Contactar con Soporte Técnico si el mismo error se produce repetidamente.

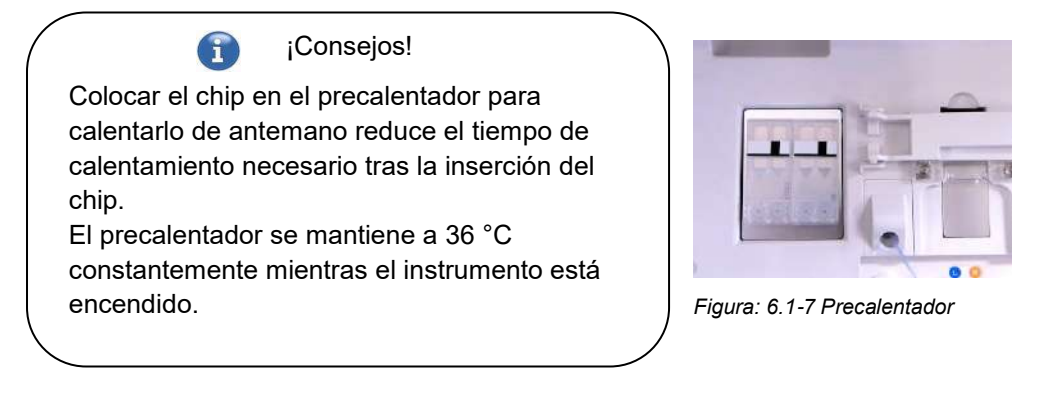

c) El calentamiento comienza cuando se inserta el chip PL. La temperatura tarda varios minutos en estabilizarse.

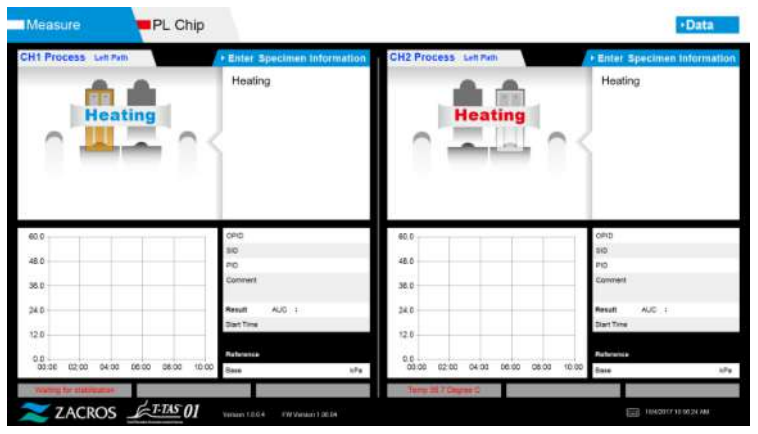

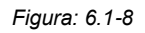

### **6.1.4. Vía izquierda - Introducir información de la muestra**

a) Cuando el calentamiento se completa, se muestra automáticamente la "Specimen Information" para la vía izquierda.

Además, al pulsar el botón [Enter Specimen Information] para el canal aplicable durante el calentamiento, también se puede visualizar "Specimen Information".

Si no se utiliza la vía izquierda, pulsar el botón [X] (ver Figura: 6.1-10) a la derecha de la "Specimen Information". Pulsar el botón [Sí] en la pantalla de confirmación de salida para proceder a "6.1.7. Vía derecha - Suministro de aceite".

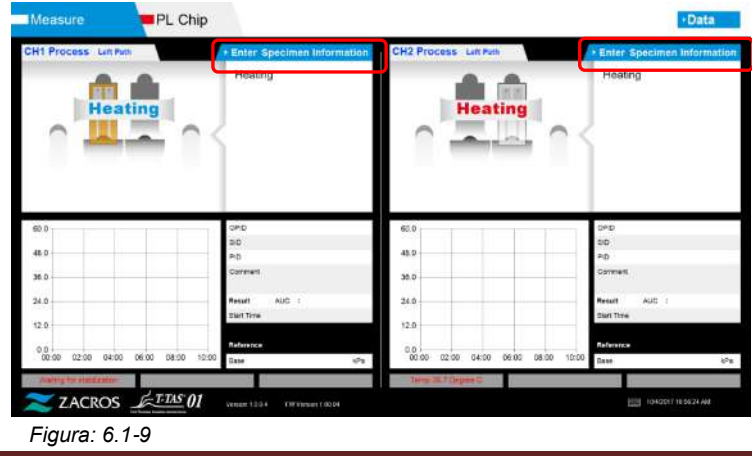

b) Se muestra la pantalla "Specimen Information". Los elementos con un asterisco (\*) son obligatorios.

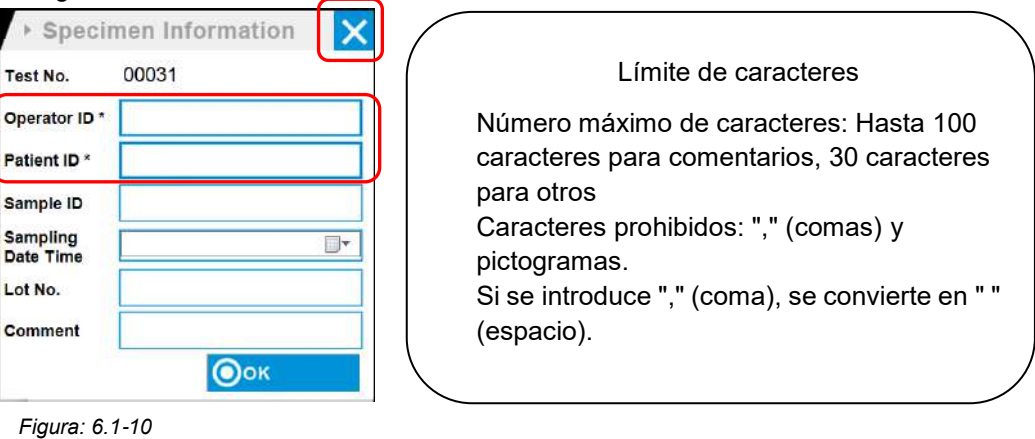

 $(f)$ El N.º de prueba se asigna automáticamente. En la casilla N.º de prueba aparece un número de identificación del resultado de la prueba. Cuando la fecha cambia, se asignan automáticamente los números a partir del 00001 (hasta el 999999). Este número no puede cambiarse.

#### *Tabla: 6.1-2*

٦

P s n s ī.

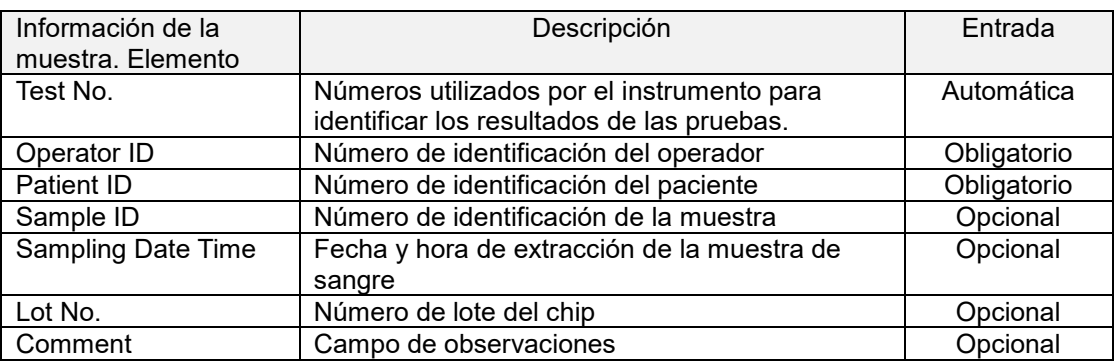

- c) Pulsar los items to be entered. Si no se visualiza el teclado, se puede visualizar al pulsar el icono [Teclado] en la parte inferior derecha de la pantalla.
	- Introducir un número para la Operator ID que haya sido registrado por el Supervisor. La medición no será posible si no se ha registrado la Operator ID.
	- La fecha para la Sampling Date Time se selecciona con el icono de calendario, sin embargo, la hora actual se muestra para la hora. Corregir el valor actual para que refleje la hora correcta de extracción de la muestra de sangre.
	- Si el chip se retira tras introducir la información de la muestra, el sistema trata el chip como uno nuevo, incluso si el mismo chip se reinserta. Volver a ingresar introduciendo nuevamente la información de la muestra. Sin embargo, como existe el riesgo de confundir los chips o de contaminar las muestras, no se recomienda reinsertar chips ya insertados.
	- d) Una vez que se haya completado la introducción de la información, pulsar el botón [OK] para decidir la información de la muestra. Cuando se pulsa el botón [OK], en la parte superior de la pantalla aparece una orientación sobre la carga de muestra. (La carga de

muestras se explica en 6.1.5). En la parte inferior de la pantalla, se muestra la información de la muestra. Pero si se excede el número de caracteres que describen la información de la muestra, los caracteres que superan el límite no se muestran.

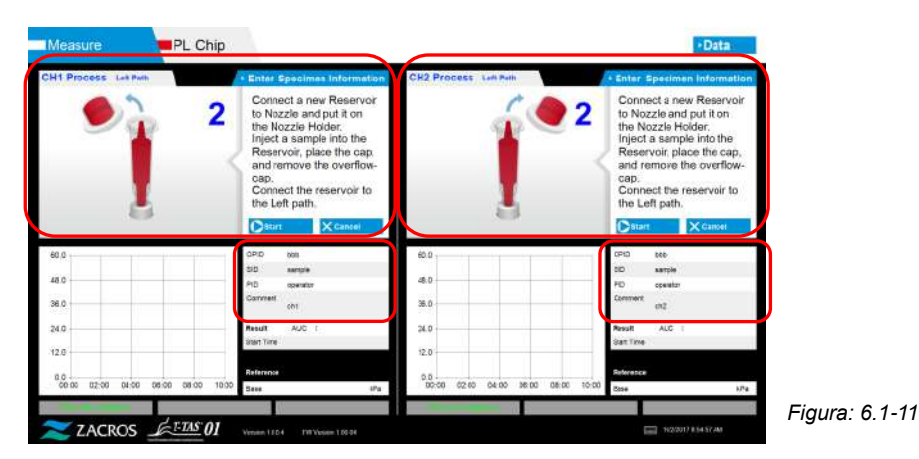

**6.1.5. Vía izquierda - Carga de muestras**

- a) Una vez que se ha completado la entrada de información de la muestra, aparece la descripción de carga de la muestra.
	- \* Las imágenes de "Remoción del sobretapón" e "Inserción del depósito" se muestran repetidamente en la pantalla de orientación [\(Figura: 6.1](#page-40-0)-12 abajo), sin embargo, los números 1, 2, 3 y 4 se muestran en la parte superior derecha de las imágenes, y por tanto la orientación de la operación debe verse en orden desde 1.

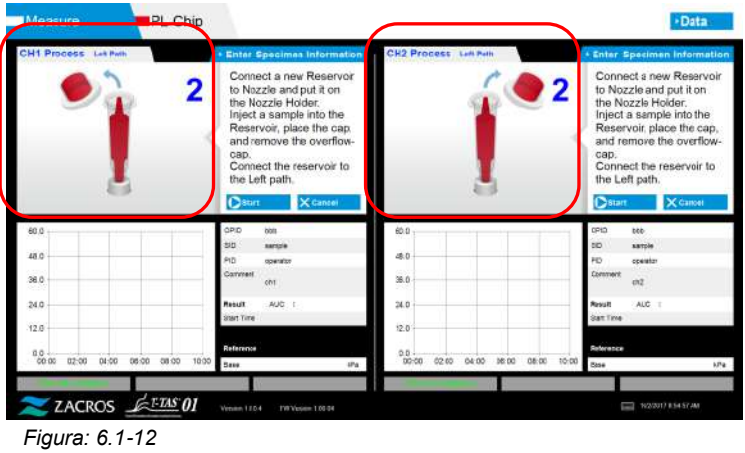

<span id="page-40-0"></span>b) Limpiar solo el aceite mineral adherido al área alrededor de la boquilla, tener cuidado de no absorber nada del aceite mineral que llena la boquilla hasta la punta.

Colocar la boquilla en el soporte de la boquilla para el canal correspondiente. Guardar el tubo dentro del soporte de la boquilla. Insertar el depósito en la boquilla.

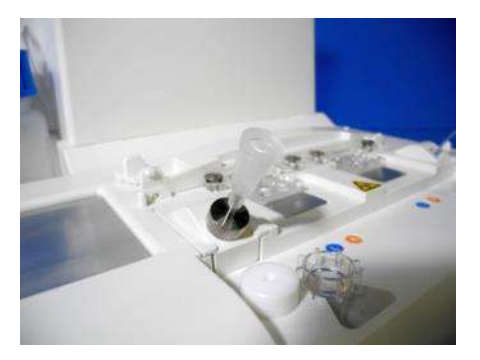

*Figura: 6.1-13*

c) Llenar suavemente el depósito con 300 a 330 μL de sangre entera anticoagulada (ver el prospecto del chip PL para conocer los anticoagulantes adecuados), asegurándose de que la sangre no contenga burbujas de aire.

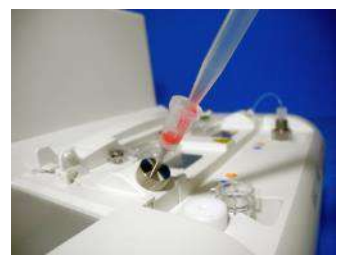

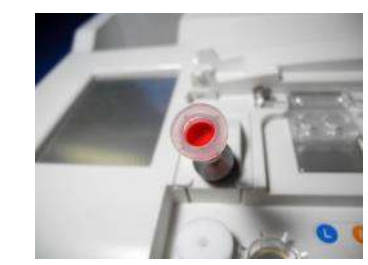

*Figura: 6.1-14 Figura: 6.1-15*

d) Cerrar el depósito con el tapón del depósito con sobretapón. Empujar firmemente desde arriba, y permitir que cualquier exceso de sangre se vierta al sobretapón. Al hacerlo, asegurarse de que no haya espacios entre el depósito y el tapón y sobretapón del depósito.

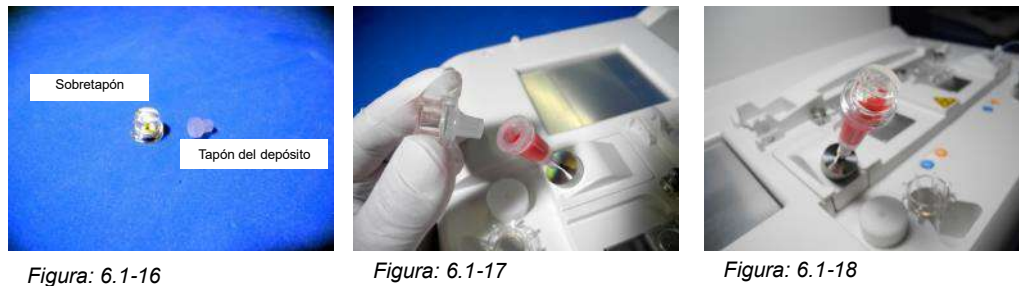

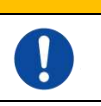

Si la cantidad de sangre en el depósito es excesiva, la sangre puede derramarse al cerrar la tapa.

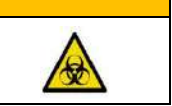

e) Retirar solo el sobretapón. Eliminar adecuadamente el sobretapón que se retiró como residuo infeccioso.

ADVERTENCIA

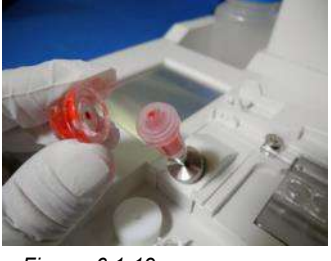

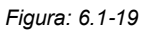

f) Insertar el depósito en el **lado izquierdo** de la ranura de inserción del chip (con el anillo de apoyo) hasta que se sienta resistencia. Asegurarse de que el chip y el depósito se han fijado sin brechas.

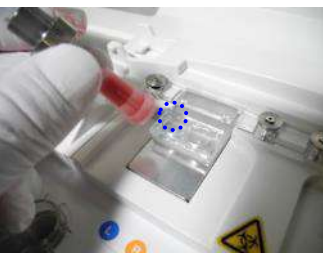

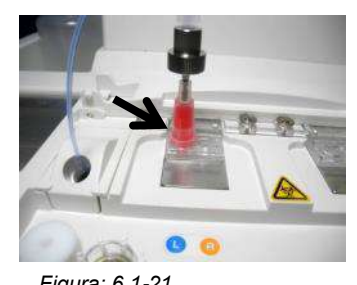

*Figura: 6.1-20 Figura: 6.1-21*

g) Hacer clic en el botón [Start] para comenzar la medición de la vía izquierda.

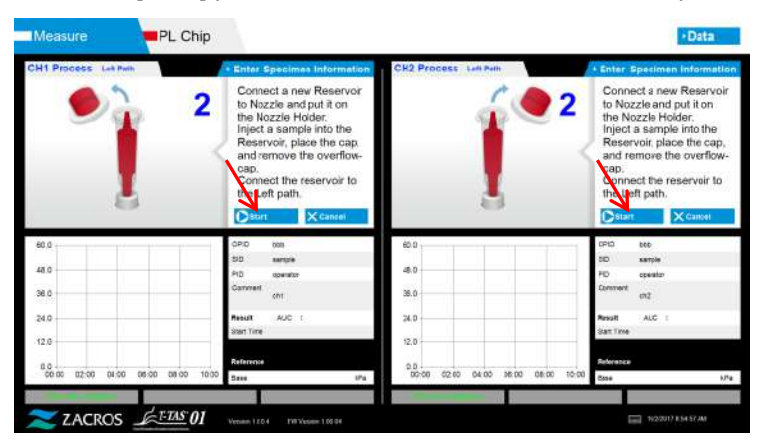

*Figura: 6.1-22*

### **6.1.6. Vía izquierda - Medición**

a) Durante la medición se muestra en la pantalla un gráfico de presión alisado.

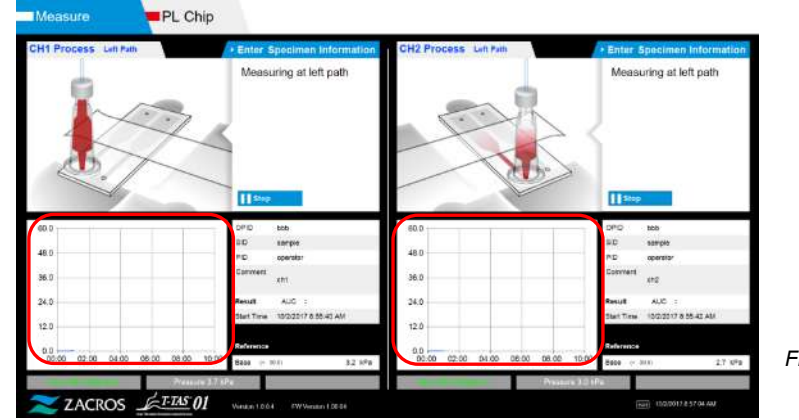

*Figura: 6.1-23*

b) La medición se completa cuando se cumple cualquiera de las siguientes condiciones:

• Si el valor de presión antes del alisado alcanza el valor estipulado (60 kPa al realizar la medición de PL)

\* El gráfico muestra valores alisados, y por tanto puede parecer que el valor no ha alcanzado los 60 kPa.

• Si el tiempo estipulado (10 minutos para la medición de PL) ha transcurrido desde el inicio de la medición

c) Una vez finalizada la medición se visualiza un mensaje y los resultados. Pulsar el botón [OK]. Los resultados de las mediciones se guardan en el ordenador dedicado.

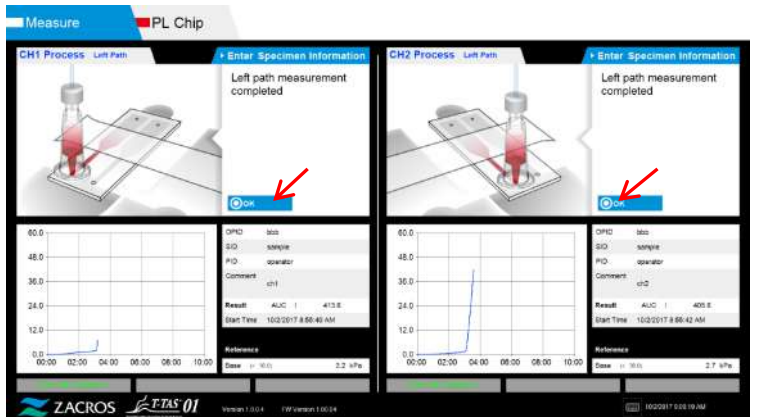

*Figura: 6.1-24*

d) Cuando aparezca en la pantalla "Retire el depósito del chip...", retirar el depósito del chip. Asegurarse de que el chip no se caiga del instrumento al hacer esto.

**ADVERTENCIA** 

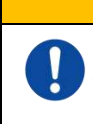

Retirar el depósito del chip con cuidado. Existe la posibilidad de que la sangre que queda en el interior del depósito pueda filtrarse.

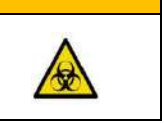

\* Las imágenes de "Extracción del depósito" e "Inserción de la boquilla" se muestran repetidamente, sin embargo, los números 1, 2, 3 y 4 se muestran en la parte superior derecha de las imágenes, por lo que la guía de funcionamiento debe verse en orden desde el 1.

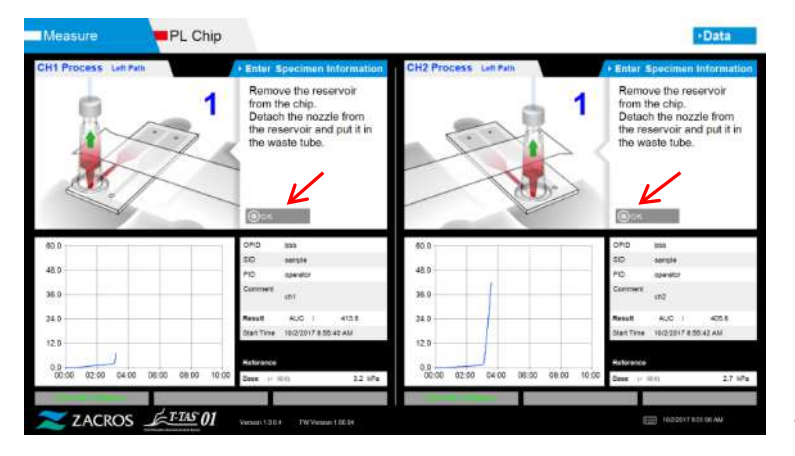

*Figura: 6.1-25*

A continuación, girar el depósito horizontalmente y luego retirarlo de la boquilla (Figura: 6.1-26, Figura: 6.1-27). Insertar la boquilla en el tubo de residuos. Eliminar adecuadamente del depósito que se retiró como residuo infeccioso.

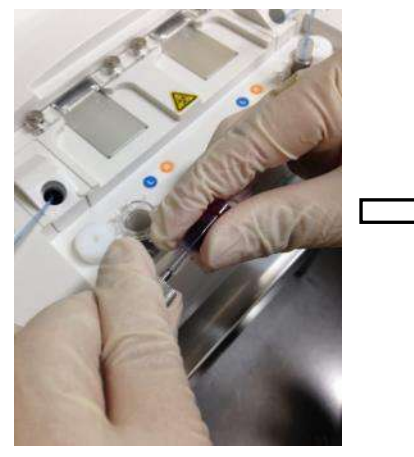

*Figura: 6.1-26 Figura: 6.1-27*

#### $\bigwedge$ **ADVERTENCIA**

Retirar el depósito de la boquilla con cuidado. Existe la posibilidad de que la sangre que queda en el interior del depósito pueda filtrarse.

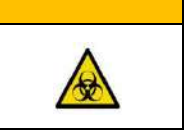

\* Registrar los resultados en pantalla desde el momento en que se completa la medición de la vía izquierda hasta este punto.

La pantalla de resultados se borra cuando se realiza la siguiente operación. A continuación, realizar una comprobación en la pantalla "Data display".

Pulsar el botón [OK]. Salir de la pantalla de resultados y prepararse para la medición de la vía derecha.

Referirse a ["6.1.8.](#page-45-0) Vía derecha - [Introducir información de las](#page-45-0) muestras" para detalles sobre el procedimiento para completar la medición de la vía izquierda solamente.

### **6.1.7. Vía derecha - Suministro de aceite**

Comenzar el suministro de aceite a CH1 y CH2. El aceite mineral se descarga de las puntas de las boquillas. Colocar las boquillas en sus tubos de residuos como se indica en la pantalla.

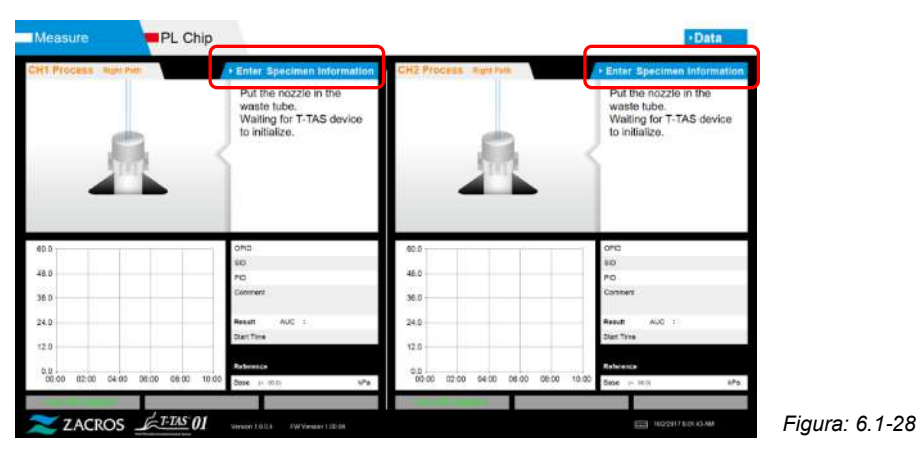

### <span id="page-45-0"></span>**6.1.8. Vía derecha - Introducir información de las muestras**

a) Cuando se completa el suministro de aceite, se muestra automáticamente la pantalla "Specimen Information" para la vía derecha.

La "Specimen Information" también se muestra pulsando el botón [Enter Specimen Information] para el canal correspondiente.

Si no se va a utilizar la vía derecha, pulsar el botón [X] (ver Figura: 6.1-29) a la derecha de "Información de la muestra". Pulsar el botón [Yes] en la pantalla de confirmación de salida para proceder a "6.1.11. Retirar el chip PL".

b) Se muestra la pantalla "Specimen Information". Los elementos con un asterisco (\*) son obligatorios.

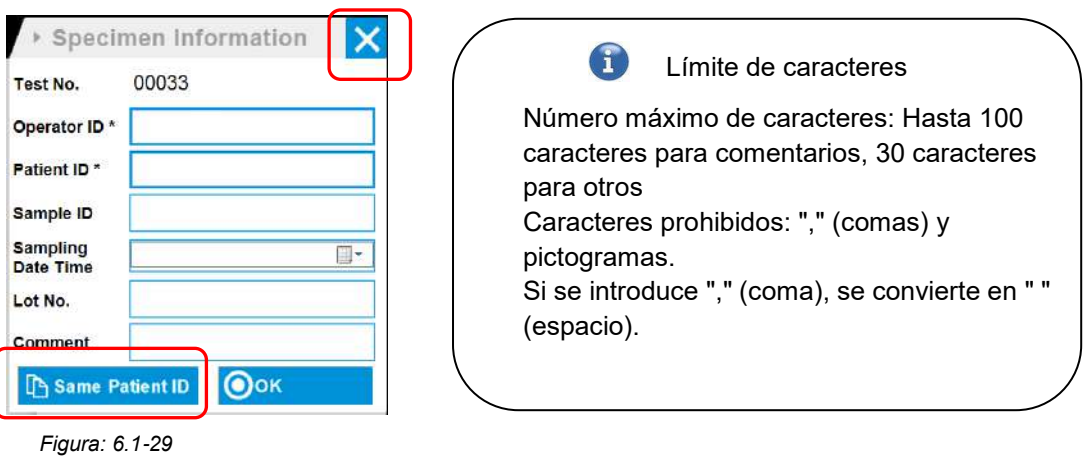

 $\begin{pmatrix} 1 \end{pmatrix}$ El N.º de prueba se asigna automáticamente. En la casilla N.º de prueba aparece un número de identificación del resultado de la prueba. Cuando la fecha cambia, se asignan automáticamente los números a partir del 00001 (hasta el 999999). Este número no puede cambiarse.

#### *Tabla: 6.1-3*

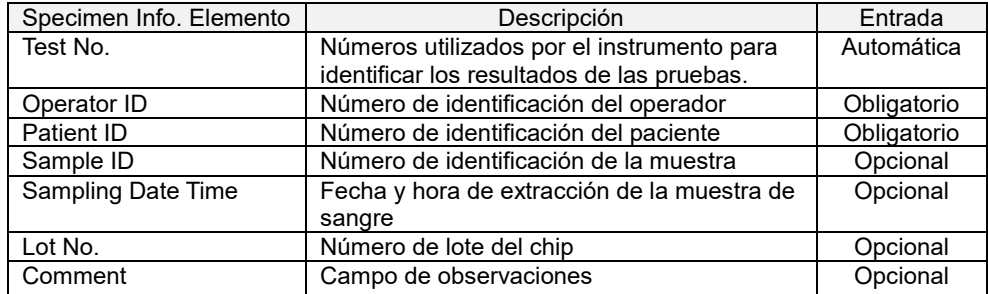

c) Pulsar los items to be entered. Si no se visualiza el teclado, se puede visualizar al pulsar el icono [Teclado] en la parte inferior derecha de la pantalla. Al pulsar el botón [Same patient ID], se copian el Patient ID y el Lot No. introducidos en la vía izquierda.

- Introducir un número para la Operator ID que haya sido registrado por el Supervisor. La medición no será posible si no se ha registrado la identificación del operador.
- La fecha para la Sampling Date Time se selecciona con el icono de calendario, sin embargo, la hora actual se muestra para la hora. Corregir el valor actual para que refleje la hora correcta de extracción de la muestra de sangre.
- Si el chip se retira tras introducir la información de la muestra, el sistema trata el chip como uno nuevo, incluso si el mismo chip se reinserta. Volver a ingresar introduciendo nuevamente la información de la muestra. Sin embargo, como existe el riesgo de confundir los chips o de contaminar las muestras, no se recomienda reinsertar chips ya insertados.

d) Una vez que se haya completado la introducción de la información, pulsar el botón [OK] para decidir la información de la muestra. Cuando se pulsa el botón [OK], en la parte superior de la pantalla aparece una orientación sobre la carga de muestra. (La carga de las muestras se explica en 6.1.9).

En la parte inferior de la pantalla se muestra la información de la muestra. Pero si se excede el número de caracteres que describen la información de la muestra, los caracteres que superan el límite no se muestran.

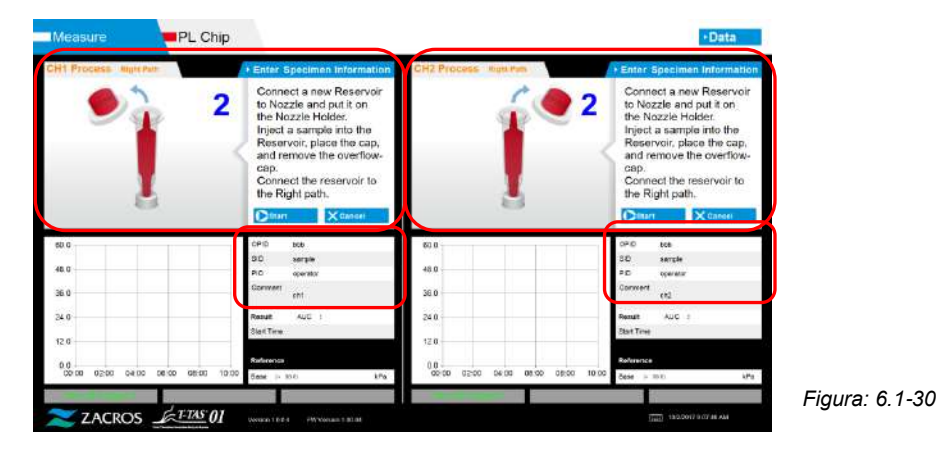

### **6.1.9. Vía derecha - Carga de muestras**

- a) Una vez completada la entrada, se muestra la descripción de la carga de muestra.
	- \* Las imágenes de "Remoción del sobretapón" e "Inserción del depósito" se muestran repetidamente en la pantalla de orientación [\(Figura: 6.1](#page-47-0)-31 abajo), sin embargo, los números 1, 2, 3 y 4 se muestran en la parte superior derecha de las imágenes, y por tanto la orientación de la operación debe verse en orden desde 1.

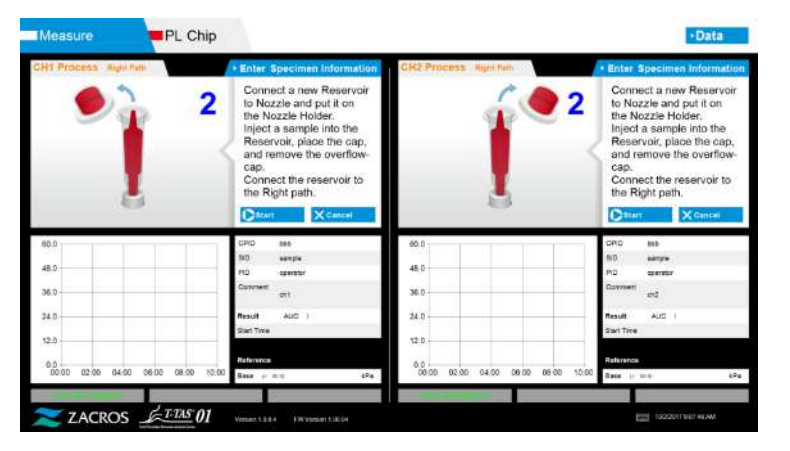

<span id="page-47-0"></span>*Figura: 6.1-31*

b) Limpiar solo el aceite mineral adherido al área alrededor de la boquilla, tener cuidado de no absorber nada del aceite mineral que llena la boquilla hasta la punta.

Colocar la boquilla en el soporte de la boquilla para el canal correspondiente. Guardar el tubo dentro del soporte de la boquilla. Insertar el depósito en la boquilla.

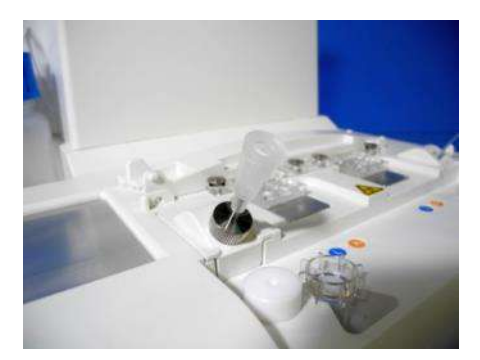

*Figura: 6.1-32*

c) Llenar el depósito con 300 a 330 μL de sangre entera anticoagulada (ver el prospecto del chip PL para conocer los anticoagulantes adecuados), asegurándose de que la sangre no contenga burbujas de aire.

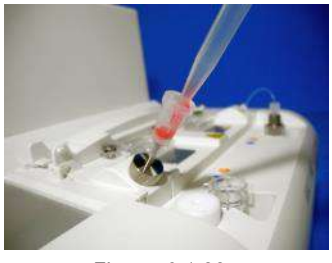

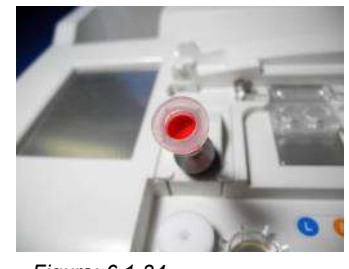

d) Cerrar el depósito con el tapón del depósito con sobretapón. Empujar firmemente desde arriba, y permitir que cualquier exceso de sangre se vierta al sobretapón. Al hacerlo, asegurarse de que no haya espacios entre el depósito y el tapón y sobretapón del depósito.

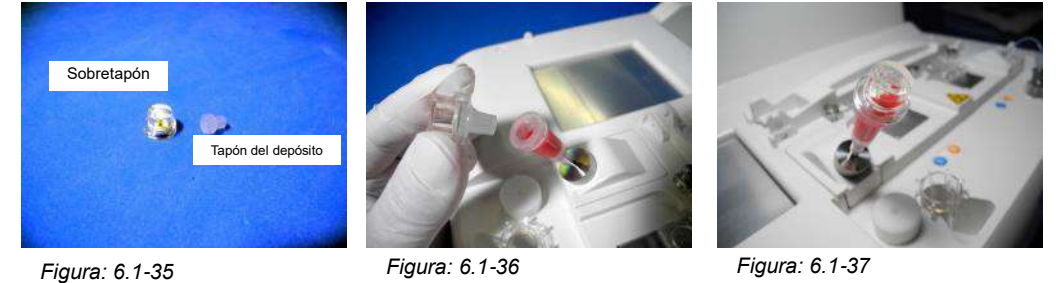

#### $\bigwedge$ ADVERTENCIA

Si la cantidad de sangre en el depósito es excesiva, la sangre puede derramarse al cerrar la tapa.

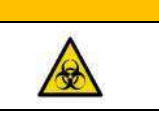

e) Retirar solo el sobretapón. Eliminar adecuadamente el sobretapón que se retiró como residuo infeccioso.

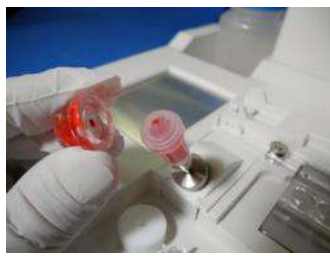

*Figura: 6.1-38*

f) Empujar el depósito en el **lado derecho** de la ranura de inserción del chip (con el anillo de apoyo) hasta que se sienta resistencia. Asegurarse de que el chip y el depósito se han fijado sin brechas.

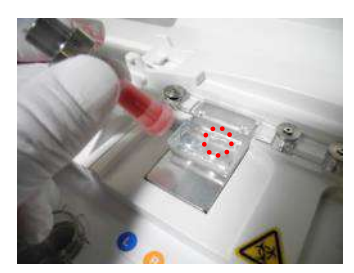

*Figura: 6.1-39 Figura: 6.1-40*

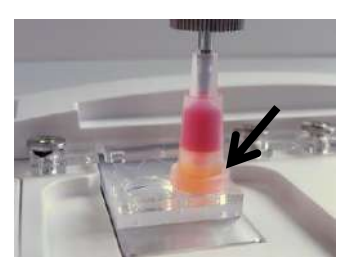

g) Hacer clic en el botón [Start] para comenzar la medición de la vía derecha.

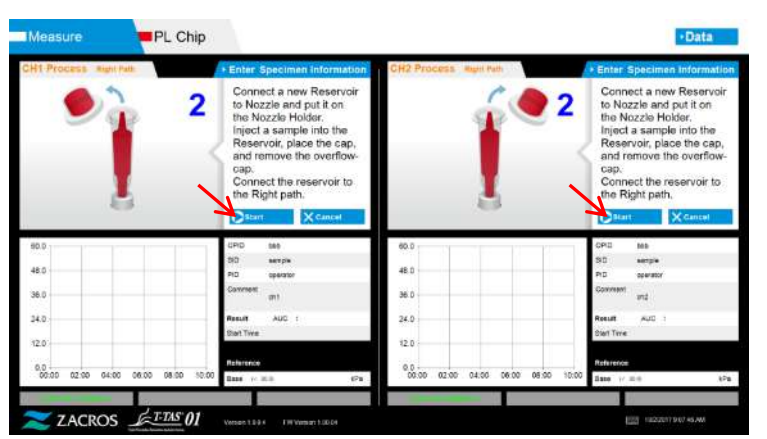

*Figura: 6.1-41*

### **6.1.10.Vía derecha - Medición**

a) Durante la medición se muestra en la pantalla un gráfico de presión alisado.

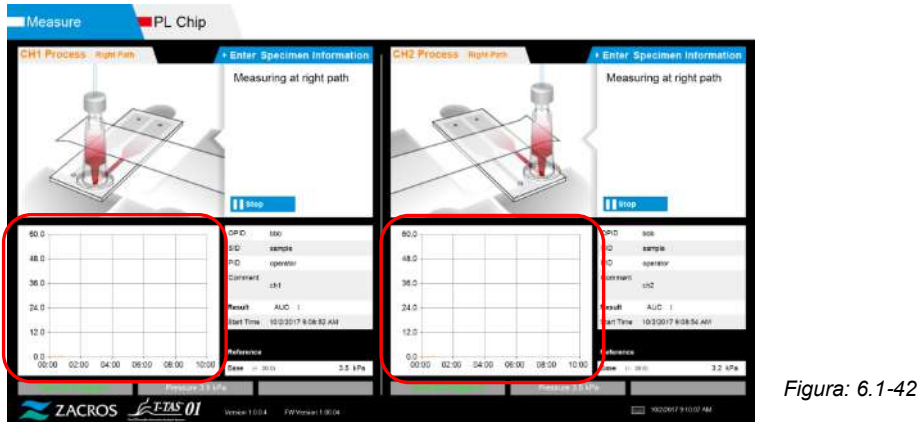

b) La medición se completa cuando se cumple cualquiera de las siguientes condiciones:

• Si el valor de presión antes del alisado alcanza el valor estipulado (60 kPa al realizar la medición de PL)

\* El gráfico muestra valores alisados, y por tanto puede parecer que el valor no ha alcanzado los 60 kPa.

• Si el tiempo estipulado (10 minutos para la medición de PL) ha transcurrido desde el inicio de la medición

c) Una vez finalizada la medición se visualiza un mensaje y los resultados. Pulsar el botón [OK]. Los resultados de las mediciones se guardan en el ordenador dedicado.

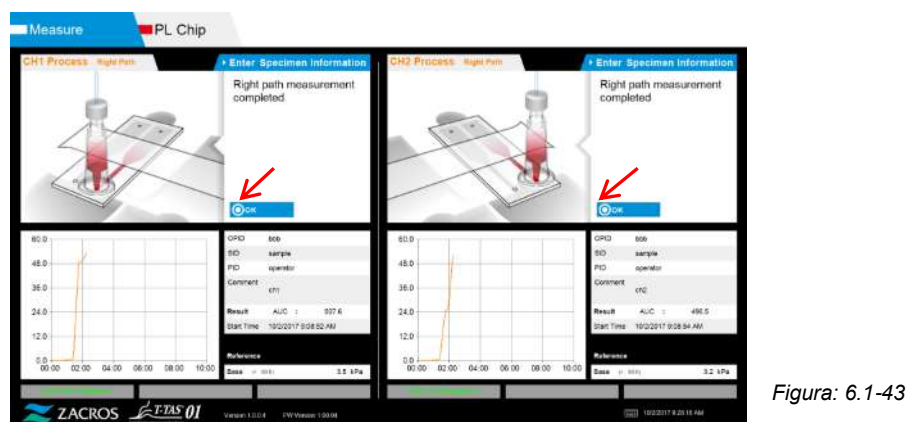

d) Cuando aparezca en la pantalla "Retire el depósito del chip...", retirar el depósito del chip. Asegurarse de que el chip no se caiga del instrumento al hacer esto.

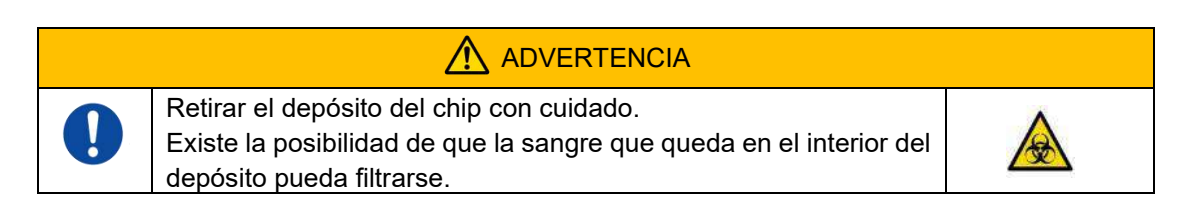

Las imágenes de "Extracción del depósito" e "Inserción de la boquilla" se muestran repetidamente, sin embargo, los números 1, 2, 3 y 4 se muestran en la parte superior derecha de las imágenes, por lo que la guía de funcionamiento debe verse en orden desde el 1.

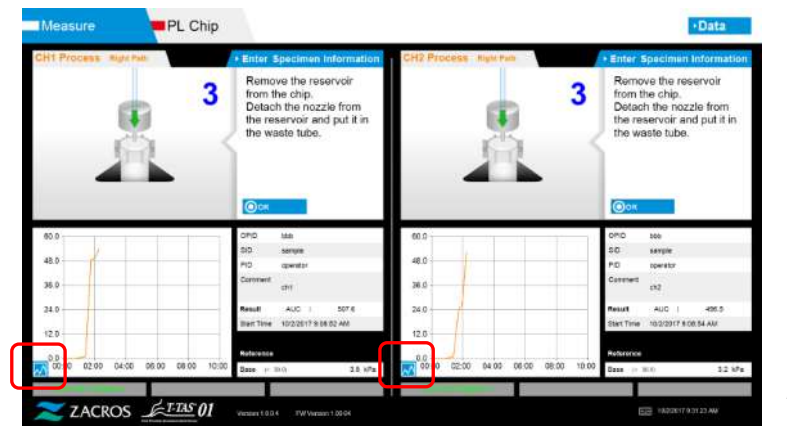

*Figura: 6.1-44*

\* Al pulsar el botón de cambio de visualización del gráfico (ver [Figura: 6.1](#page-50-0)-45 abajo) que aparece en la esquina inferior izquierda del gráfico después de la medición de la vía derecha, la visualización del gráfico puede cambiarse entre "1 vía" y un "gráfico superpuesto de las vías izquierda y derecha".

<span id="page-50-0"></span>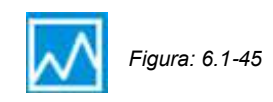

A continuación, girar el depósito horizontalmente y luego retirarlo de la boquilla [\(Figura:](#page-51-0)  [6.1](#page-51-0)-46, [Figura: 6.1](#page-51-1)-47). Insertar la boquilla en el tubo de residuos. Eliminar adecuadamente del depósito que se retiró como residuo infeccioso.

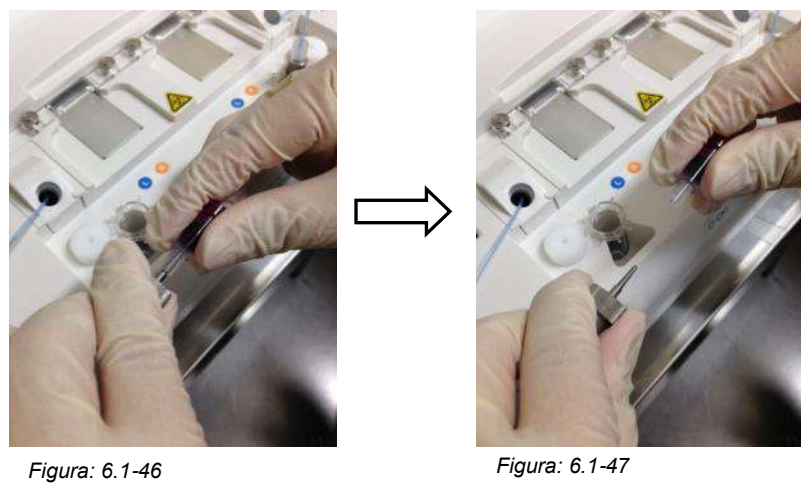

<span id="page-51-0"></span>

<span id="page-51-1"></span>

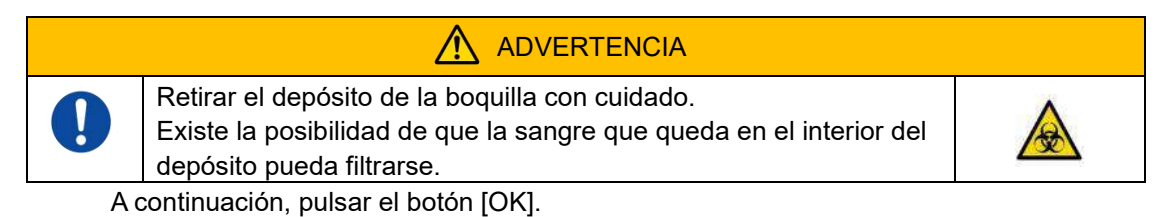

### **6.1.11.Retirar el chip PL**

a) Retirar el chip de la platina correspondiente como se indica en "Retirar el chip de CH\*".

Deshágase adecuadamente del chip usado como residuo infeccioso.

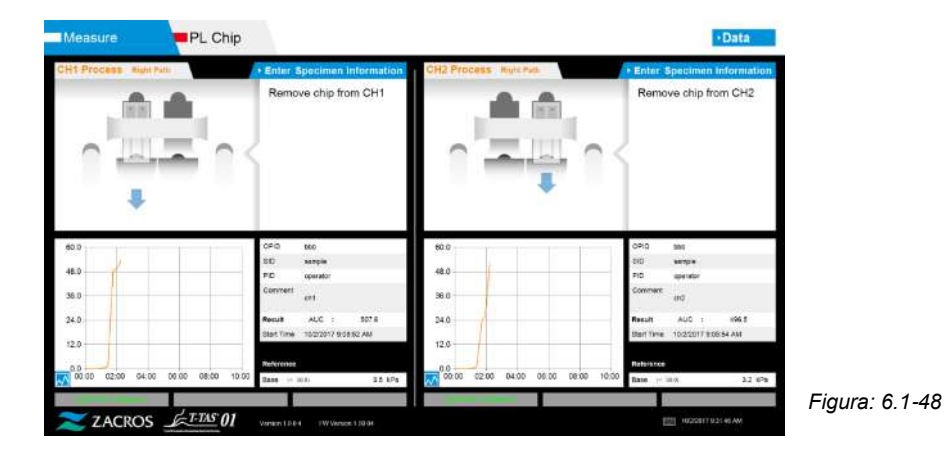

b) La medición del chip se ha completado.

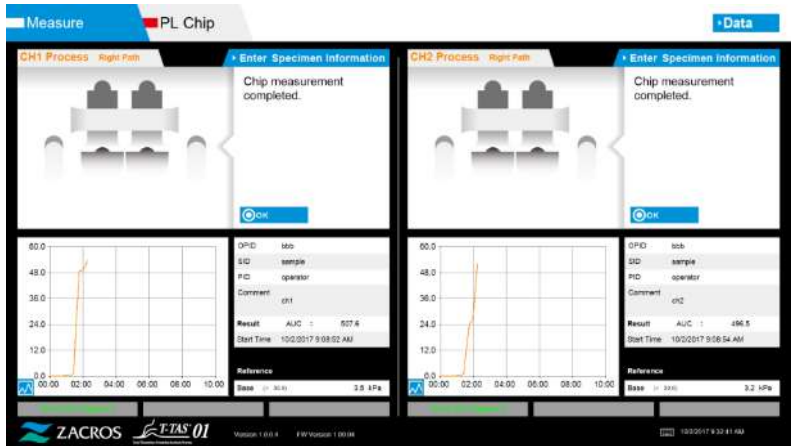

*Figura: 6.1-49*

\* Registrar los resultados en pantalla en el informe de inspección desde el momento en que se completa la medición de la vía derecha hasta este punto.

La pantalla de resultados se borra cuando se realiza la siguiente operación. A continuación, realizar una comprobación en la pantalla "Data display".

Pulsar el botón [OK] para salir de la pantalla de resultados y prepararse para la siguiente medición.

# 7. Pantalla de "Data display"

Los resultados de las mediciones guardados en el ordenador dedicado pueden visualizarse en la pantalla "Data display".

Pulsar el botón [Data] en la pantalla "HOME" para visualizar la pantalla "Data display".

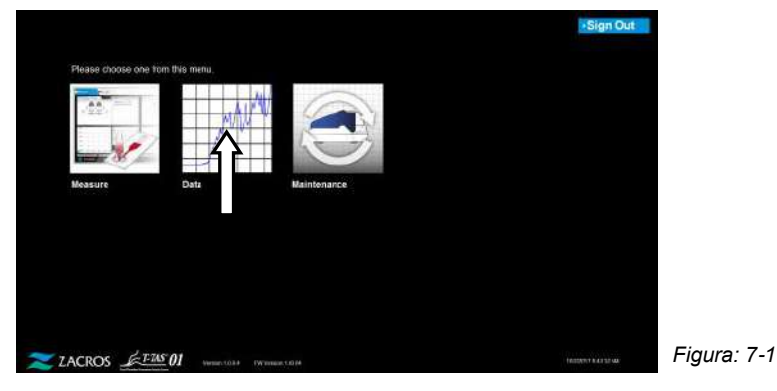

## 7.1.Visualización de la lista de datos

Los datos guardados en el ordenador se muestran en la pantalla "Data display ".

| Text No. Deta |                      | <b>Measurement Result List</b><br>Institute 1930 One Channel OperatorD |         |                 | ъ            | 1202017<br>Datised ID | <b>SerateD</b>           | + Date Select Enter<br><b>Sanding Orte sed Tow Let No</b> |                               | <b>* Measurement Result Detail</b><br>Commercial | Enter<br><b>Florida</b> |  |
|---------------|----------------------|------------------------------------------------------------------------|---------|-----------------|--------------|-----------------------|--------------------------|-----------------------------------------------------------|-------------------------------|--------------------------------------------------|-------------------------|--|
|               |                      | <b>SOUTH SEATS</b>                                                     |         | <b>Services</b> |              | TOMS ENGINE COMMENT   |                          | $\overline{a}$                                            | <b>CAMER</b>                  | $-10$                                            | ALC: YES                |  |
| tésie         | AD10017 - 0.11.13.68 |                                                                        | m.      | <b>Can</b>      | m            | TIROLENDA - Genetime  |                          | minister                                                  | 1 off                         | <b>Les</b>                                       | AUC 11.3                |  |
|               | 9060017 783134.68    |                                                                        |         | <b>HERE</b>     | <br>$\cdots$ | TORO GIVES 1          | Celer(241)               | $-0.00$<br>maxi                                           | <b>British</b><br><b>Lunk</b> | -<br>ing                                         | <b>MICHA</b>            |  |
|               |                      | <b>MONDOF REST-SEAR</b>                                                | n.      | OW              | <b>SEP</b>   | TIME EIG 1            | <b>DAVIDE</b>            | mayor.                                                    | <b>Left</b>                   | <b>INF</b>                                       | AICTUR-                 |  |
|               |                      | WONDERF - VE DE BRANK                                                  | P       | $1$             | $\equiv$     | TURNLILLAKED 1        | Cylulestri               | mine                                                      | 1.44                          | <b>INE</b>                                       | AIC-                    |  |
|               |                      | <b>ABULUE DESCRIPTION</b>                                              | m.      | Table           | <b>State</b> | FIRELTIN F            | <b>ZioloFRIST</b>        | main                                                      | <b>Let</b>                    | <b>Let</b>                                       | AICES.                  |  |
|               |                      | <b>ROOMY TEM DVW</b>                                                   | m.<br>. | <b>SCHO</b>     | <b>MA</b>    | TIME GIA E            | DAMINER<br>and all parts | mann                                                      | <b>Lutt</b>                   | ise<br>                                          | AUCTLY                  |  |
|               |                      | weight there in                                                        |         | PL COR          | <b>MA</b>    | 1180-018-1            | (MARDEE)                 | max                                                       | Last                          | ine                                              | ALC:                    |  |
|               |                      |                                                                        |         |                 |              |                       |                          |                                                           |                               |                                                  |                         |  |
|               |                      |                                                                        |         |                 |              |                       |                          |                                                           |                               |                                                  |                         |  |

*Tabla: 7.1-1*

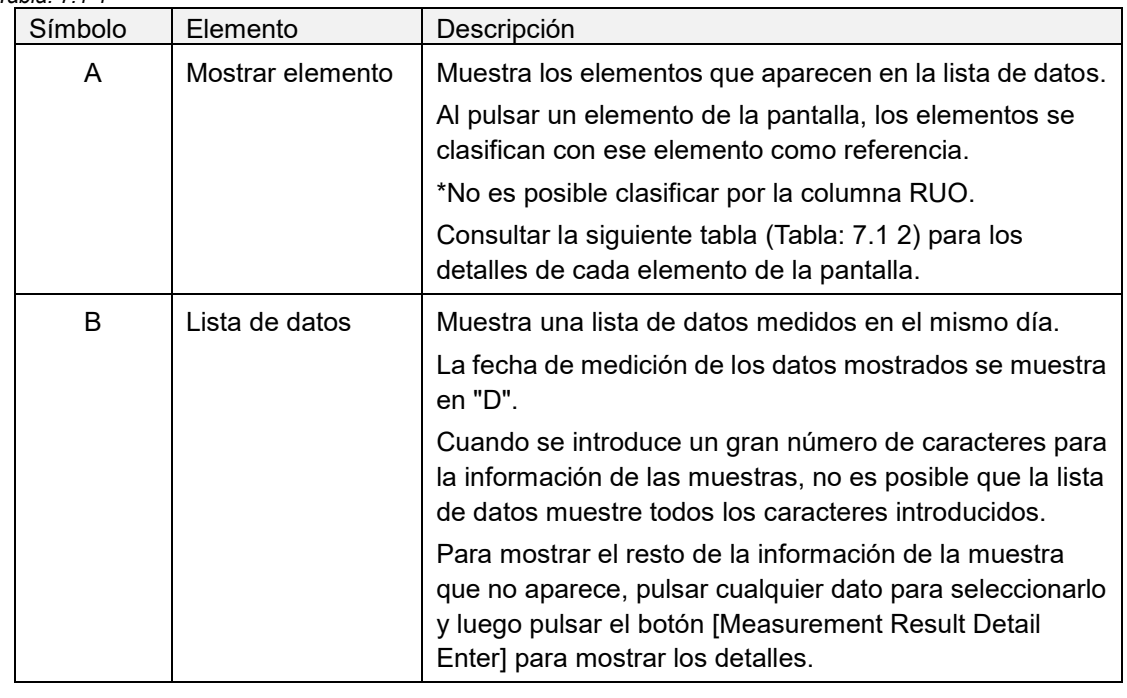

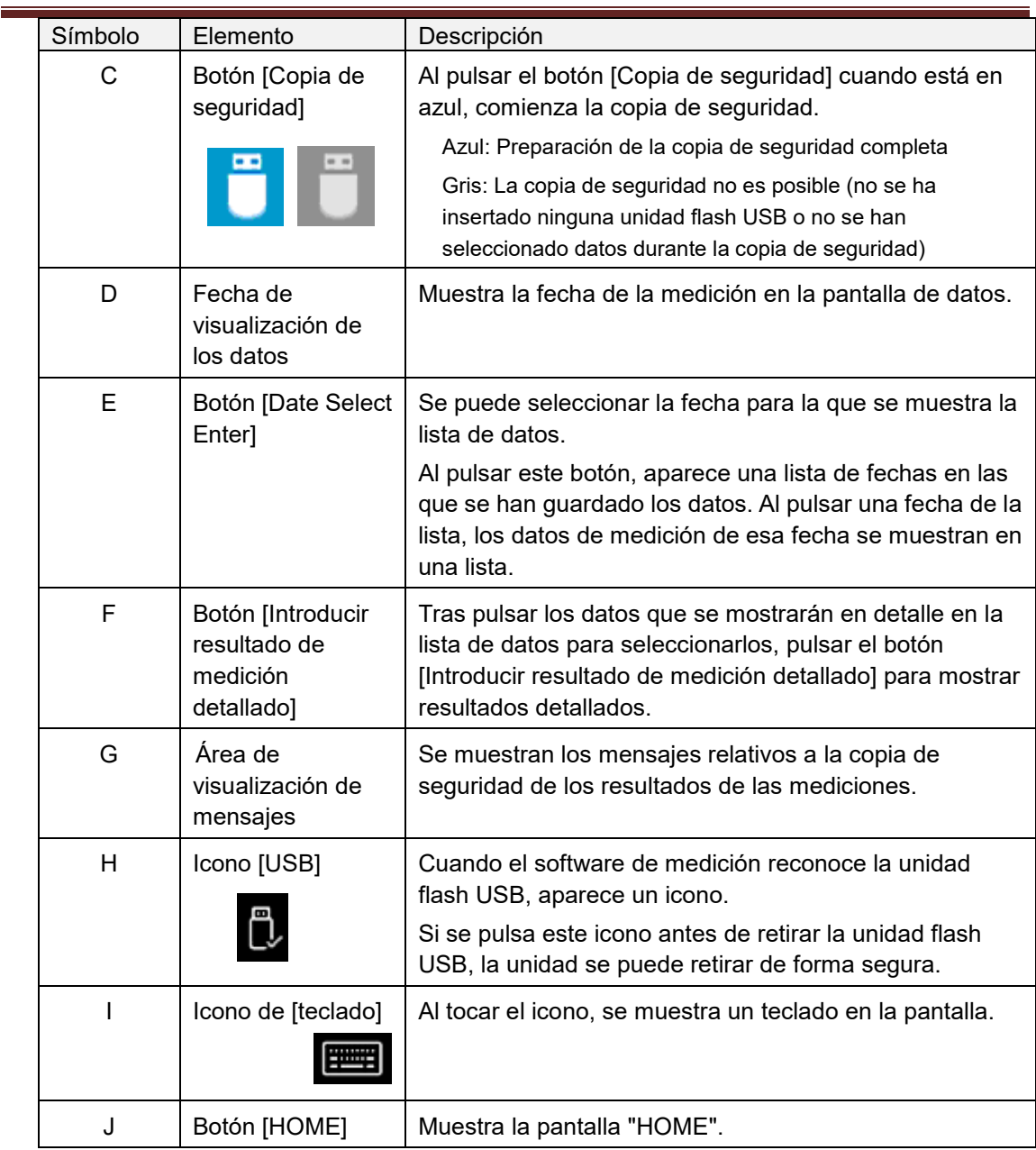

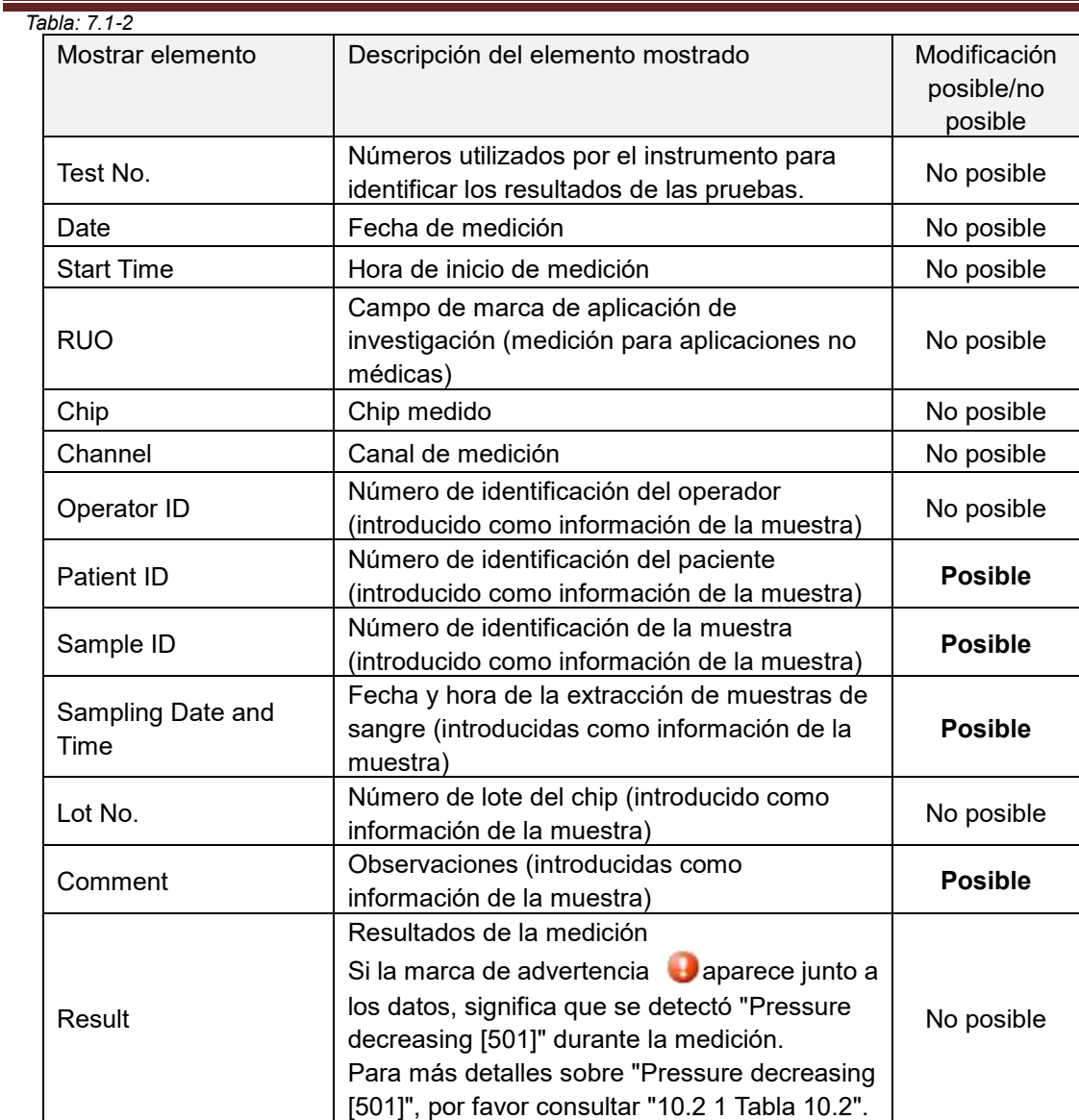

### <span id="page-56-1"></span>**7.1.1. Copia de seguridad de los resultados de las mediciones**

Solo los resultados de las mediciones están respaldados por este procedimiento. Los datos de presión no se guardan.

Para hacer una copia de seguridad de los resultados de las mediciones y de los datos de presión, es necesario iniciar sesión con la cuenta "Supervisor" y realizar el procedimiento de copia de seguridad desde la pantalla "Maintenance".

- a) Al conectar una unidad flash USB al ordenador dedicado, el botón [Backup] se vuelve azul y aparece un icono [USB] en la parte inferior derecha de la pantalla.
- b) Al pulsar el botón [Backup] en la parte superior de la pantalla, los resultados de la medición de la fecha visualizada pueden guardarse en la unidad flash USB. El botón [Backup] se vuelve gris mientras se accede a la unidad flash USB.
- c) Cuando el botón [Backup] se vuelve azul y aparece "Backup to USB flash drive completed." en la parte inferior central de la pantalla, se ha completado la copia de seguridad con éxito.

Pulsar el icono [USB] en la parte inferior derecha de la pantalla y retirar la unidad flash USB del ordenador dedicado después de asegurarse de que el icono [USB] ha desaparecido.

Si se produce un error durante la copia de seguridad, "Backup to USB flash drive failed. [632]" aparece en la parte inferior central de la pantalla.

d) Archivos que deben respaldarse

- La carpeta de destino del resultado de la medición: [Unidad flash USB] T-TAS01¥Resultado de la medición¥AAAAMMDD
- El nombre del archivo de resultados de la medición: "YYYYMMDDHHMMSS"\_"Chip type"\_MeasuredResult"TestNumber".csv
- por ejemplo) Medición de PL: 20181205143217\_PL\_MeasuredResult00001.csv Formato del archivo de resultado de la medición: El número de columnas es seis. Delimitado por comas.
- Contenido del archivo de resultado de la medición: Referirse a la [Tabla: 7.1](#page-56-0)-3

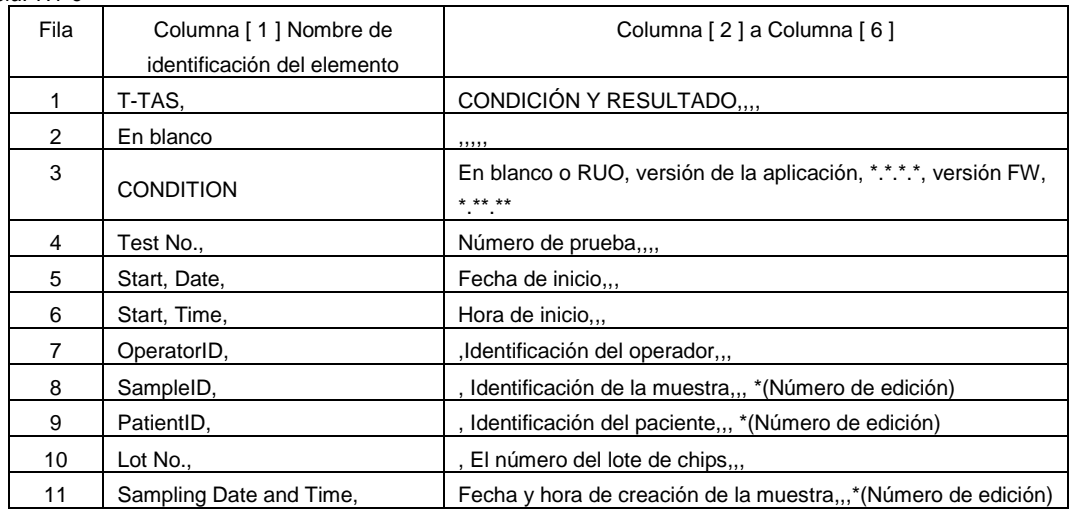

<span id="page-56-0"></span>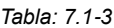

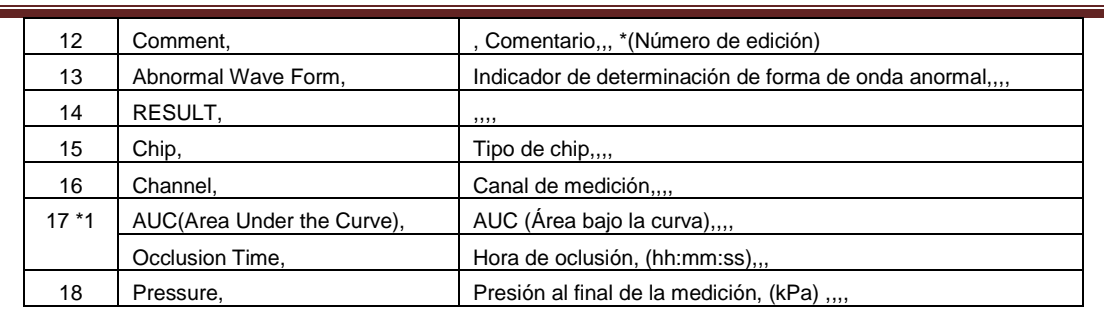

\*1: Una de los dos se guarda dependiendo del índice del juicio cualitativo.

### 7.2.Mostrar los detalles de los datos

Al seleccionar los datos y pulsar el botón [Measurement Result Detail Enter], se muestran los resultados detallados.

|                       |                     |                                                                       |                          |                  |                                         | 9/29/2017                |                       |                                                        |              |                                            |                                    |
|-----------------------|---------------------|-----------------------------------------------------------------------|--------------------------|------------------|-----------------------------------------|--------------------------|-----------------------|--------------------------------------------------------|--------------|--------------------------------------------|------------------------------------|
| <b>Tech No. Disks</b> |                     | <b>Measurement Result List</b><br>Startline 918) Uke Channel Research |                          |                  |                                         | Parkeet (D)              | Savoletti             | > Date Select Enter<br>Surepling Date and Time Col Rio |              | - Neasurement Result Detail<br>Consort     | Enter<br><b>Hotel</b>              |
|                       |                     | problem in the course of                                              |                          | <b>I</b>         |                                         | <b>NAME AND</b>          | <b>Saulat</b>         | -tot                                                   | üπ           | ٠                                          | AACT 23 V                          |
| <b>KAR</b>            |                     | ARREST BOTTLEME                                                       | $\overline{\phantom{a}}$ | ou               | $\overline{ }$                          | <b>NIGHT</b>             | <b>COLAMBIA</b>       | <b>RIVA</b>                                            | ian          | les                                        | Alarmaco                           |
| <b>ODS</b>            |                     | WAYNER TEGESKAM                                                       | ×.                       | or               | issi.                                   | TARK STAR                | Zobaltekile           | stras                                                  | san          | latt.                                      | AIC:                               |
| opie                  | (rayper)            | te lagova                                                             | ×.                       | oc               | ise                                     | TER GIBS                 | DINVERS               | Hole                                                   | <b>Luft</b>  | lai                                        | AIC                                |
| opi i                 |                     | SYSTEM FOR RESERVE                                                    | $\mathcal{R}$            | 104              | <b>IM</b>                               | THIS WORLD               | Severe 6              | <b>HEAR</b>                                            | Let          | ini                                        | Aldi                               |
| ene                   | DISORDER 7          | <b>HD-42-07-DM</b>                                                    | in.                      | low              | <b>MA</b>                               | <b>TECH-51915</b>        | <b>Zera/MOD</b>       | dista                                                  | <b>Luft</b>  | $\cdots$                                   | AIC:                               |
| mi s                  | nito'nict.          | TER AIR OK PIRE                                                       | ×                        | <b>Yair</b>      | liai)                                   | T976-02900               | Driv 00141            | skips                                                  | (a)          | iki                                        | Alichers                           |
| oni ti                | tempoint            | 12.35 12.241                                                          | n                        | ow               | <b>Isle</b>                             | 1991-02810               | DrivW01               | välde                                                  | n.           | $-44$                                      | <b>AUC:NST</b>                     |
| an s                  | <b>NEWPOLY</b>      | 10033797                                                              | n.                       | ne               | ios                                     | TIRRA GENERA             | 100938791             | stov                                                   | 10Y          | m                                          | AIC YALS                           |
| asi s                 | NEWWORF?            | 1178519                                                               | i.                       | os               | issi                                    | tem-syste                | <b>SERVICE</b>        | -taran                                                 | iet          | w                                          | AIC SEE                            |
|                       |                     | ZACROS ETES01                                                         |                          |                  |                                         |                          |                       |                                                        |              |                                            |                                    |
| <b>Data</b>           |                     | Figura: 7.2-1                                                         |                          |                  |                                         |                          |                       | м                                                      |              | N                                          | <b>HOME</b>                        |
|                       |                     | Measurement Result List                                               |                          |                  |                                         | 9/29/2017                |                       | + Date Select Ext                                      |              | w<br>ement Result Detail<br>$x - k \theta$ |                                    |
| Test No. Date         |                     |                                                                       |                          |                  | StartTime RSD CNo. Charged Streettor\$1 | Christen El              | Samiel)               | Sanding Date and Tare                                  | <b>Set N</b> | <b>CAN</b>                                 |                                    |
|                       | $-11$               | <b>IN AM GROWN</b>                                                    |                          |                  |                                         | <b>HALSTER</b>           | <b>taggives</b>       |                                                        |              | 80.0                                       |                                    |
| 00000                 |                     | SARKADER THE EXTRAGE                                                  | $\mathbb{R}$             | 1 <sup>2</sup>   | $\frac{1}{2}$                           | TREE STOCKS              | <b>LUANCES</b>        | <b>Angel</b>                                           |              |                                            |                                    |
| <b>KIDS</b>           |                     | COONER - INCASKAL                                                     | ×.                       | : Eser           | <b>MAG</b>                              | <b>TIGG GOOLS</b>        | <b>Customers</b>      | expts                                                  |              | 48:0                                       |                                    |
| ocia                  | (rayack)            | <b>Indiappeal</b>                                                     | n.                       | 106              | <b>HAV</b>                              | 1540-5063                | DataD200              | more                                                   |              | 38.0                                       |                                    |
| opia<br>6000          | interest            | 52.4635760                                                            | n.                       | ise              | M6                                      | 70407-0085               | listatory.            | new<br>-szke                                           |              | 34.0                                       |                                    |
| 6514                  | 0092017<br>orbites. | <b>GALITAV</b><br>日前夜代                                                | R.<br>×                  | DH<br><b>ISH</b> | Mc<br>Mill                              | TURS-10061<br>TORO-SODEN | Data00069<br>Debi2014 | stille                                                 |              | 62.0                                       |                                    |
| 4011                  | 100905047           | <b>KP THE LE PAGE</b>                                                 | ×                        | ion              | MA-                                     | THIS 2003                | Gala00015             | ww                                                     |              |                                            |                                    |
| <b>KEV 9</b>          | NEWWORLD            | <b>TERRITORY</b>                                                      | m.                       | $-0 +$           | <b>MO</b>                               | <b>ENRIN XIROLY</b>      | <b>CARRITTI</b>       | <b>KNOW</b>                                            |              | 42.00<br>02:00                             | 04.00<br>08/00<br>08:02<br>10.00   |
| oors e                | www.tokr            | TERRORS                                                               | $\alpha$                 | los              | <b>NO</b>                               | track sports             | <b>LUMBER 19</b>      | <b>ANYAR</b>                                           | CHT          | Test Ma  00081                             | ON<br>×                            |
|                       |                     |                                                                       |                          |                  |                                         |                          |                       |                                                        | itale        | 5252017                                    | <b>Set Ties</b><br><b>TOTAL AM</b> |
|                       |                     |                                                                       |                          |                  |                                         |                          |                       |                                                        |              | <b>Goodar</b> uto                          | List Miss<br>Lett                  |
|                       |                     |                                                                       |                          |                  |                                         |                          |                       |                                                        |              | Province TSRS-51452-1                      | Ità.<br><b>Based</b><br>ALC:       |
|                       |                     |                                                                       |                          |                  |                                         |                          |                       |                                                        |              | <b>Sample</b><br>DelaW0001                 | nes er<br><b>ISB</b> 1P6           |
|                       |                     |                                                                       |                          |                  |                                         |                          |                       |                                                        |              | <b>Respond Liter Sterr Date</b>            |                                    |
|                       |                     |                                                                       |                          |                  |                                         |                          |                       |                                                        |              | domment   vivil                            |                                    |

*Figura: 7.2-2*

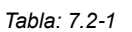

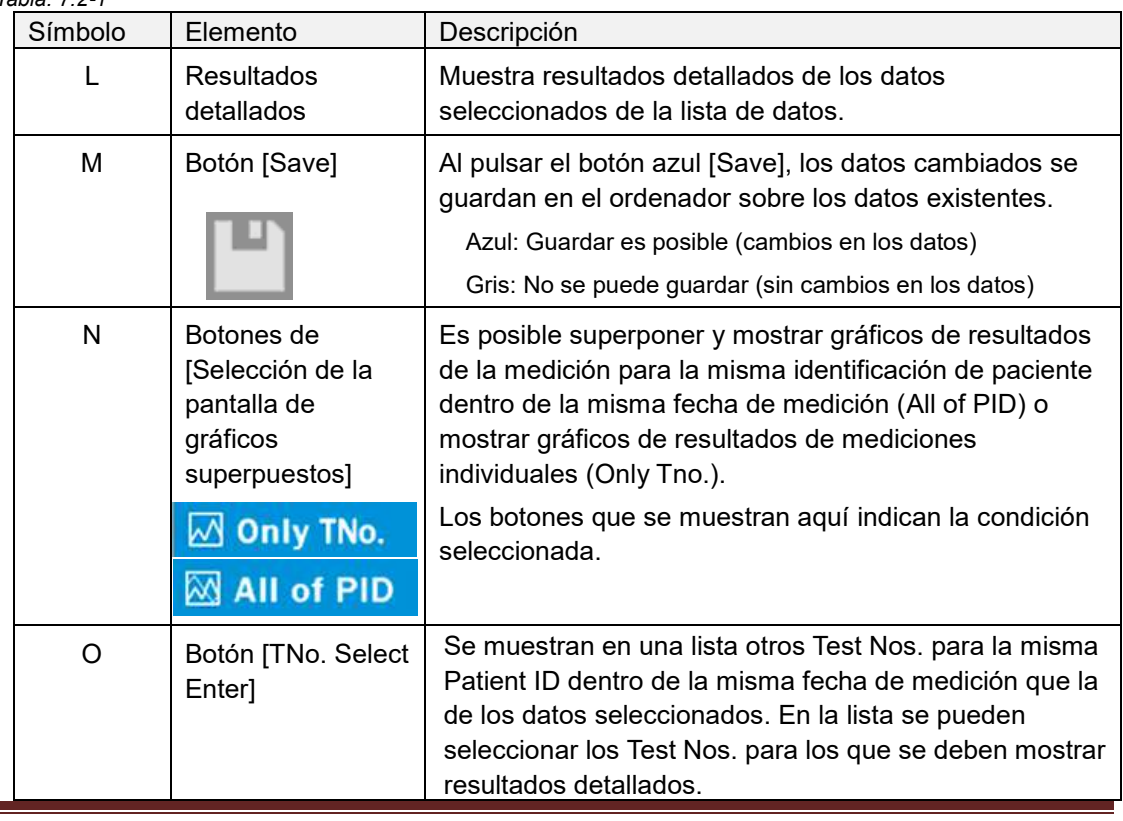

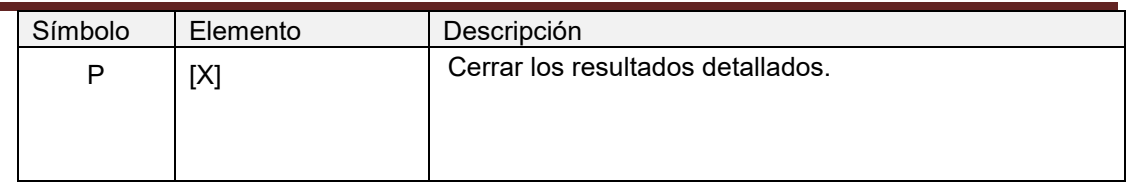

De los resultados detallados que se muestran, Patient ID, Sample ID, Sampling Date, y Comment pueden corregirse. Pulsar el botón [Save] tras hacer las correcciones para guardarlas.

Cuando aparezca "Saving to Data drive completed." en el área de visualización de mensajes, el guardado se ha completado con éxito. Las ubicaciones corregidas se muestran en texto inclinado.

Si se produce un error mientras se guarda, aparece " Saving to Data drive failed. [622]"

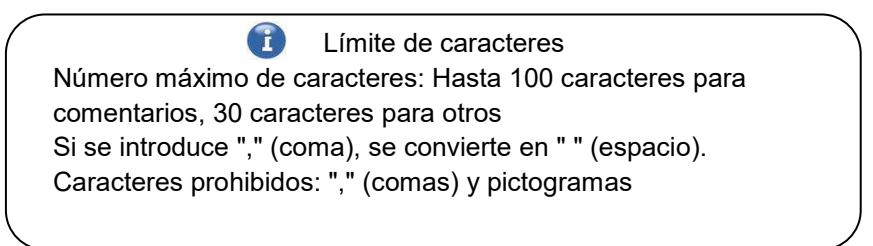

### 7.3.Visualización superpuesta de los resultados de mediciones para el mismo paciente

Al seleccionar un solo paciente para el que se deben mostrar los resultados de la medición, pulsando el botón [Only TNo.] y luego cambiando a [All of PID], es posible superponer y mostrar gráficos de resultados de la medición para la misma Patient ID dentro de la misma fecha de medición.

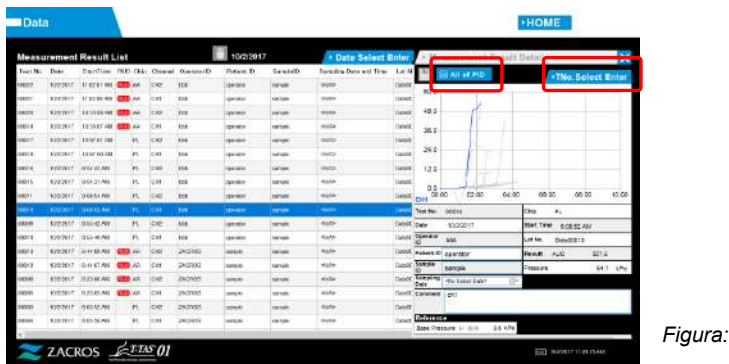

Al pulsar el botón [TNo. Select Enter], se muestran en una lista otros Test Nos. para la misma Patient ID dentro de la misma fecha de medición. En la lista se pueden seleccionar los Test Nos. para los que se deben mostrar resultados detallados.

*Figura: 7.3-1*

# 8. Después de la medición

Detener el sistema T-TAS 01 con el siguiente procedimiento tras completar la medición.

### 8.1.Hacer la copia de seguridad de resultados de las mediciones

Hacer una copia de seguridad de los resultados de las mediciones en una unidad flash USB. Referirse a ["7.1.1. Copia de seguridad de los resultados de las mediciones"](#page-56-1) para los detalles del procedimiento.

\* Con el anterior procedimiento de copia de seguridad de los resultados de la medición, los datos de la presión no se guardan.

Se recomienda encarecidamente hacer una copia de seguridad de los resultados de las mediciones y de los datos de presión para garantizar que se conserven los datos en caso de que se produzca un fallo informático específico.

Para guardar los datos de presión, es necesario iniciar sesión con la cuenta "Supervisor" y realizar el procedimiento desde la pantalla "Maintenance".

Referirse a la ["9.3.2. Pestaña \[Backup\]"](#page-64-0) en la pantalla "Maintenance" para supervisores para obtener los detalles del procedimiento.

### 8.2.Detener el sistema

a) Detener el ordenador dedicado

Al pulsar el botón [Sign Out] en la parte superior derecha de la pantalla "HOME", se visualiza la "Pantalla en espera" del OS. (Figura: 8.2 2)

Deslizarse hacia arriba por la pantalla de espera para mostrar la pantalla de inicio de sesión.

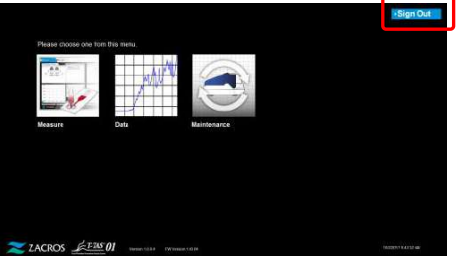

*Figura: 8.2-2*

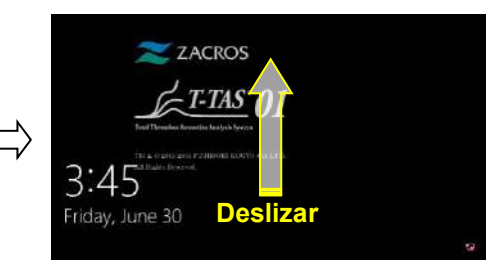

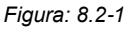

Al pulsar el botón [Alimentación] en la parte inferior derecha de la pantalla de "Sign-in" y luego pulsar "Shut down" en el menú que aparece, se apaga la alimentación del ordenador dedicado.

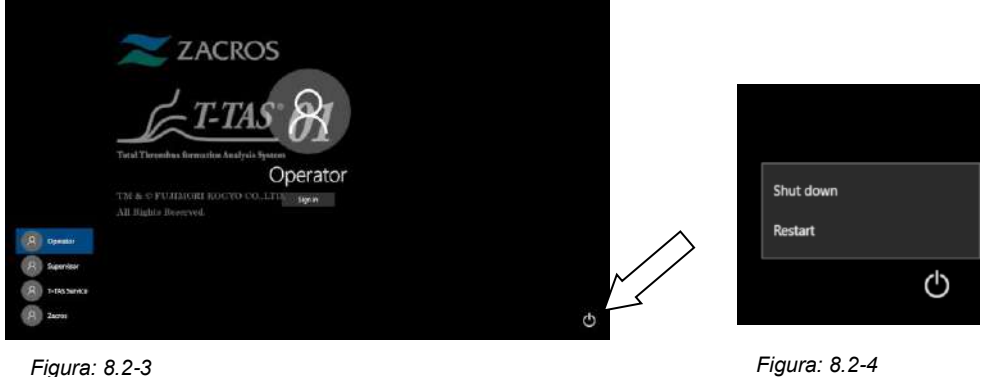

## b) Apagar el instrumento.

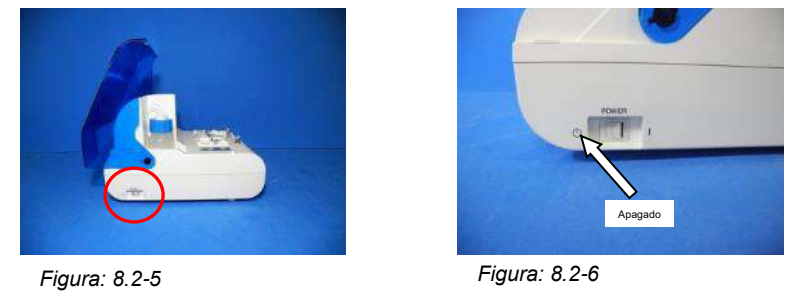

## 8.3.Cierre de la tapa

Cerrar la tapa empujando suavemente de ella hacia abajo, sobre el instrumento.

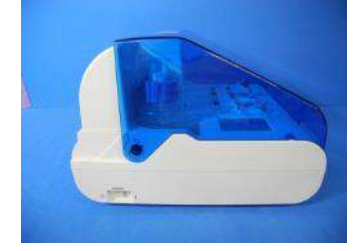

*Figura: 8.3-1*

# 9. Mantenimiento

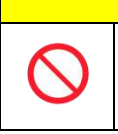

A PRECAUCIÓN

No tirar de las boquillas o los tubos con fuerza. Además, no tirar de las boquillas hacia afuera más de 165 mm (6,5 pulgadas). Existe el riesgo de que se dañen los tubos y las conexiones.

### 9.1.Pantalla "Maintenance"

La pantalla "Maintenance" está equipada con una serie de características para el mantenimiento del instrumento.

El contenido mostrado y las funciones que pueden utilizarse diferirán según la cuenta utilizada para iniciar sesión en el ordenador dedicado.

Pulsar el botón [Maintenance] en la pantalla "HOME" para visualizar la pantalla "Maintenance".

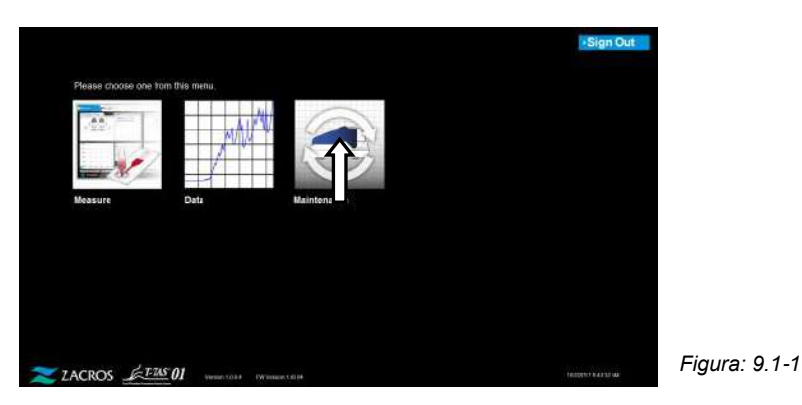

<span id="page-62-0"></span>9.2.Pantalla "Maintenance" del operador

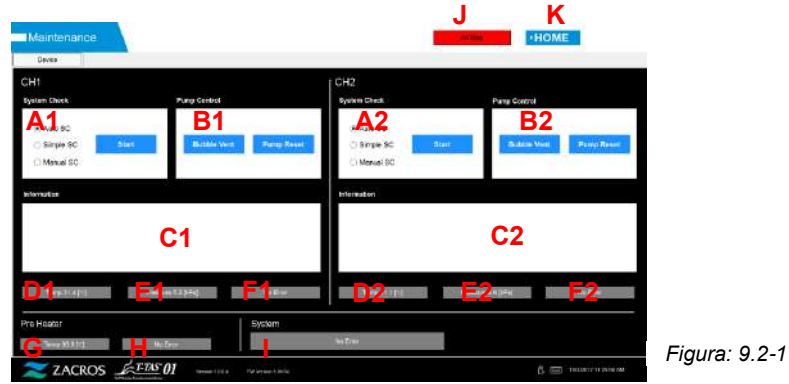

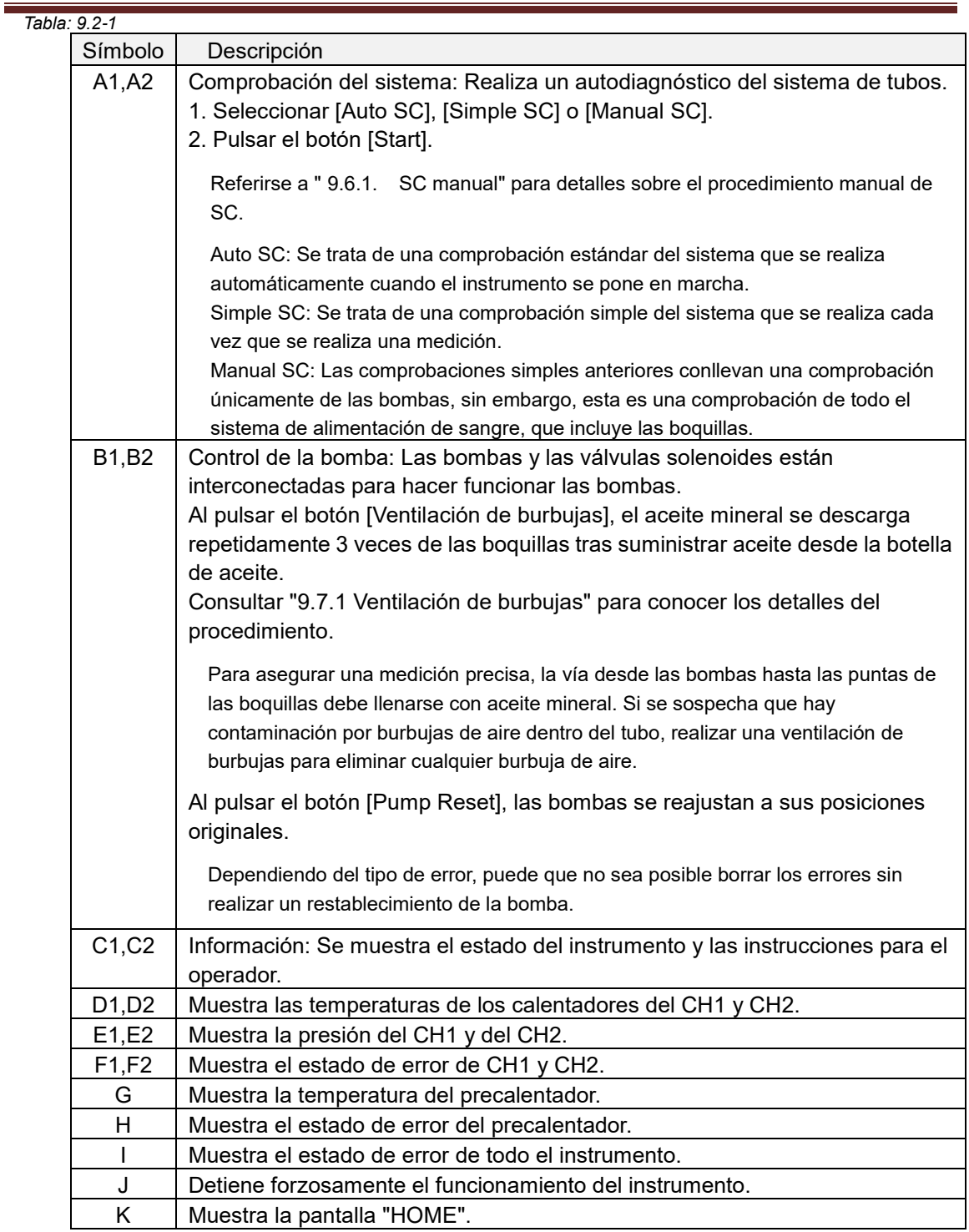

### 9.3.Pantalla "Maintenance" para supervisores

### **9.3.1. Pestaña [Device]**

El contenido de la pestaña [Device] es el mismo que el de ["9.2. Pantalla "Maintenance" del](#page-62-0)  [operador"](#page-62-0).

### <span id="page-64-0"></span>**9.3.2. Pestaña [Backup]**

En la pestaña [Backup], los resultados de las mediciones y los datos de la presión pueden compilarse en un rango especificado por fecha, y estos datos pueden respaldarse en una unidad flash USB.

\* Lleva aproximadamente 2 minutos hacer la copia de seguridad de una semana de resultados de mediciones y datos de presión.

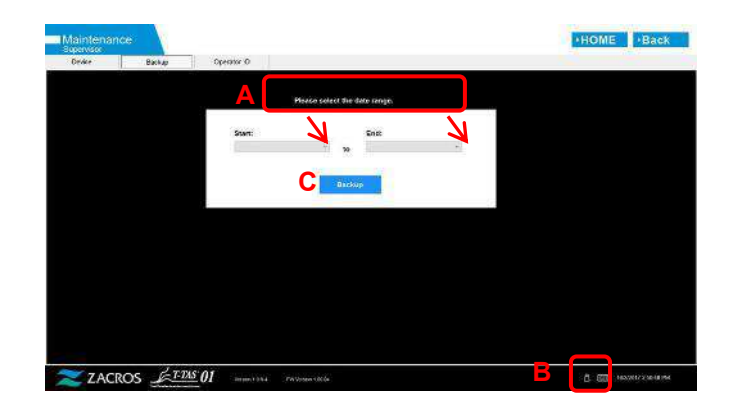

*Figura: 9.3-1*

*Tabla: 9.3-1*

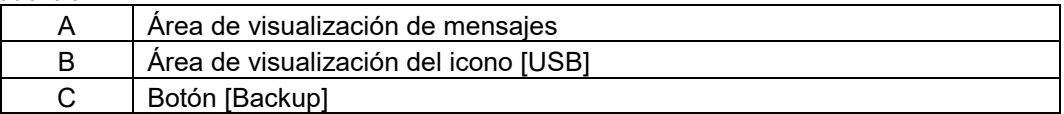

a) Conectar la unidad flash USB al ordenador dedicado.

Cuando el software de medición reconoce la unidad flash USB, aparece un icono [USB] en la parte inferior derecha de la pantalla.

- b) Especificar la fecha de inicio de la copia de seguridad de la lista [Start:].
- c) Especificar la fecha de finalización de la copia de seguridad de la lista [End:].
- d) Pulsar el botón [Backup] para comenzar a copiar los resultados de las mediciones y los datos de presión en la unidad flash USB.

El siguiente mensaje aparece mientras se copia.

"Please wait for a while. Copy Folder:\*\*\* (nombre de la carpeta de destino de la copia)"

e) Cuando aparece "Backup to USB flash drive completed.", la copia de seguridad está completa.

Pulsar el icono [USB] en la parte inferior derecha de la pantalla y retirar la unidad flash USB del ordenador dedicado después de asegurarse de que el icono [USB] ha desaparecido.

Si se produce un error durante la copia de seguridad, aparece el siguiente mensaje en el área de mensajes A.

"Backup to USB flash drive failed. [633]"

f) Archivos que deben respaldarse

- La carpeta de destino para el resultado de la medición:
- [ USB flash drive ] ¥T-TAS01¥Result¥YYYYMMDD
- El nombre de archivo del resultado de la medición: YYYYMMDDHHMMSS\_Result TestNumber.csv
- Formato del archivo de resultado de la medición: El número de columnas es seis. Delimitado por comas.
- Contenido del archivo de resultado de la medición: Referirse a la [Tabla: 9.3](#page-65-0)-2

<span id="page-65-0"></span>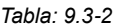

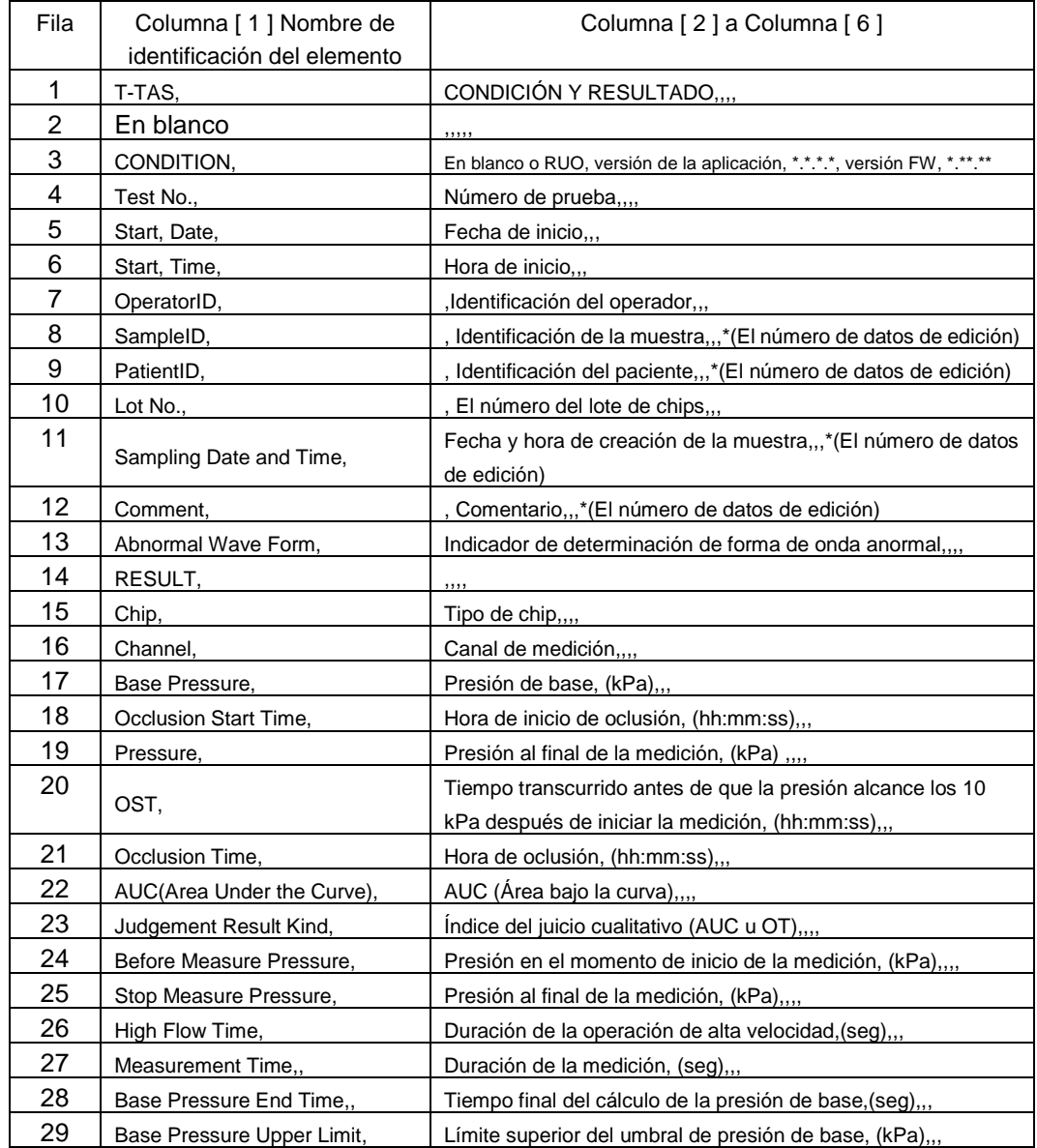

g) Archivos de datos de presión para hacer una copia de seguridad

- La carpeta de destino de los datos de presión: [ USB flash drive ] ¥T-TAS01¥Data¥YYYYMMDD
- El nombre del archivo de los datos de presión: YYYYMMDDHHMMSS\_DataTestNumber.csv
- Contenido del archivo de los datos de presión: La primera fila: "T-TAS,MEASURED DATA,Count =", el número de datos La segunda fila y subsiguientes: Datos de presión

### **9.3.3. Pestaña [Operator ID]**

Registrar los operadores autorizados a realizar operaciones de medición en la pestaña [Operator ID].

No será posible realizar operaciones de medición si la Operator ID utilizada para introducir la información de la muestra en la pantalla "Measurement" no coincide con la identificación registrada aquí.

- a) Introducir la identificación del operador que se registrará en el campo Operator ID. El campo Remark es opcional. Se puede registrar un máximo de 30 Operator IDs.
- b) Al pulsar el botón [Save ID], se guarda el contenido que se muestra actualmente.

Al pulsar el botón [Cancel], se cancela la entrada y se muestra el Operator ID que actualmente está guardado.

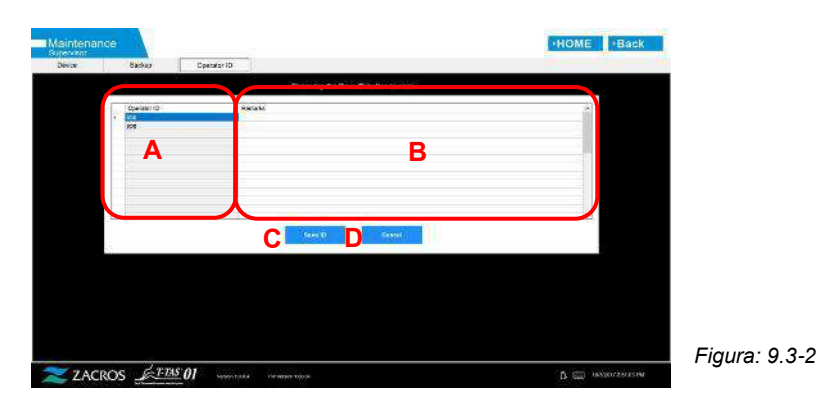

*Tabla: 9.3-3*

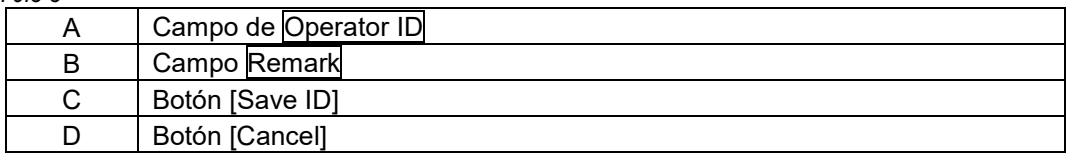

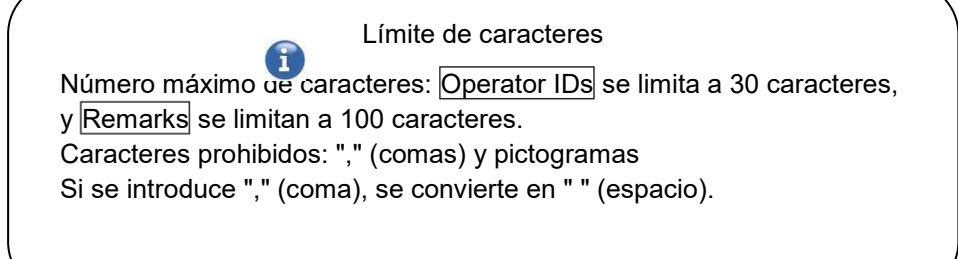

### 9.4.Mantenimiento diario (antes y después del uso)

Realizar el siguiente mantenimiento todos los días antes y después de usar el sistema.

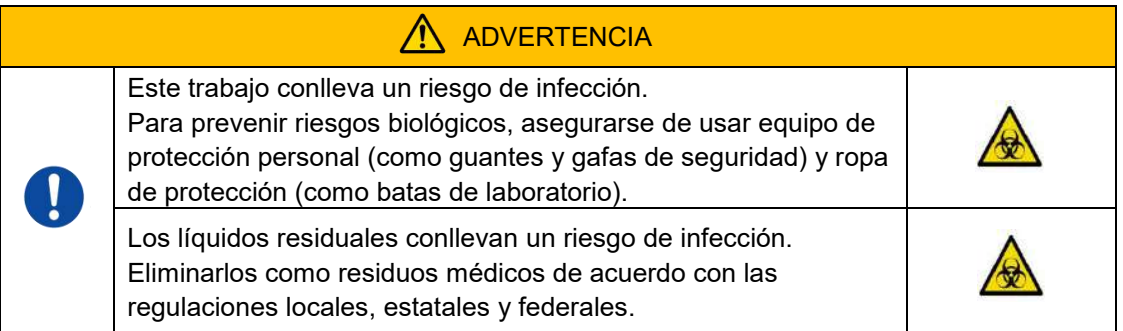

### **9.4.1. Comprobación de líquidos residuales**

### **a) Tubos de residuos**

Mueva las boquillas a sus portaboquillas.

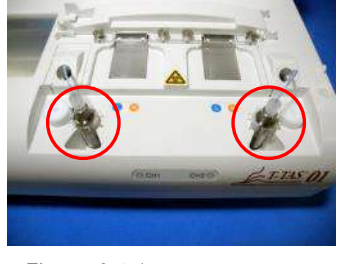

*Figura: 9.4-1 Figura: 9.4-2*

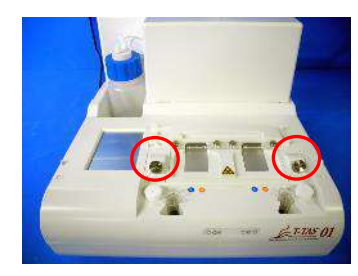

Eliminar el aceite mineral dentro de los tubos de residuo.

Manipular el aceite mineral como sustancia infecciosa y desecharlo como residuo médico de acuerdo con los reglamentos locales, estatales y federales. A continuación, colocar las boquillas en sus tubos de residuos originales.

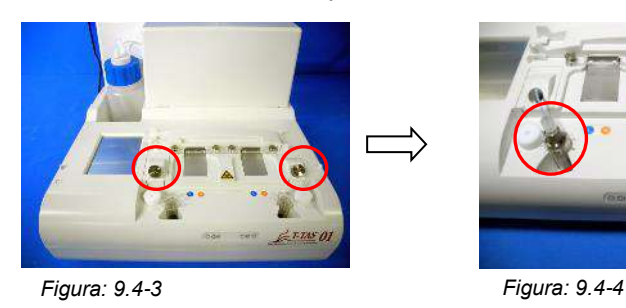

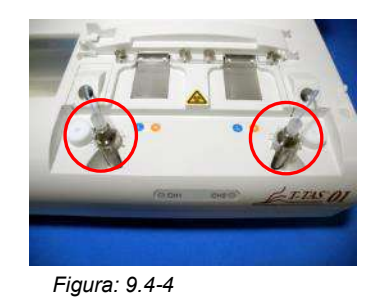

### b) **Bandeja de residuos**

Eliminar cualquier aceite mineral que se haya acumulado en la bandeja de residuos. Manipular el aceite mineral como una sustancia potencialmente infecciosa y eliminarla como residuo médico de acuerdo con los reglamentos locales, estatales y federales. A continuación, colocar la bandeja de residuos en su ubicación original.

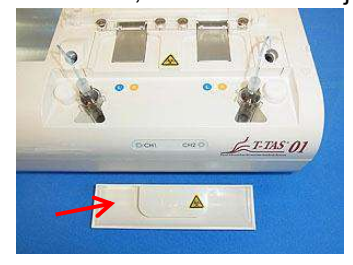

*Figura: 9.4-5*

### **9.4.2. Comprobación del nivel de aceite restante**

Asegurarse de que el nivel de aceite mineral en la botella de aceite esté por encima del nivel mínimo (75 mL).

Si el nivel de aceite cae por debajo de la marca Mínimo que se muestra en la imagen de abajo, usar el embudo provisto para agregar aceite mineral hasta que se alcance el nivel Máximo (marca de 250 mL).

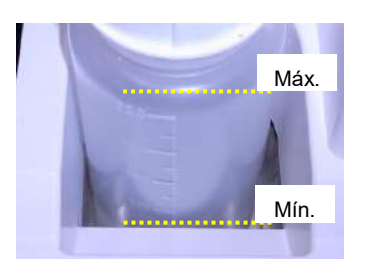

*Figura: 9.4-6*

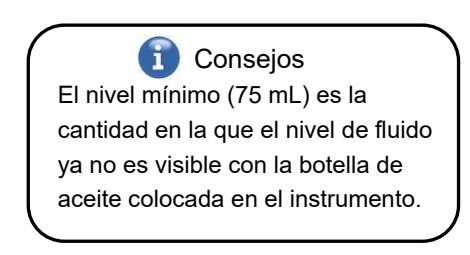

### **Procedimiento de reposición de aceite**

a) Apertura del tapón de la botella de aceite

Cuando se abra el tapón de la botella de aceite, no girarlo, sino girar la botella para evitar que el tubo conectado se retuerza.

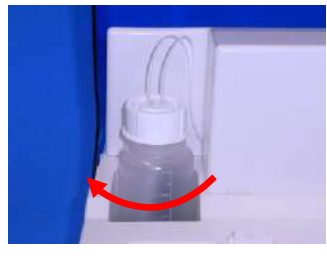

*Figura: 9.4-7*

#### b) Llenado de aceite

Abrir ligeramente el tapón de la botella de aceite, luego llenar con el aceite mineral especificado utilizando el embudo provisto hasta alcanzar el nivel máximo (marca de 250 mL).

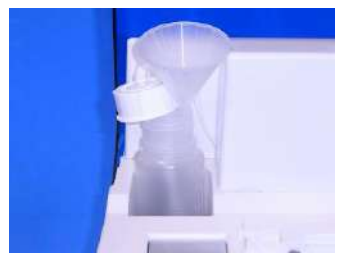

*Figura: 9.4-8 Figura: 9.4-9*

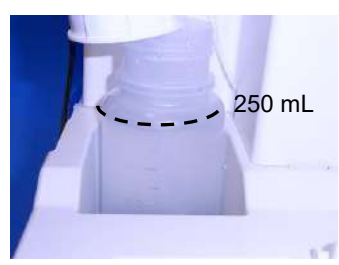

c) Cierre del tapón de la botella de aceite

Cuando se cierre el tapón de la botella de aceite, no girar el tapón, sino girar la botella de aceite para evitar que el tubo conectado se retuerza.

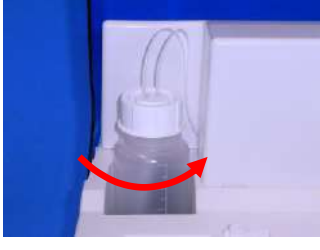

*Figura: 9.4-10*

### 9.5.Mantenimiento diario (después del uso)

### **9.5.1. Limpieza del instrumento**

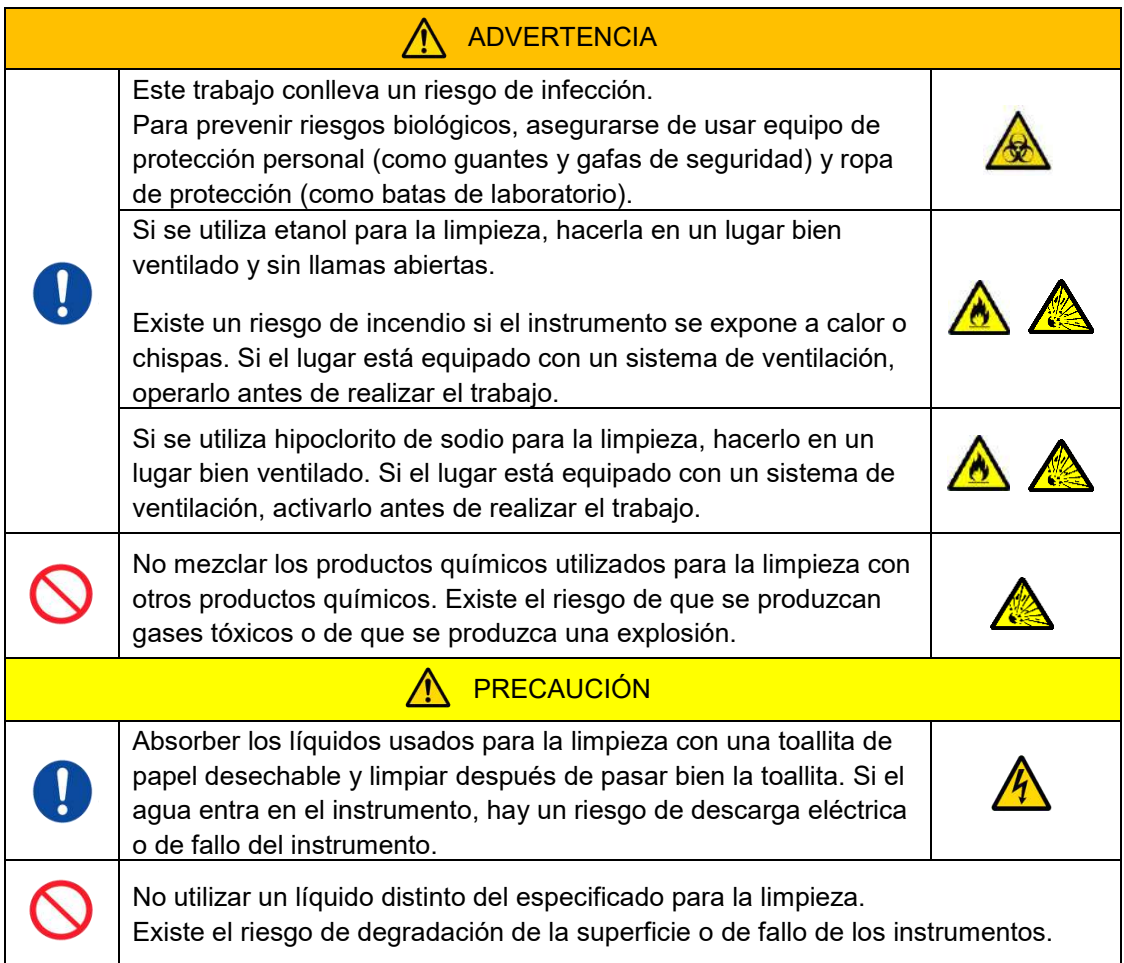

### **Exterior del instrumento**

Eliminar cualquier aceite o suciedad de las muestras o aceite mineral de la superficie del instrumento [\(Figura: 9.5](#page-70-0)-1, todos los lugares visibles), los tubos de residuos, la ventana del lector de chips[\(Figura: 9.5](#page-70-1)-2), y la bandeja de residuos con una toallita de papel desechable ligeramente empapada en detergente neutro diluido, y luego limpiar con una toallita de papel desechable empapada en etanol (80%) o hipoclorito de sodio (0,5%). Tras usar la solución de hipoclorito de sodio, retirar el producto químico con una toallita de papel desechable empapada en agua. Si se hace así, se podrían corroer las piezas metálicas.

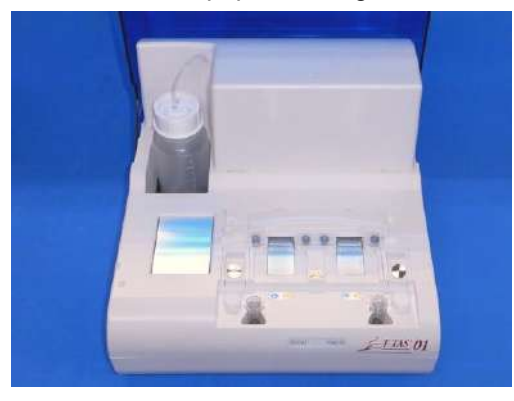

<span id="page-70-0"></span>*Figura: 9.5-1 Figura: 9.5-2*

<span id="page-70-1"></span>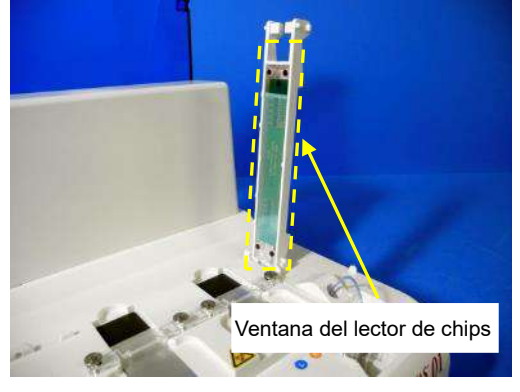

### 9.6.Mantenimiento mensual

### **9.6.1. Control de calidad: SC manual**

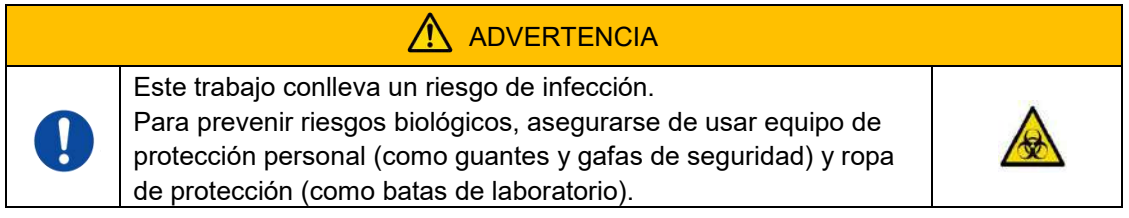

Para asegurar una medición precisa, realizar el SC manual en intervalos de al menos una vez al mes. Con el SC manual se puede controlar todo el sistema de alimentación de sangre, desde las bombas hasta las puntas de las boquillas.

a) Seleccionar [Manual SC] en la pantalla "Maintenance" y pulsar el botón [Start].

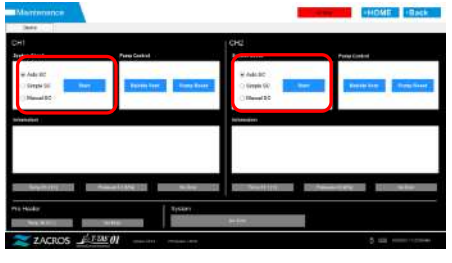

*Figura: 9.6-1*

b) Insertar las boquillas firmemente en las barras de SC y pulsar el botón [OK] para iniciar el SC manual.

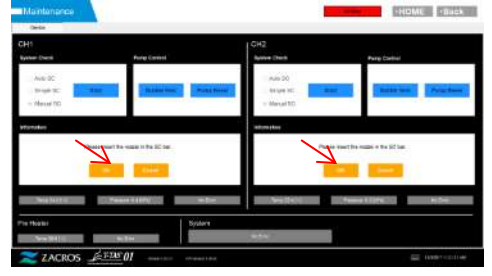

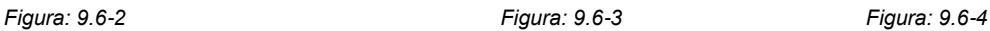

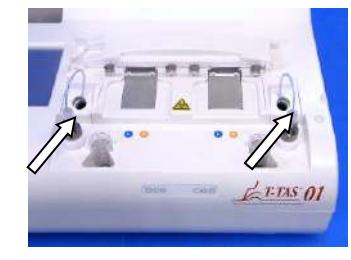

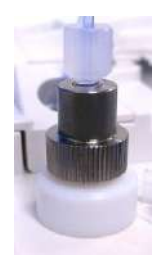

c) Cuando el SC manual se completa con éxito, "System Check is completed" aparece. Colocar las boquillas en los tubos de residuos. Si aparece un error, consultar "10.2. Mensajes de error".

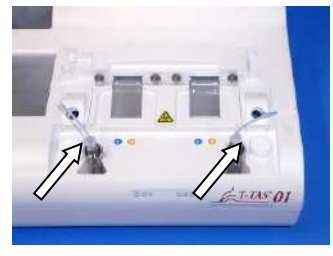

*Figura: 9.6-5 Figura: 9.6-6*

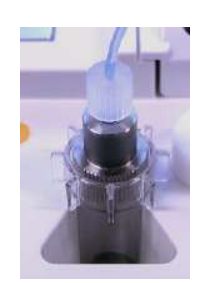
#### 9.7.Mantenimiento según sea necesario

#### **9.7.1. Ventilación de burbujas**

Realizar la ventilación de burbujas cuando se produzca un error de comprobación del sistema o si se sospecha que hay contaminación de burbujas de aire dentro del tubo.

a) Ajustar la boquilla para el canal aplicable en el cual se va a realizar la ventilación de burbujas en su tubo de residuos.

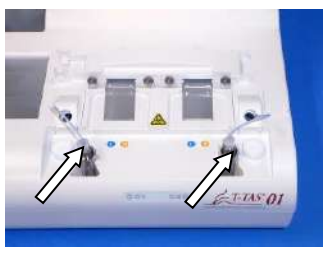

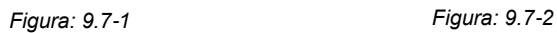

b) Pulsar el botón [Maintenance] en la pantalla "HOME" para mostrar una pantalla de "Maintenance".

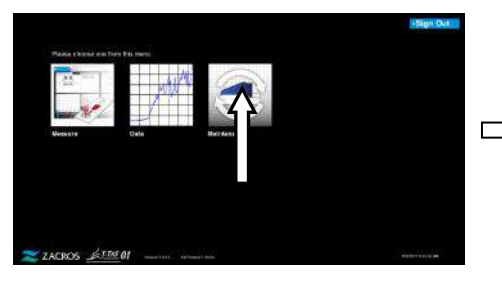

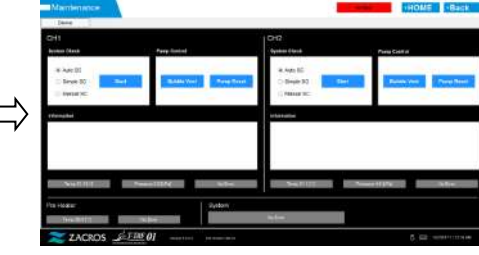

*Figura: 9.7-3*

*Figura: 9.7-4*

c) Pulsar el botón [Bubble Vent] para el canal correspondiente.

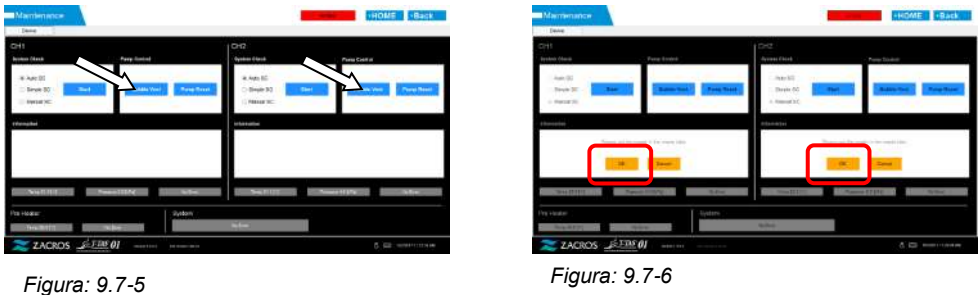

Asegurarse de que las boquillas se han colocado en sus tubos de residuos, y pulsar el botón [OK]. Comienza la ventilación de burbujas. Al realizar la ventilación de burbujas, el interior del tubo se llena de aceite mineral.

#### **9.7.2. Limpieza del monitor dedicado**

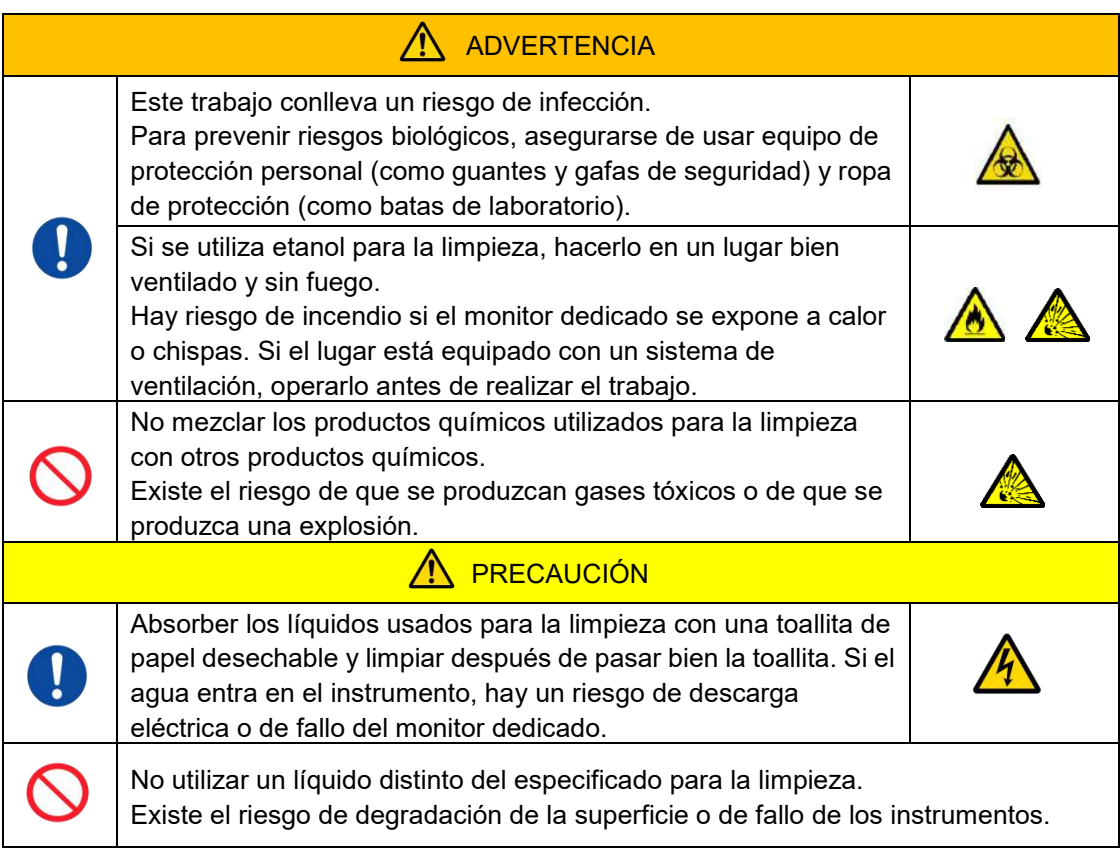

Cuando se limpie el monitor dedicado, desconectar el adaptador de CA del monitor de antemano.

Usar una toallita de papel desechable ligeramente empapada en detergente neutro diluido para limpiar el exterior del monitor.

Aplicar detergente para cristales, aerosol para pulir cristales o etanol (80%) a una toallita de papel desechable para limpiar la pantalla táctil. Además, tenga en cuenta que el uso de etanol puede dejar huellas blancas en la pantalla.

No utilizar disolventes orgánicos como diluyentes o benceno, o detergente para pulir.

Si los químicos entran en el monitor dedicado, no encender la energía hasta que se haya realizado una inspección.

### **9.7.3. Limpieza del ordenador dedicado**

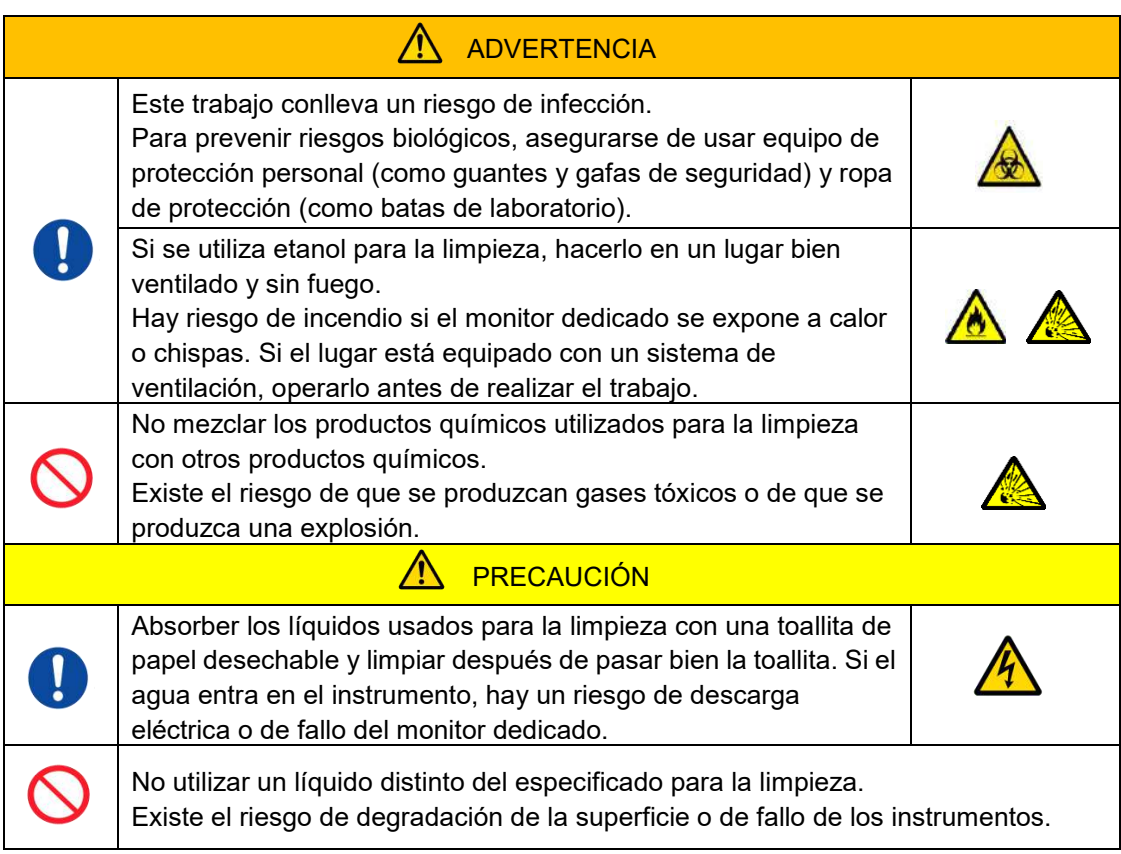

Al limpiar el ordenador dedicado, desconectar el adaptador de CA.

Eliminar cualquier aceite o suciedad con una toallita de papel desechable ligeramente empapada en detergente neutro diluido, y luego limpiar con una toallita de papel desechable empapada en etanol (80%).

Si los químicos entran en el ordenador dedicado, no encender la energía hasta que se haya realizado una inspección.

**9.7.4. Limpieza del escáner de código de barras (se vende por separado)**

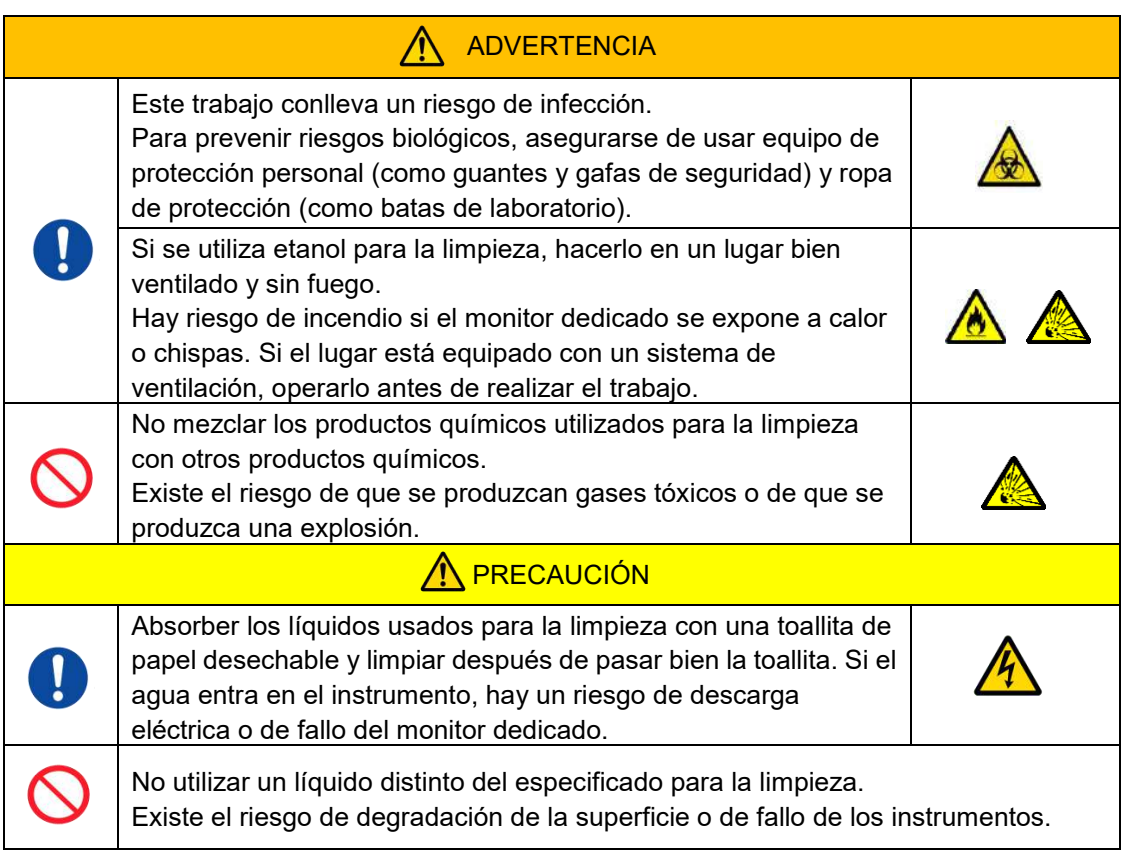

Al limpiar el escáner de código de barras, desconectar el cable USB de antemano.

Eliminar cualquier aceite o suciedad con una toallita de papel desechable ligeramente empapada en detergente neutro diluido, y luego limpiar con una toallita de papel desechable empapada en etanol (80%).

Si los productos químicos entran en el escáner de código de barras, no encenderlo hasta que se haya realizado una inspección.

## 10.Solución de problemas

#### 10.1. Cuando se experimentan problemas

Si se produce el siguiente problema y el sistema aún no se ha recuperado a su estado normal, incluso tras tomar medidas para solucionar el problema, póngase en contacto con Soporte Técnico.

#### **10.1.1.No funciona la alimentación del instrumento.**

Si el indicador de estado en la parte delantera del instrumento no se enciende incluso cuando el interruptor esté en la posición ON (encendido), referirse a ["4.3. Cableado"](#page-29-0) y asegurarse de que el adaptador de CA del instrumento está conectado correctamente.

#### **10.1.2.No funciona la alimentación del ordenador dedicado.**

Referirse a ["4.3. Cableado"](#page-29-0) y comprobar lo siguiente.

• ¿Está el adaptador de CA del ordenador dedicado conectado correctamente?

#### **10.1.3.No se muestra nada en el monitor dedicado.**

Referirse a ["4.3. Cableado"](#page-29-0) y comprobar lo siguiente.

- ¿Están conectados correctamente los adaptadores de CA del ordenador y del monitor?
- ¿Están el ordenador dedicado y el cableado del monitor conectados correctamente?
- ¿El ordenador y el monitor están encendidos?

#### **10.1.4.El software de medición no reconoce el instrumento.**

Si el software de medición reconoce el instrumento, y el botón [Measure] de la pantalla "HOME" no se activa, consultar ["4.3. Cableado"](#page-29-0) y comprobar si el cable USB entre el ordenador dedicado y el instrumento está conectado correctamente.

#### <span id="page-76-0"></span>10.2. Mensajes de error

Los mensajes de error se muestran en la pantalla del monitor cuando el sistema está experimentando problemas potenciales.

En el siguiente cuadro se puede ver una lista de los mensajes de error. Si aparecen los siguientes mensajes de error, seguir el procedimiento adecuado para recuperar el sistema a su condición de funcionamiento normal.

De los pasos de recuperación (1), (2) ..., si el sistema se recupera a su condición normal con el paso (1), no se requerirá ninguna otra acción.

Contactar con Soporte Técnico si el instrumento se recupera después de la acción. *Tabla: 10.2-1*

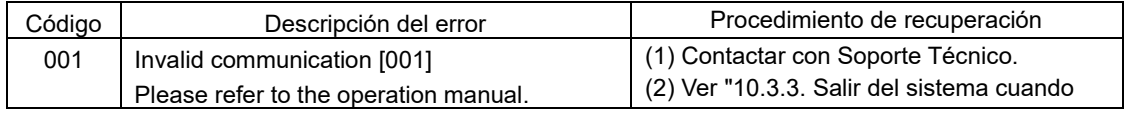

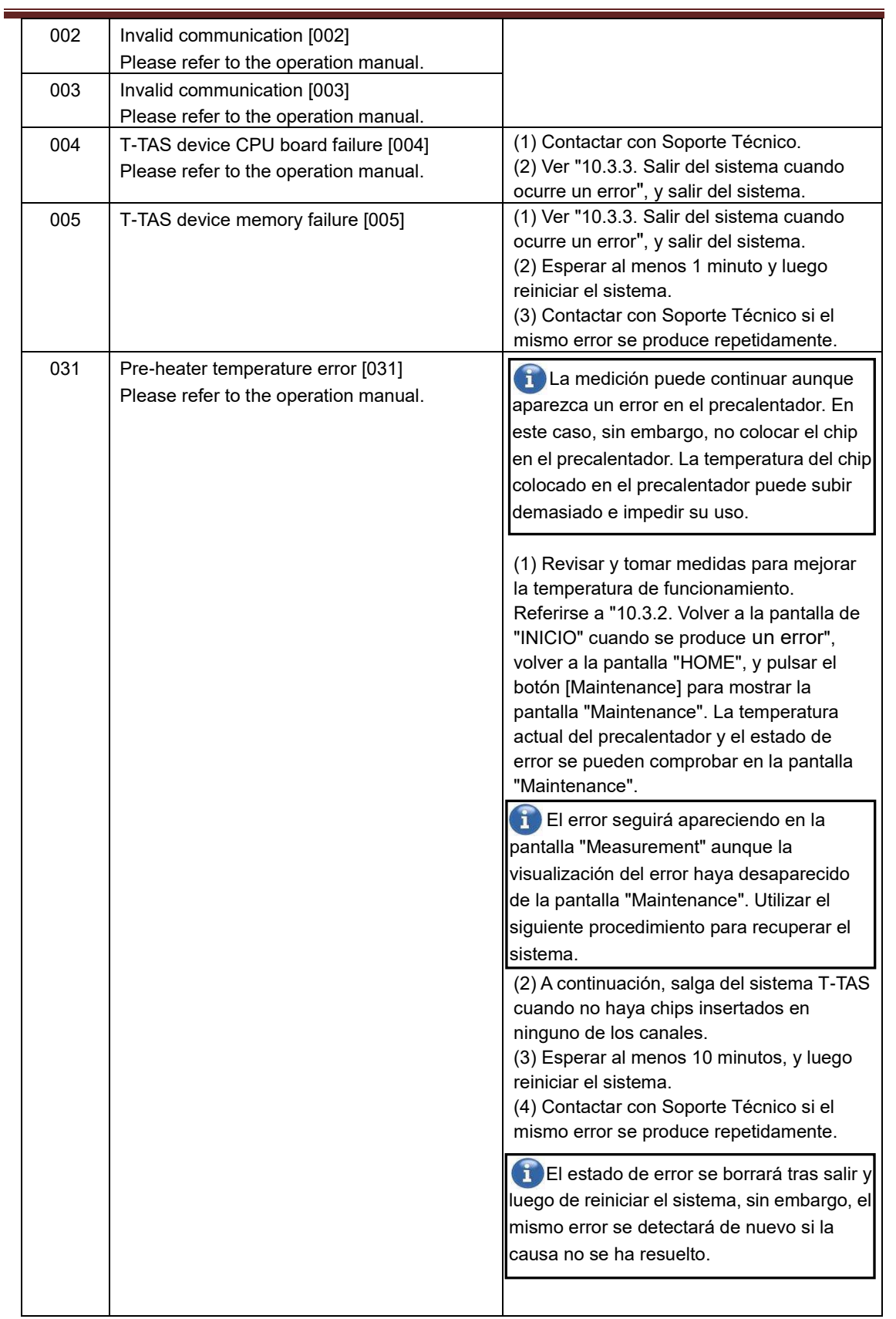

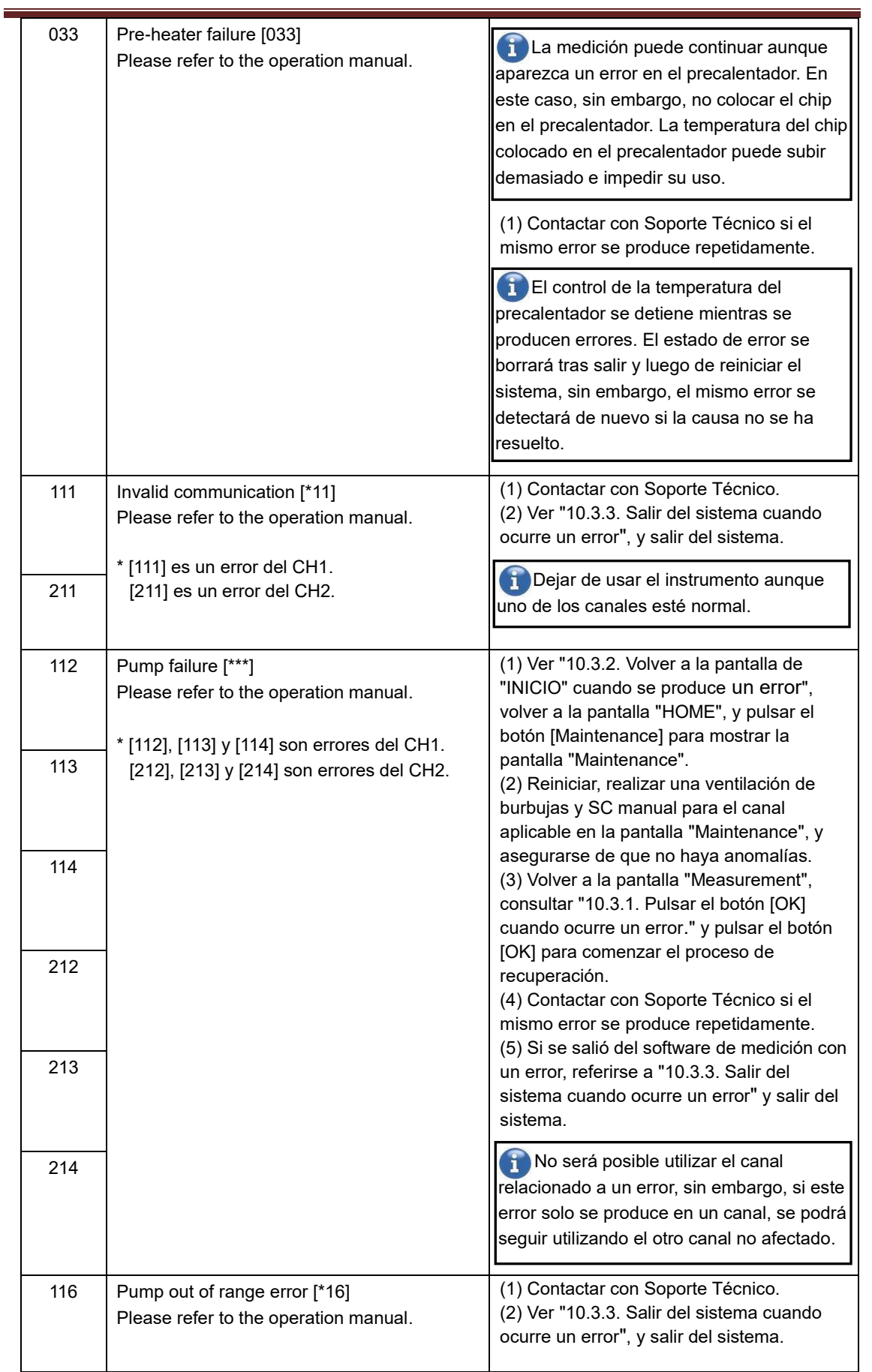

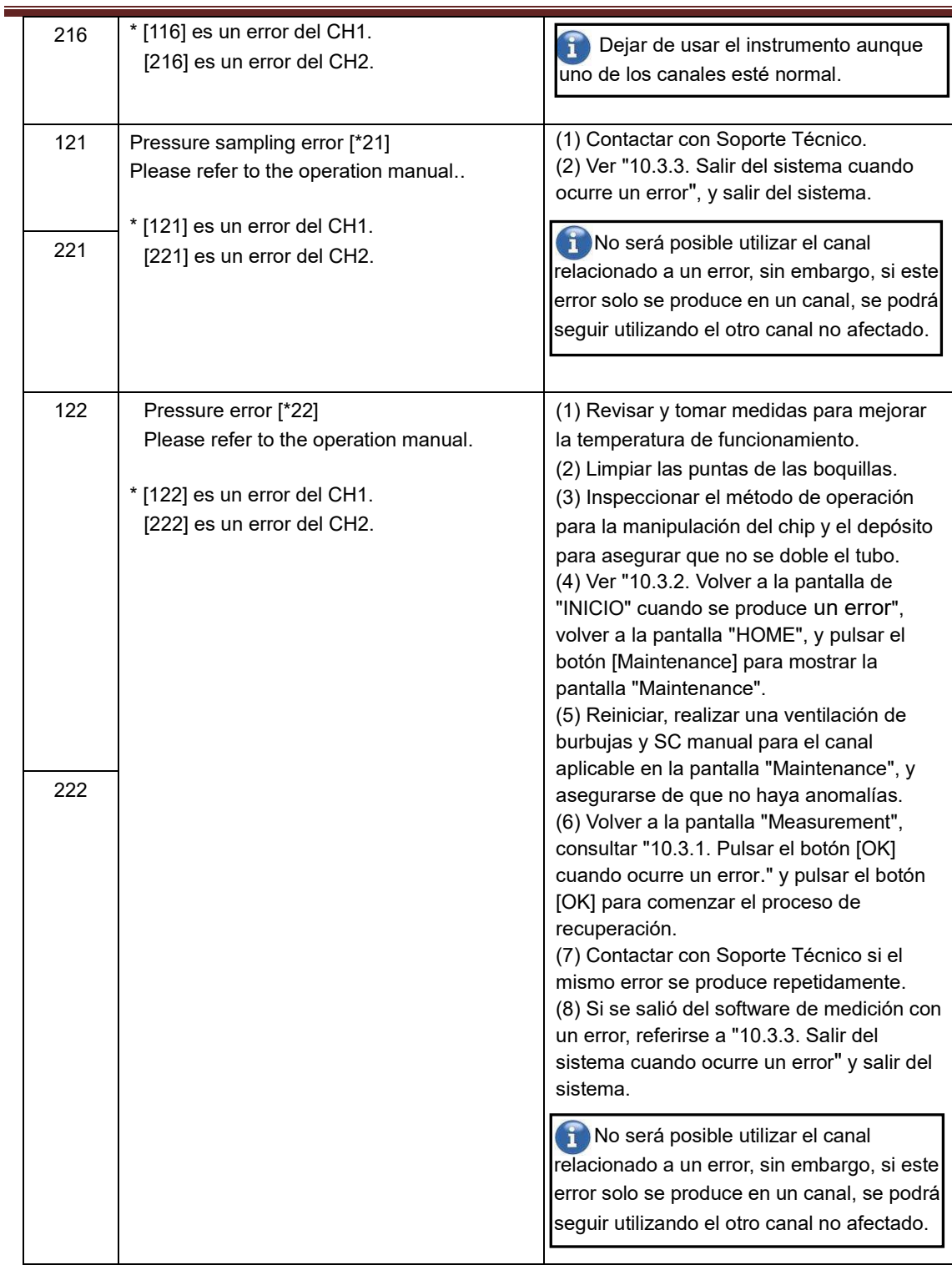

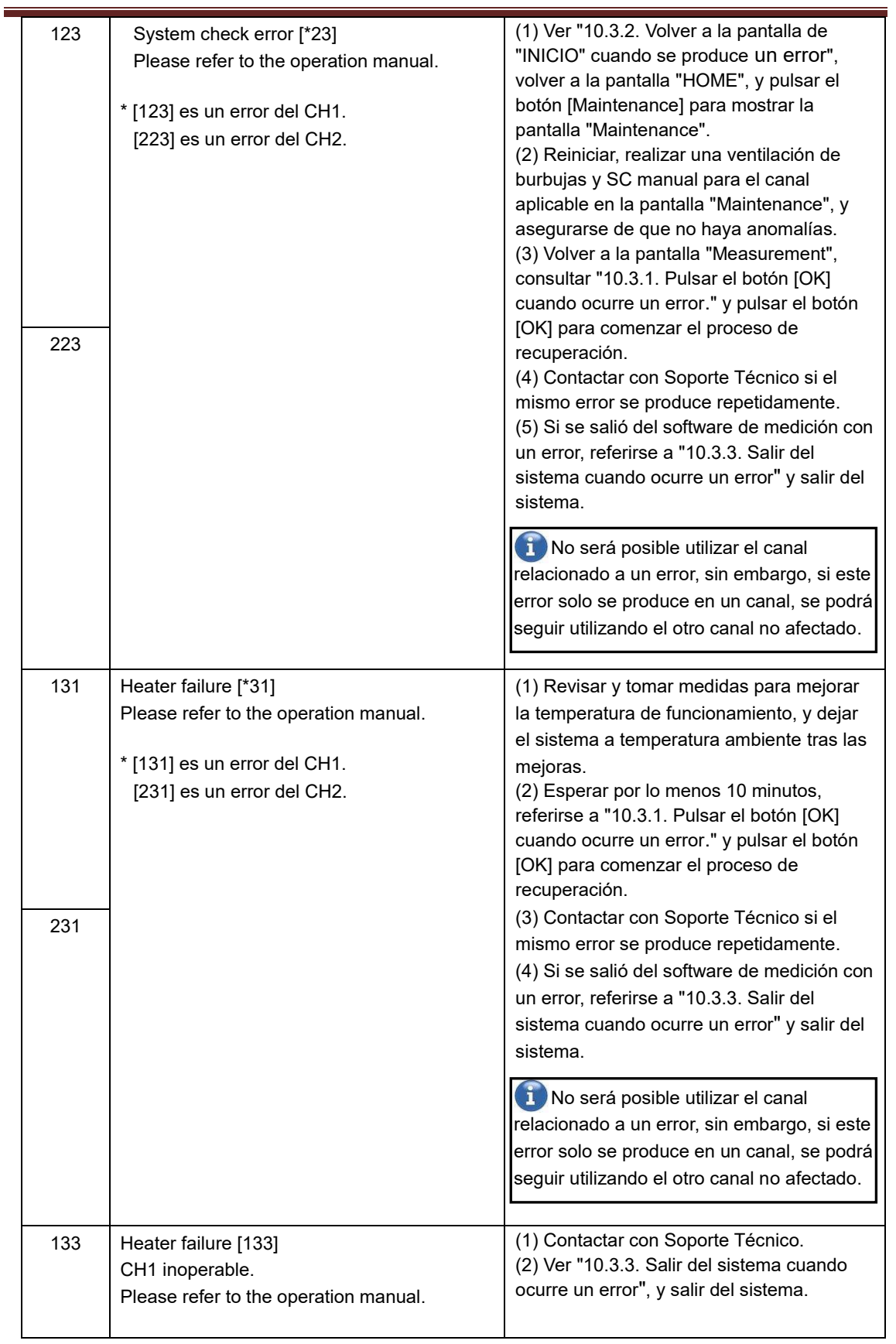

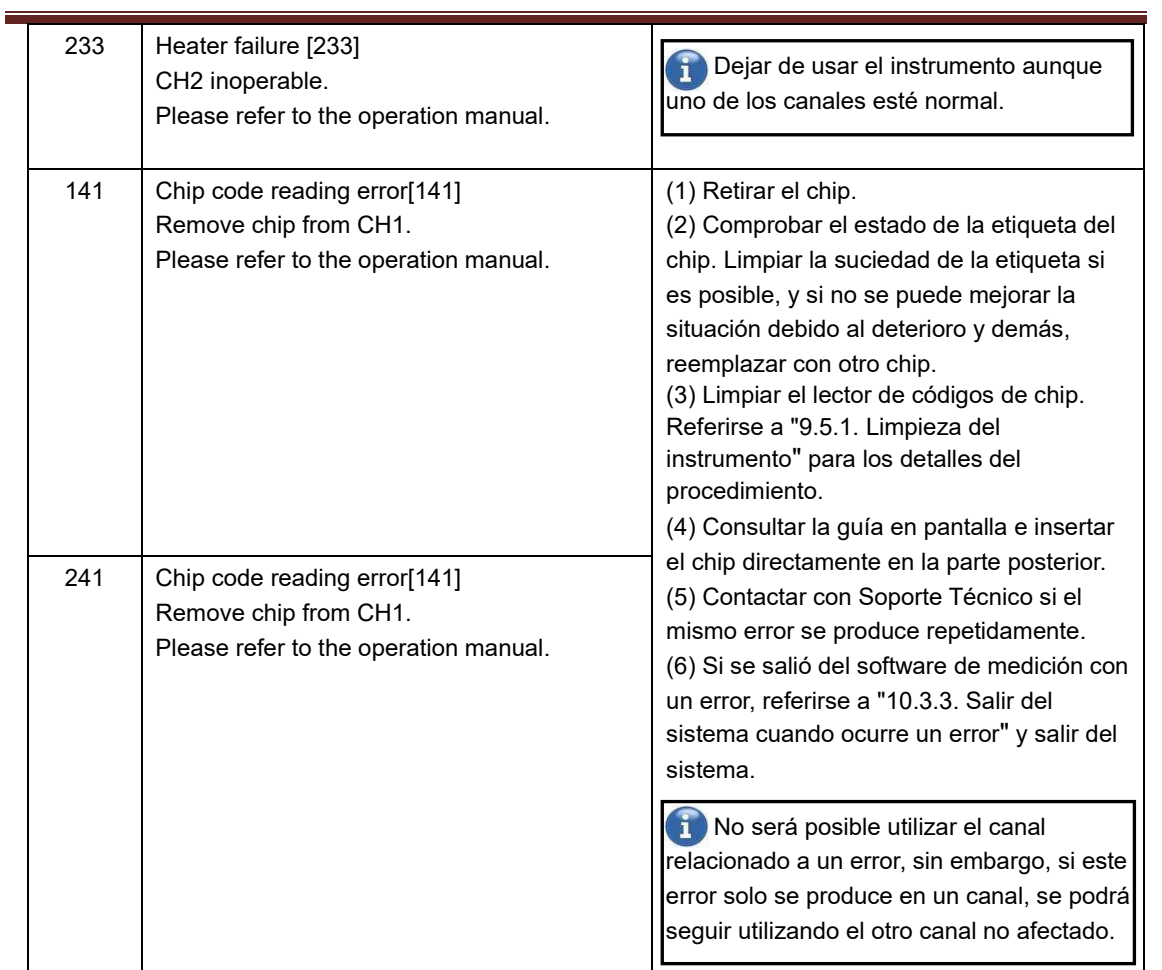

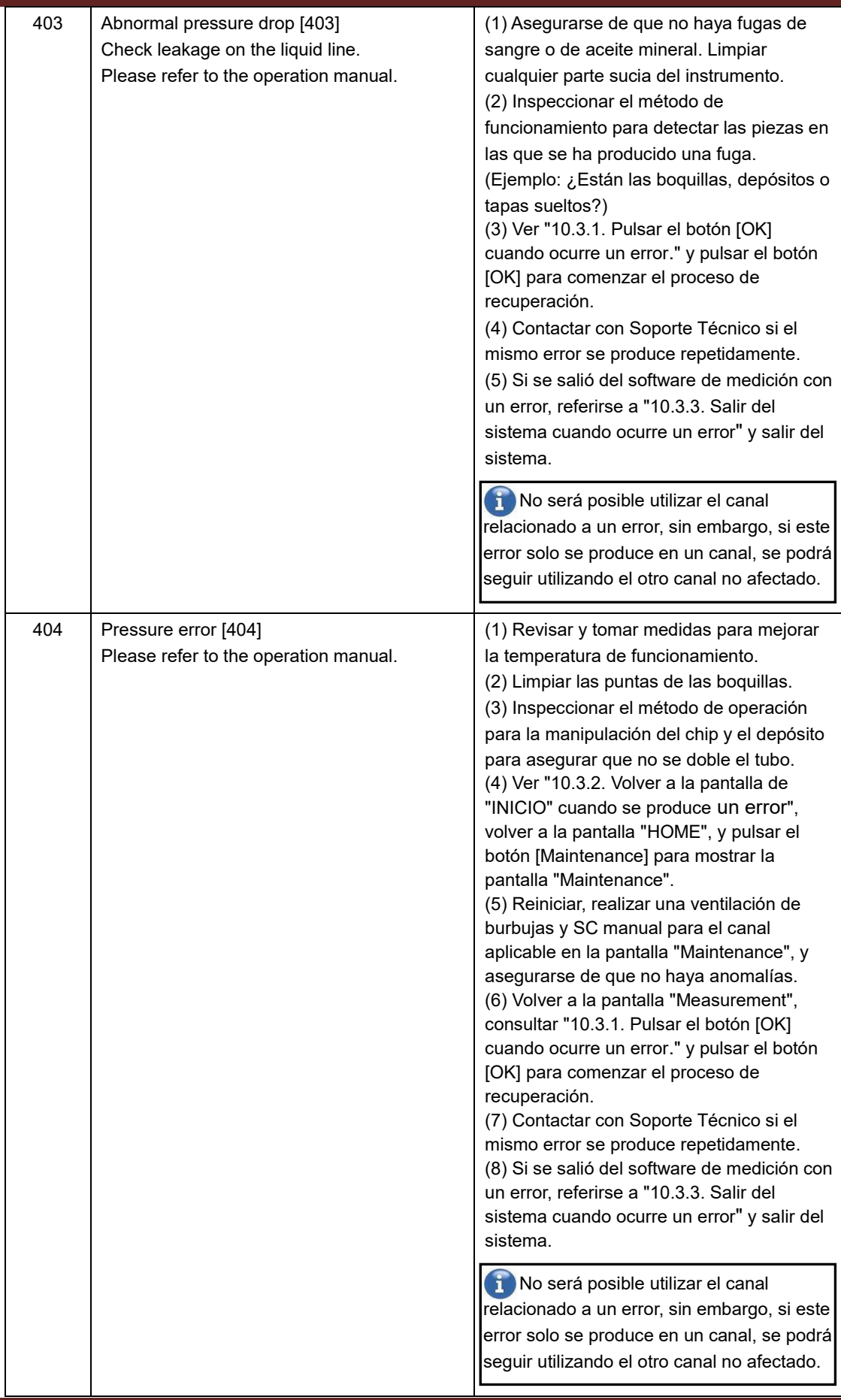

 $\equiv$ 

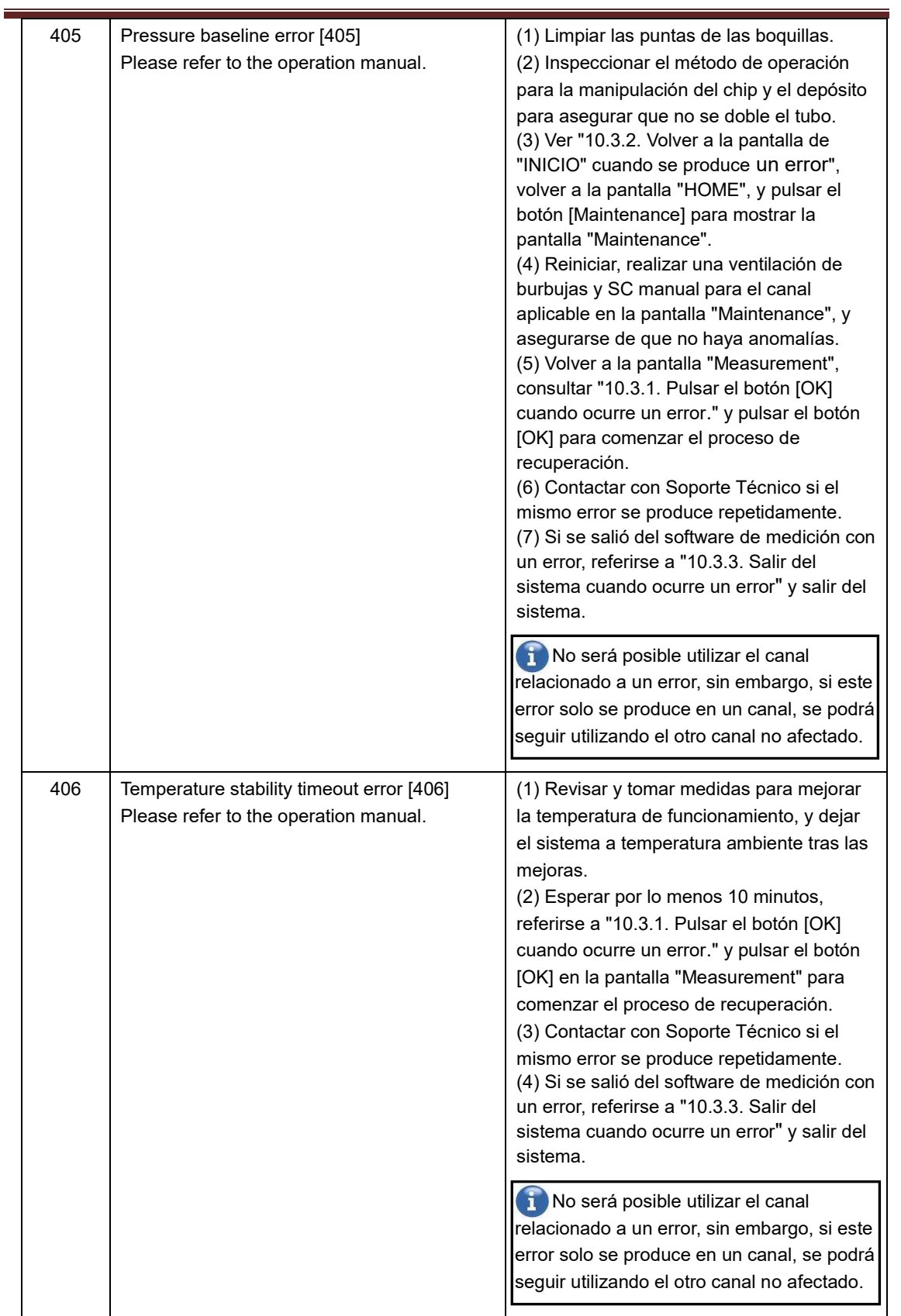

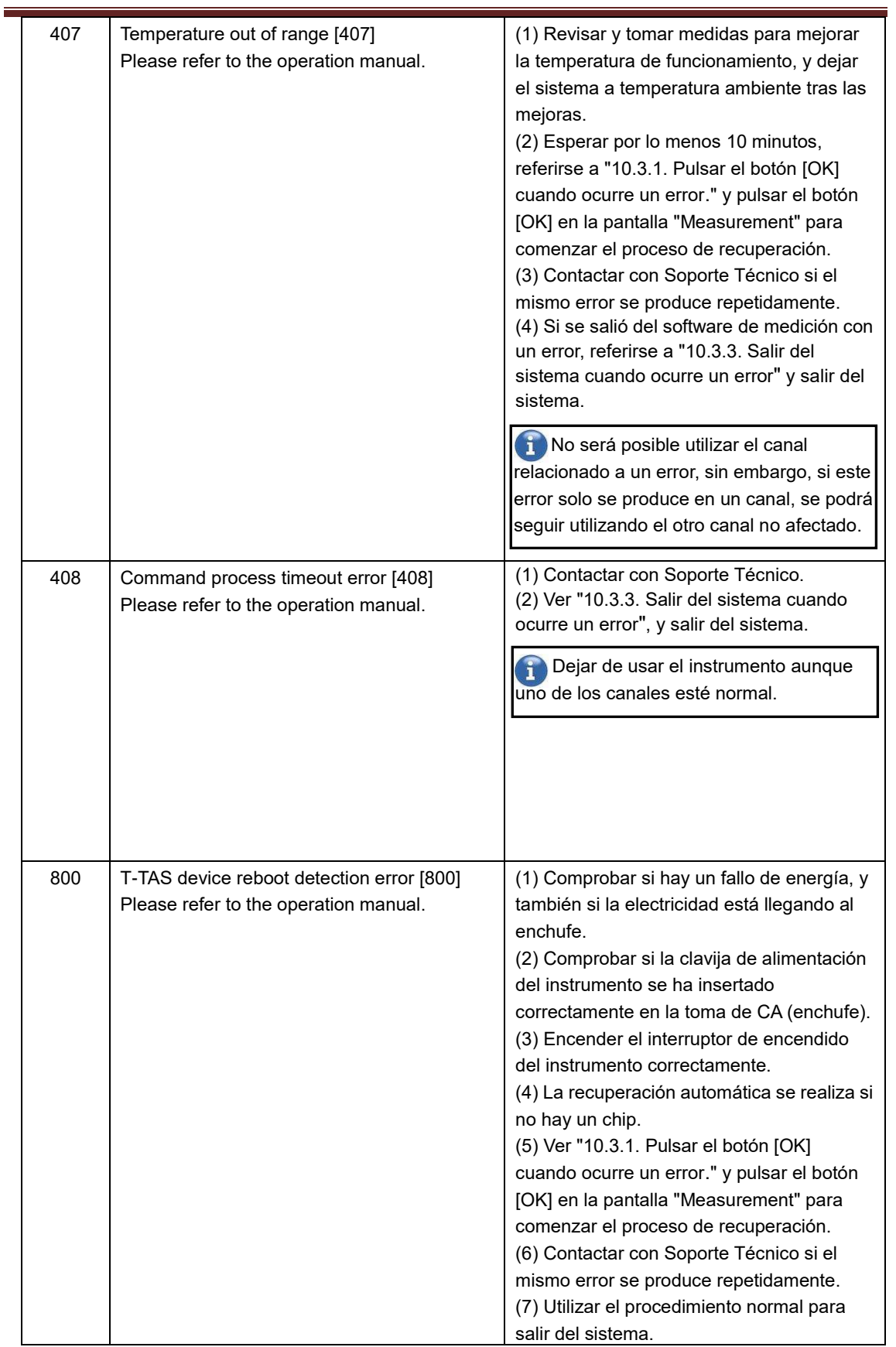

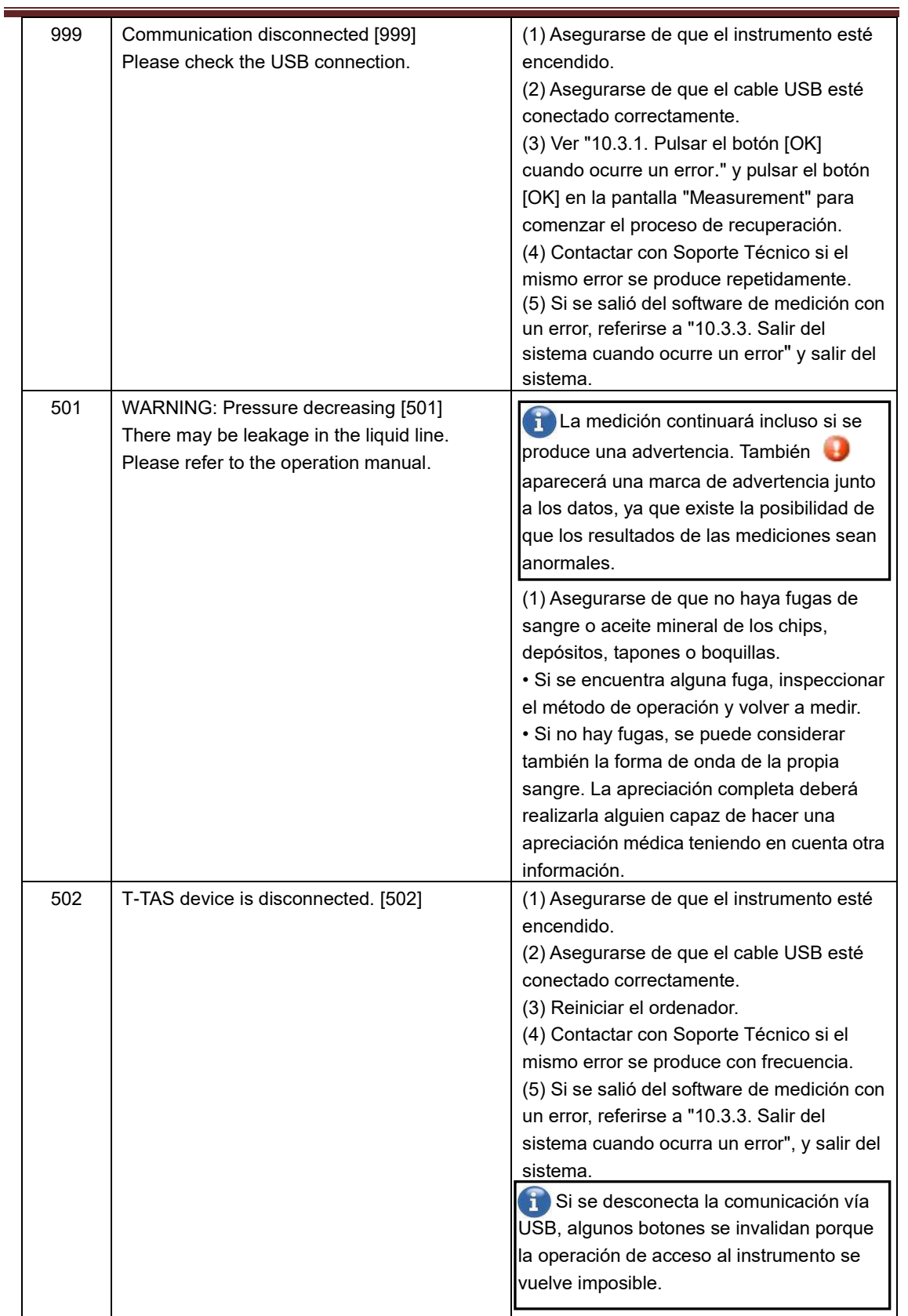

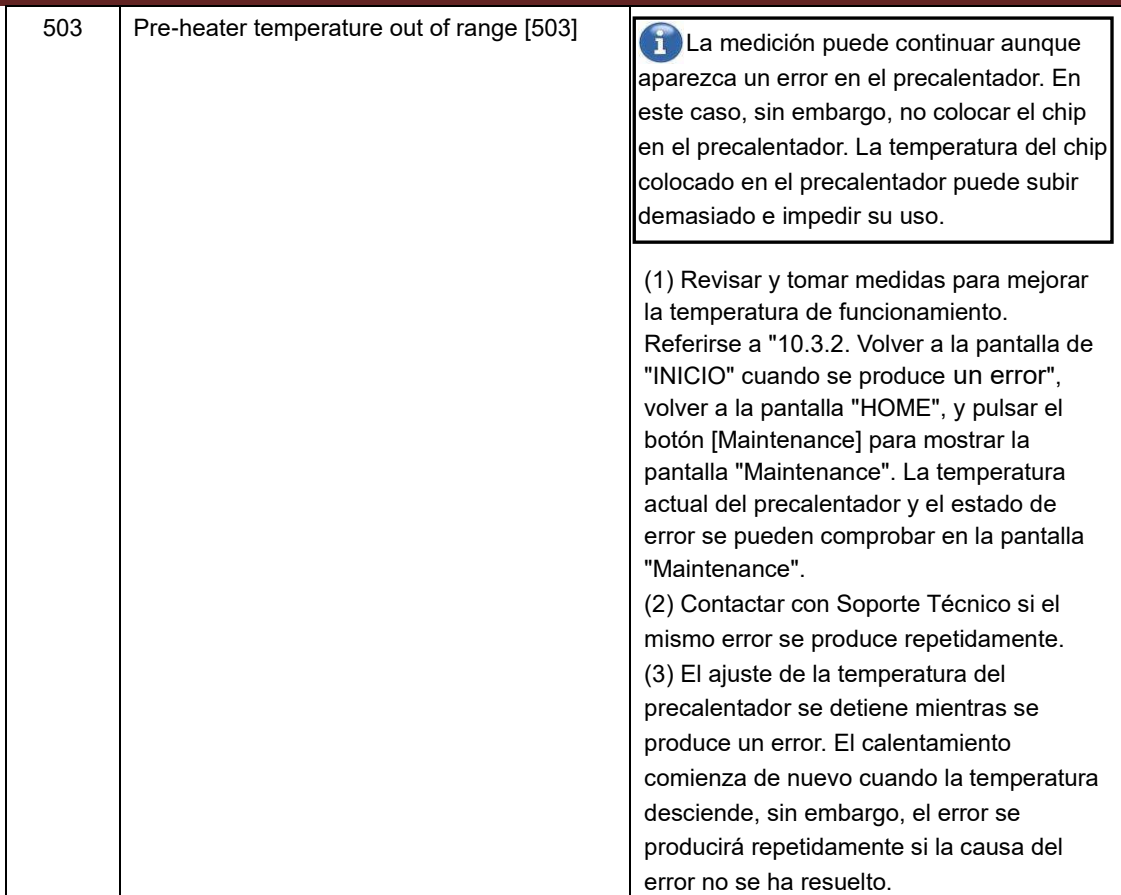

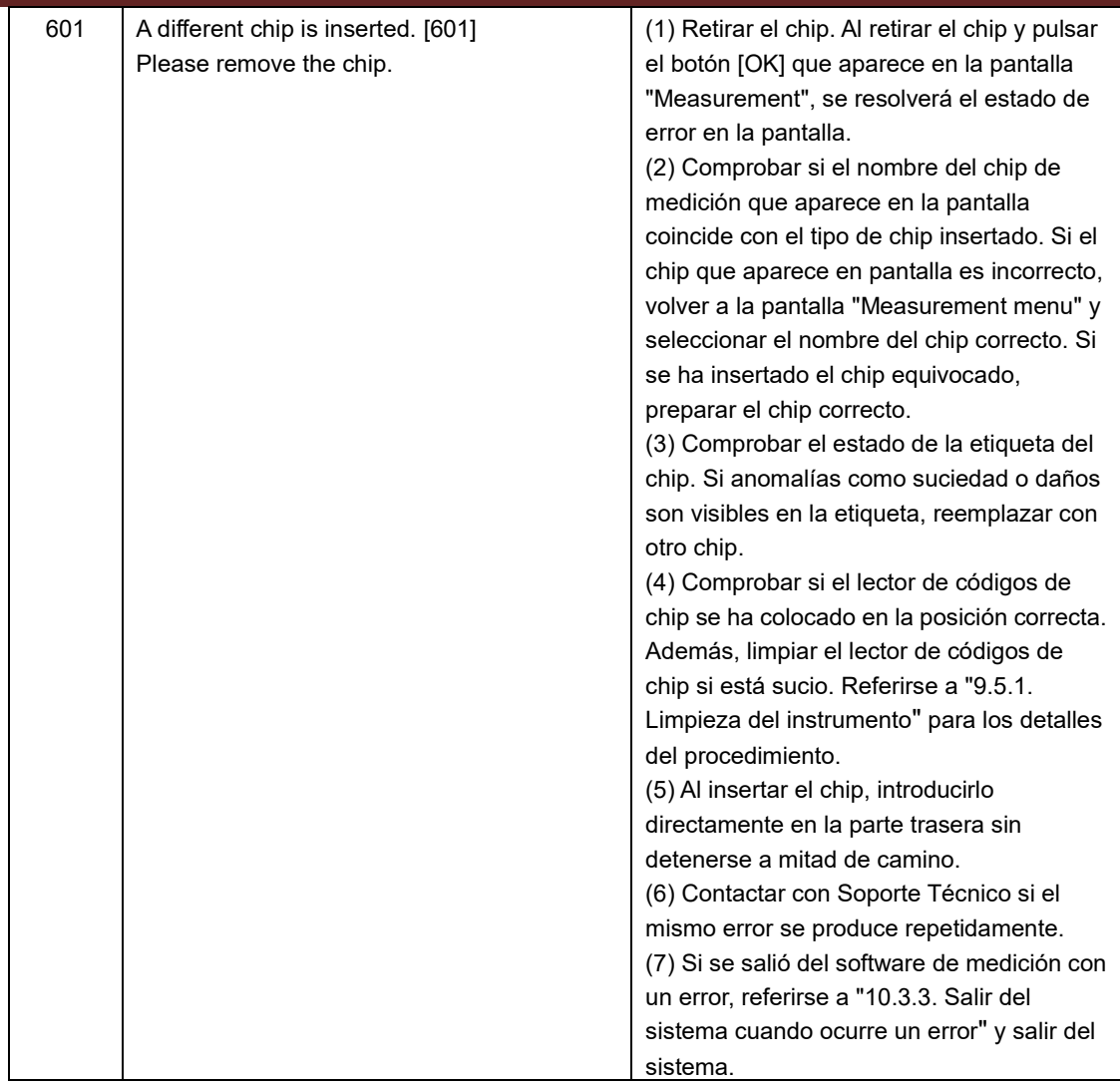

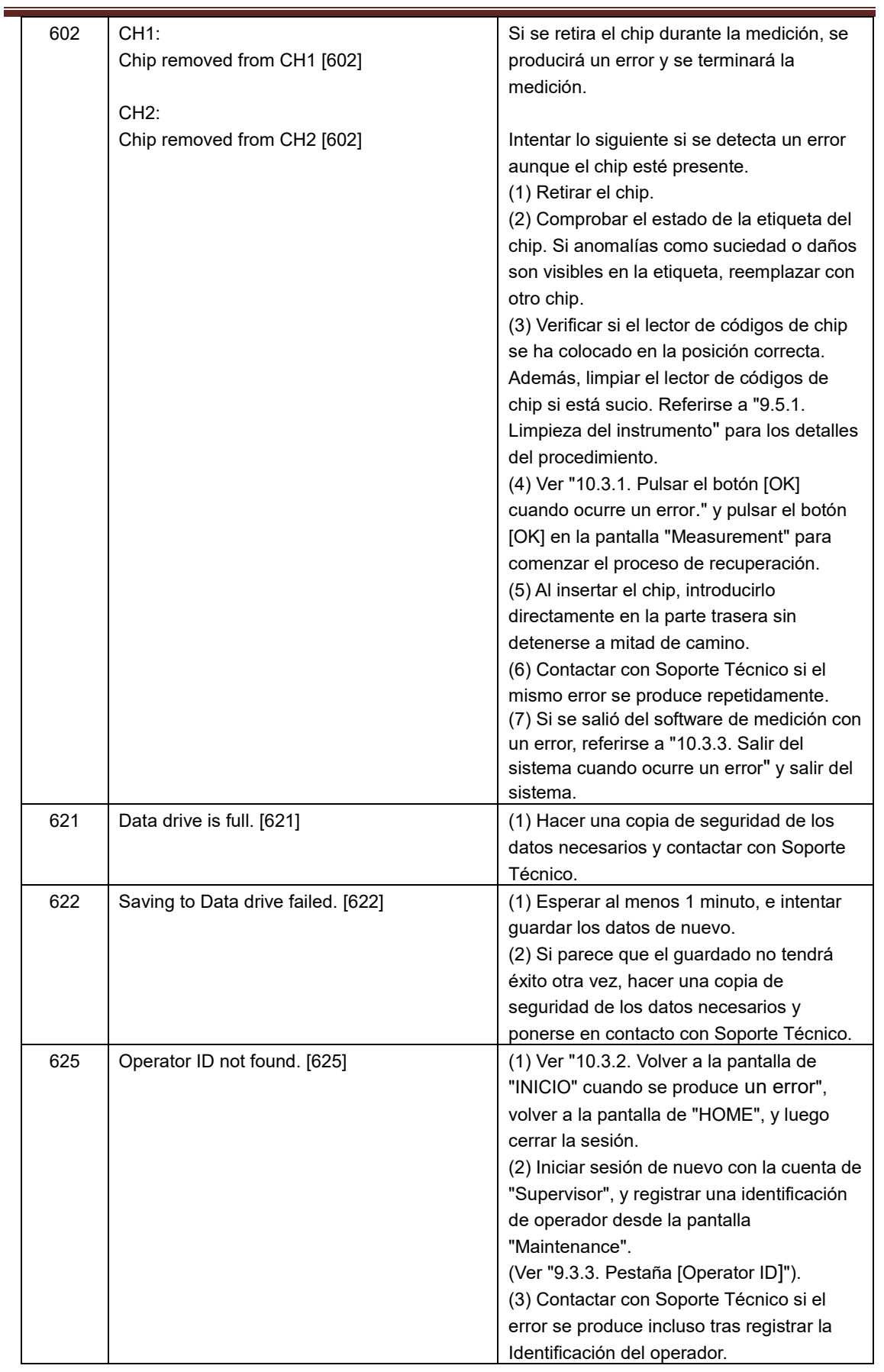

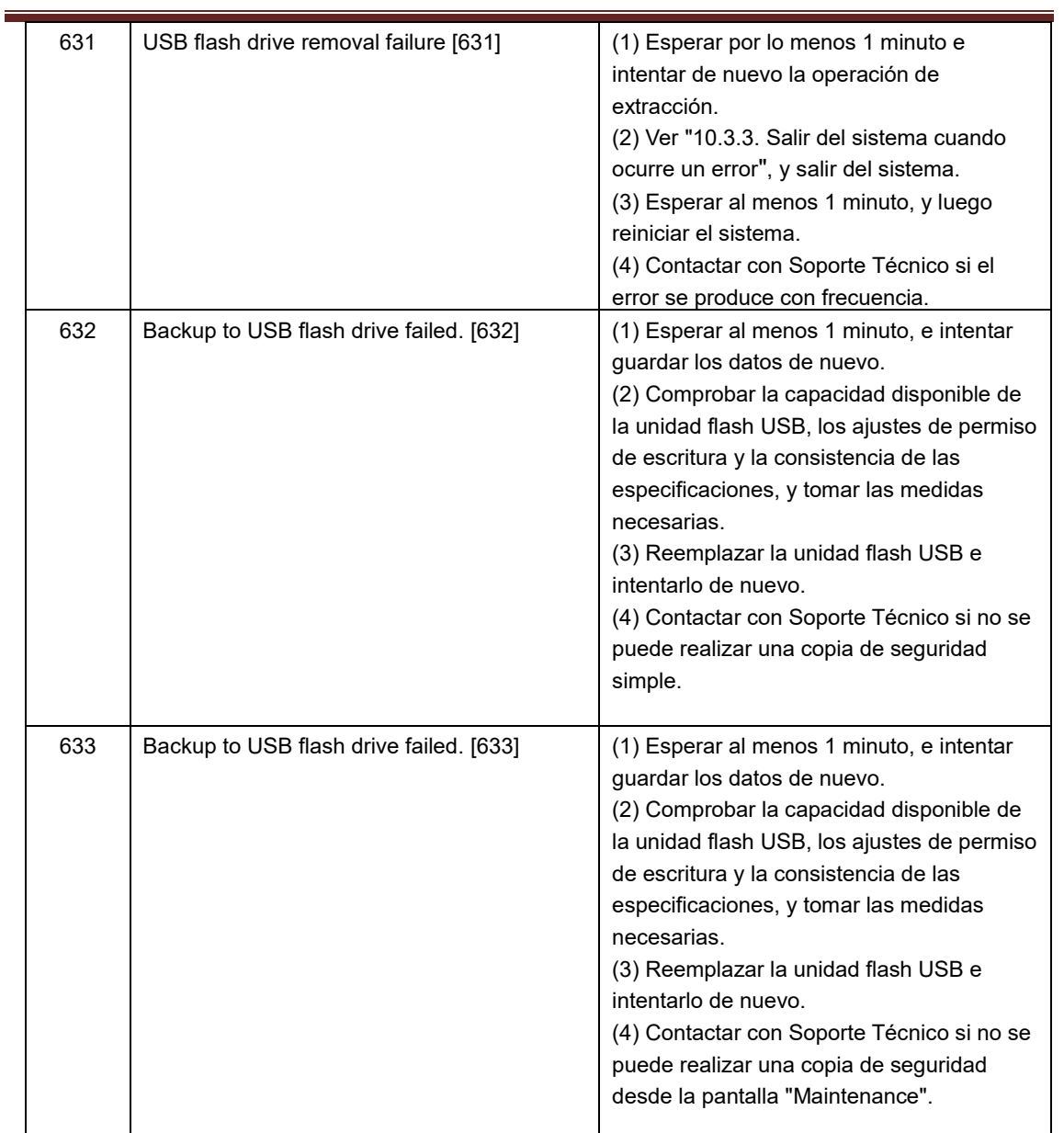

#### 10.3. Operación cuando se producen errores

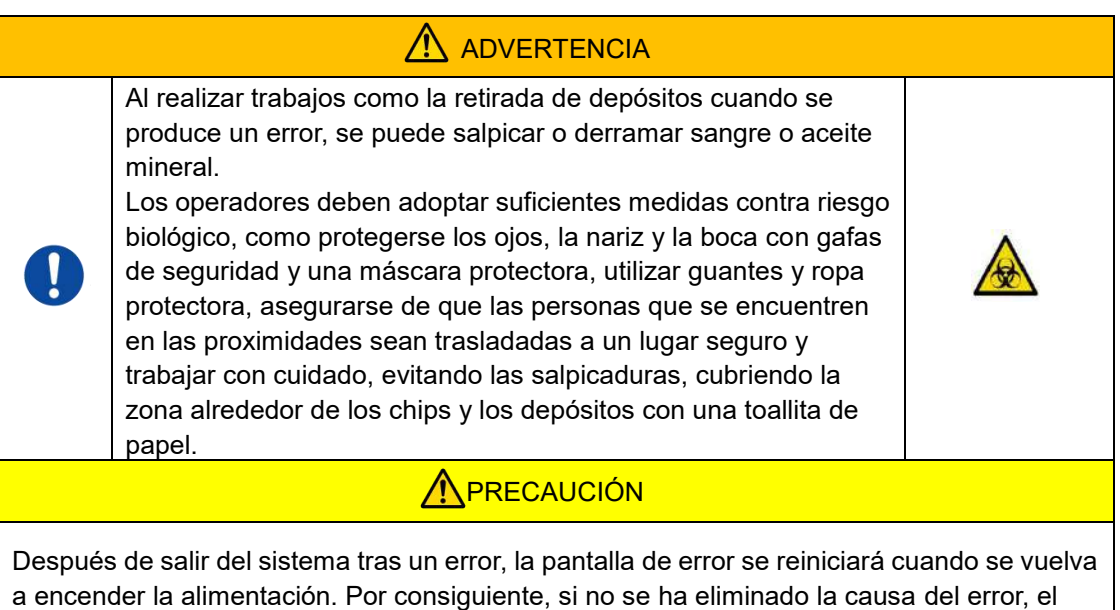

Si aparece un error, solucionar el problema refiriéndose al procedimiento de recuperación descrito en ["10.2](#page-76-0) [Mensajes de error"](#page-76-0). A continuación se describen los métodos de operación habituales en el procedimiento de recuperación.

#### <span id="page-90-1"></span>**10.3.1.Pulsar el botón [OK] cuando ocurre un error.**

sistema funcionará hasta se detecte el error nuevamente.

- a) Si el depósito se ha colocado en el chip, retirar el depósito del chip que queda en la platina. La sangre o el aceite mineral pueden salpicarse o derramarse al retirar el depósito. Asegurarse de tomar medidas como el uso de equipo de protección y realizar el trabajo con cuidado.
- b) Si las boquillas se han colocado en los depósitos, retirar las boquillas de los depósitos. Colocar las boquillas en sus tubos de residuos, y eliminar adecuadamente los depósitos y tapones de depósitos retirados como residuos infecciosos.
- c) Si se ha insertado un chip, retirarlo de la platina. Deshágase adecuadamente del chip usado como residuo infeccioso.
- d) Al retirar el chip, el botón [OK] de la pantalla "Measurement" se activa. Pulsar el botón [OK] en la pantalla "Measurement". El instrumento comienza entonces una serie de operaciones de el orden de restablecimiento, seguido por el suministro de aceite mineral, y luego una Simple SC.

\* Si se detecta una anomalía de nuevo, volverá a ocurrir un error.

#### <span id="page-90-0"></span>**10.3.2.Volver a la pantalla de "INICIO" cuando se produce un error**

a) Si hay un canal que funciona con normalidad, esperar hasta que todos los procesos de medición se hayan completado.

\* El uso continuado es posible en el canal que funciona normalmente, incluso si se ha producido un error en el otro canal. A pesar de ello, se recomienda contactar con el Soporte Técnico sin demora.

- b) Si el depósito se ha colocado en el chip, retirar el depósito del chip que queda en la platina. La sangre o el aceite mineral pueden salpicarse o derramarse al retirar el depósito. Asegurarse de tomar medidas como el uso de equipo de protección y realizar el trabajo con cuidado.
- c) Si las boquillas se han colocado en los depósitos, retirar las boquillas de los depósitos. Colocar las boquillas en sus tubos de residuos, y eliminar adecuadamente los depósitos y tapones de depósitos retirados como residuos infecciosos.
- d) Si se ha insertado un chip en la platina, retirarlo de la platina. Deshágase adecuadamente del chip usado como residuo infeccioso.
- e) Al retirar el chip, el botón [HOME] de la pantalla "Measurement" se activa. Es posible volver a la pantalla "HOME" pulsando el botón "HOME" en la parte superior derecha de la pantalla "Measurement".

#### <span id="page-91-0"></span>**10.3.3.Salir del sistema cuando ocurre un error**

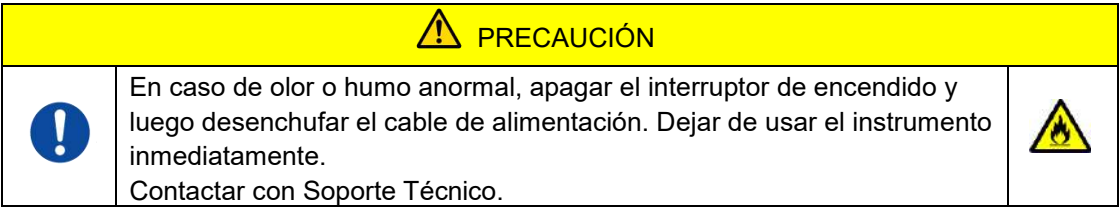

- a) Referirse a ["10.3.2. Volver a la pantalla de "INICIO" cuando se produce un error"](#page-90-0) arriba, y volver a la pantalla de "HOME".
- b) El procedimiento posterior es el mismo que el procedimiento de salida normal. Eliminar cualquier aceite mineral que se haya acumulado en los tubos de residuos o en la bandeja de residuos, y colocar las boquillas en los tubos de residuos.
- c) Reponer la botella de aceite con aceite mineral, si es necesario.
- d) Hacer una copia de seguridad de los resultados de las mediciones.
- e) Asegurarse de que no haya chips en las platinas, salir de la pantalla "HOME", y luego apagar el ordenador.
- f) Apagar el cuerpo del instrumento T-TAS 01 y el interruptor de encendido del monitor.

#### **Precaución:**

El instrumento se reinicia cuando se enciende de nuevo, y por tanto el error desaparecerá. Sin embargo, si no se ha eliminado la causa del error, el sistema funcionará hasta que se detecte el error nuevamente, y se mostrará el error.

# 11.Apéndice

## 11.1. Lista de piezas consumibles

#### *Tabla: 11.1-1*

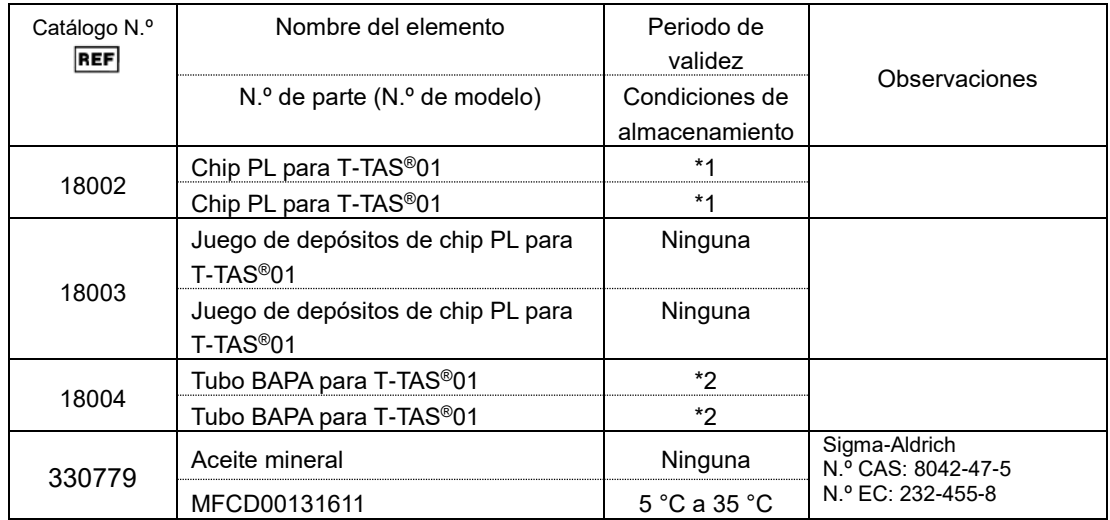

\*1 Referirse al prospecto del chip PL.

\*2 Referirse al prospecto del tubo BAPA.

## 11.2. Lista de elementos vendidos por separado

#### *Tabla: 11.2-1*

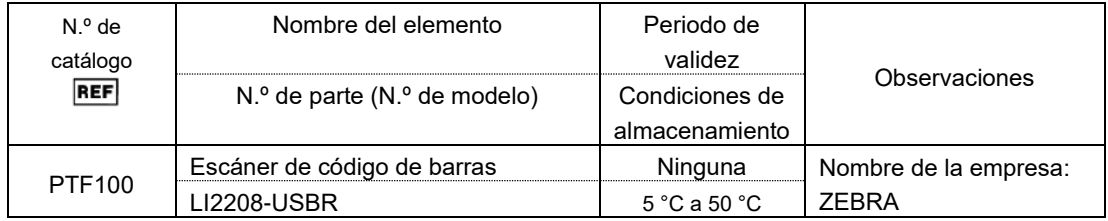

## 11.3. EMD (Interferencia electromagnética) - Documentación técnica

Este sistema cumple con la norma EMD (interferencia electromagnética), IEC 60601 -1 -2: 2014 (Solo para voltaje de fuente de alimentación de 120 V). La norma EMD especifica que el ruido generado por un dispositivo certificado no debe afectar a otros dispositivos como los teléfonos inteligentes, y que las ondas electromagnéticas emitidas por otros dispositivos no deben afectar al dispositivo certificado hasta un cierto nivel.

A continuación se describen las descripciones técnicas relacionadas con EMD.

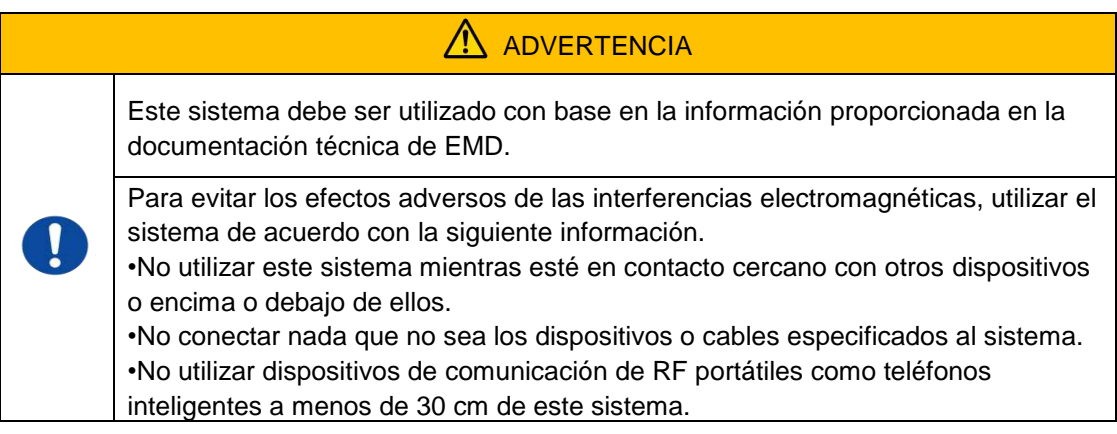

#### **-Emisión electromagnética-**

#### Tabla: 11.3-1

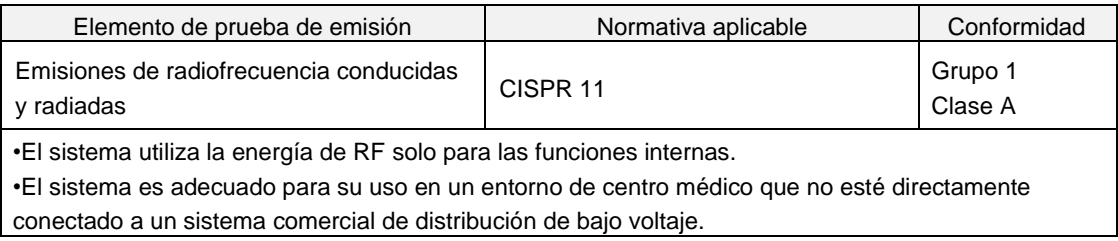

#### **- Inmunidad electromagnética/Puerto Exterior –**

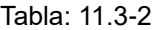

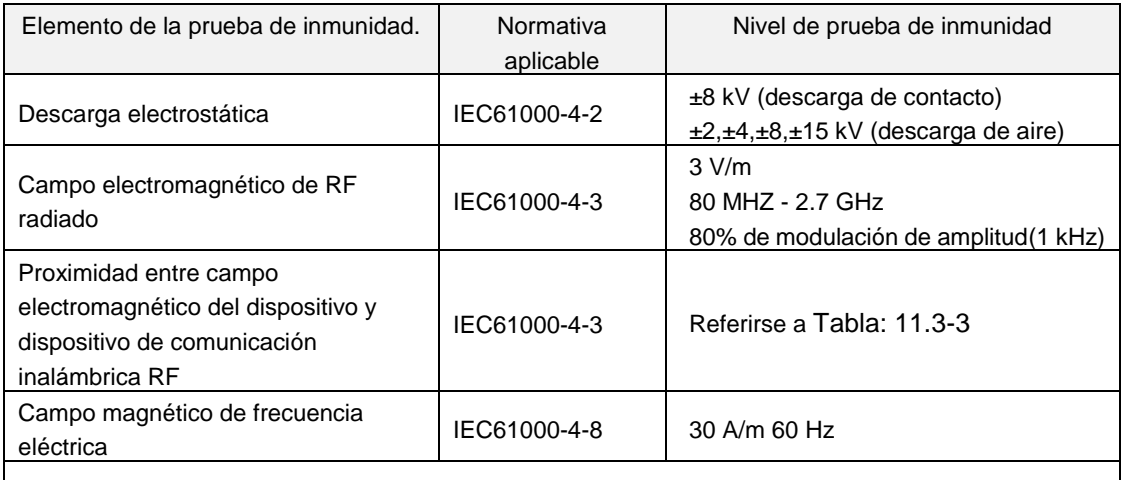

• El suelo es preferentemente de madera, hormigón o baldosas de cerámica. Si el suelo está cubierto con material sintético, la humedad relativa preferible es de al menos el 30%.

• Este sistema es adecuado para su uso en entornos electromagnéticos en instalaciones médicas especializadas.

<span id="page-94-0"></span>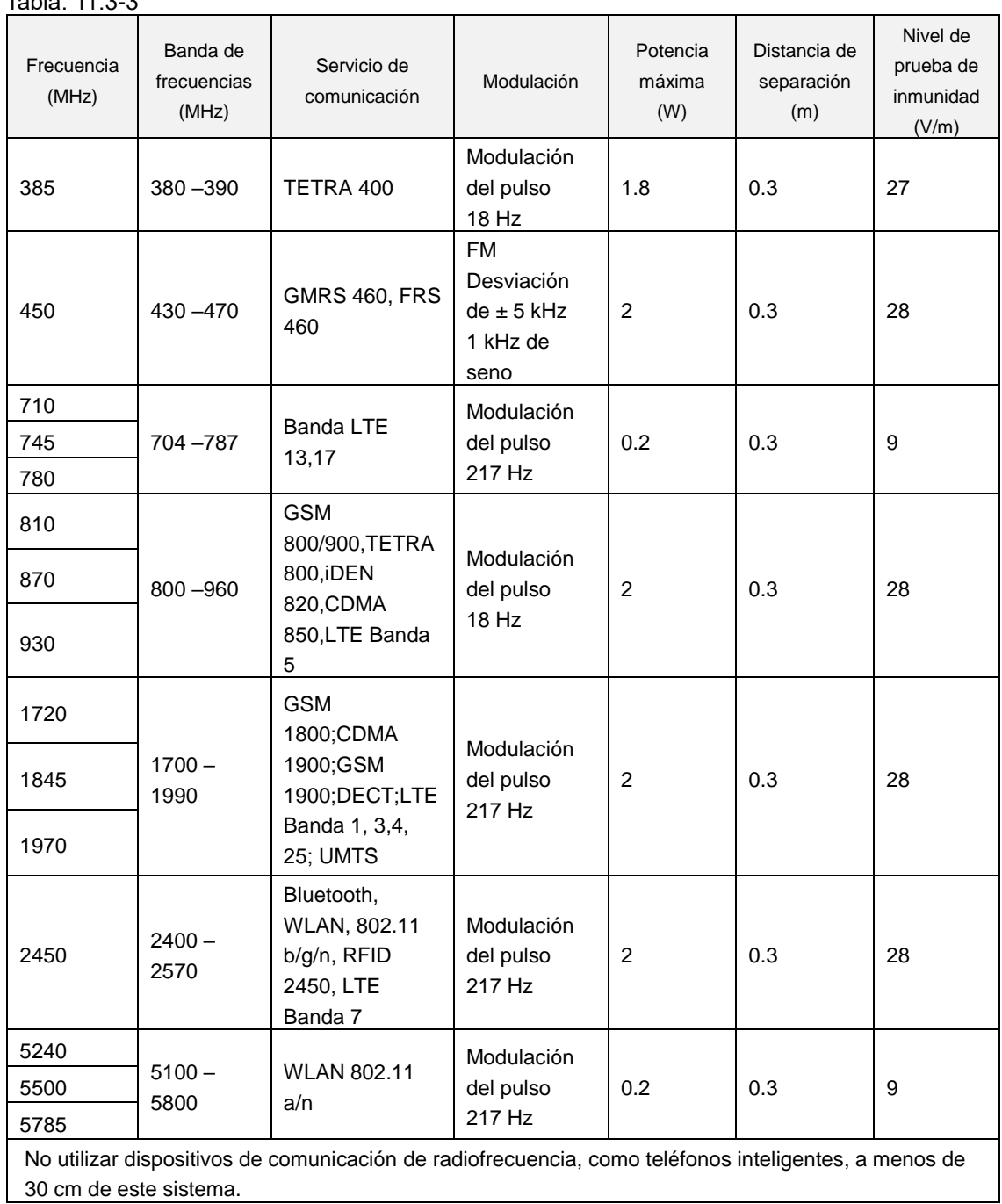

**- Inmunidad a los campos electromagnéticos cercanos del equipo de comunicaciones inalámbricas RF –** Tabla: 11.3-3

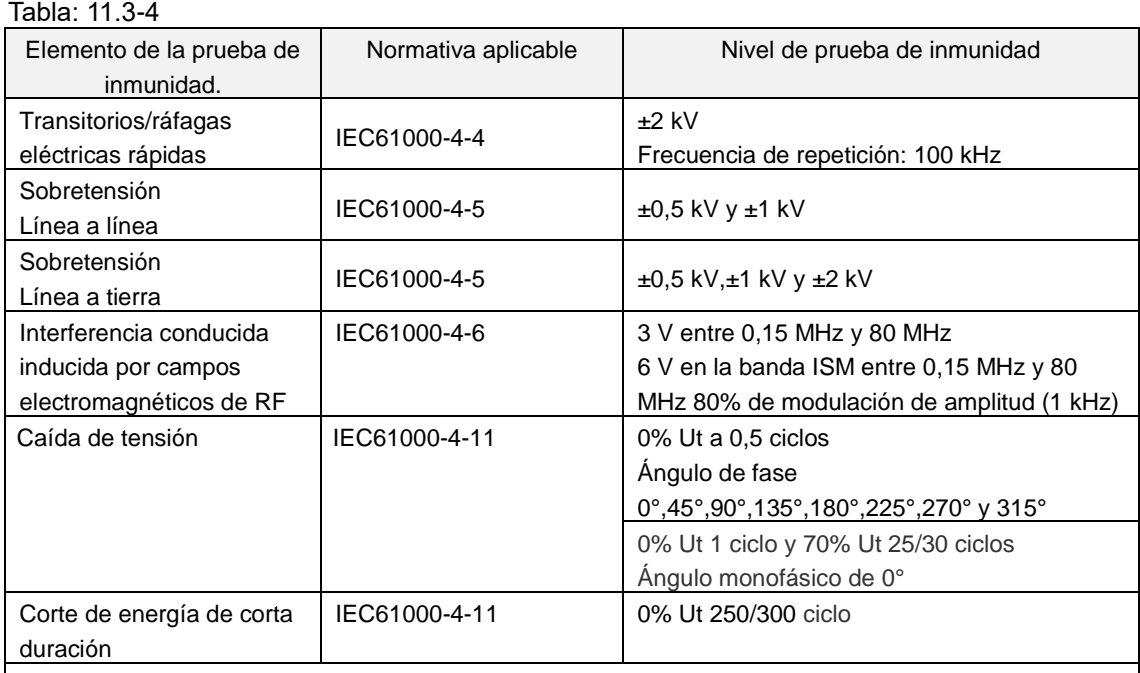

#### **- Inmunidad electromagnética/Puerto de alimentación de entrada de CA –**

• La fuente de energía utilizada en este sistema es adecuada para la calidad de la energía utilizada en instalaciones de medicina especializada.

• Para continuar usando este sistema cuando se interrumpe la energía (corte de energía), usar una fuente de energía que no se interrumpa.

#### **- Inmunidad electromagnética/puerto de entrada/salida de señales –**

#### Tabla: 11.3-5

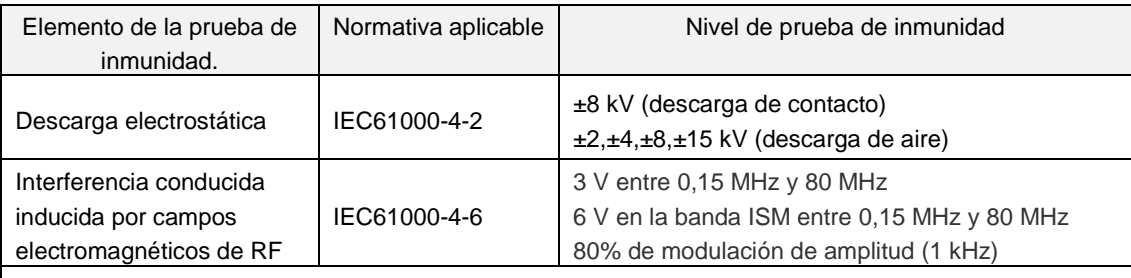

• El suelo es preferentemente de madera, hormigón o baldosas de cerámica. Si el suelo está cubierto con material sintético, la humedad relativa preferible es de al menos el 30%.

## 11.4. Registros de mantenimiento y reparación

#### Registros de mantenimiento y reparación

[Mantenimiento, nombre del reparador]

[Mantenimiento, dirección del reparador]

[Punto de contacto para el fallo del instrumento]

[Horas de trabajo]

*Tabla: 11.4-1*

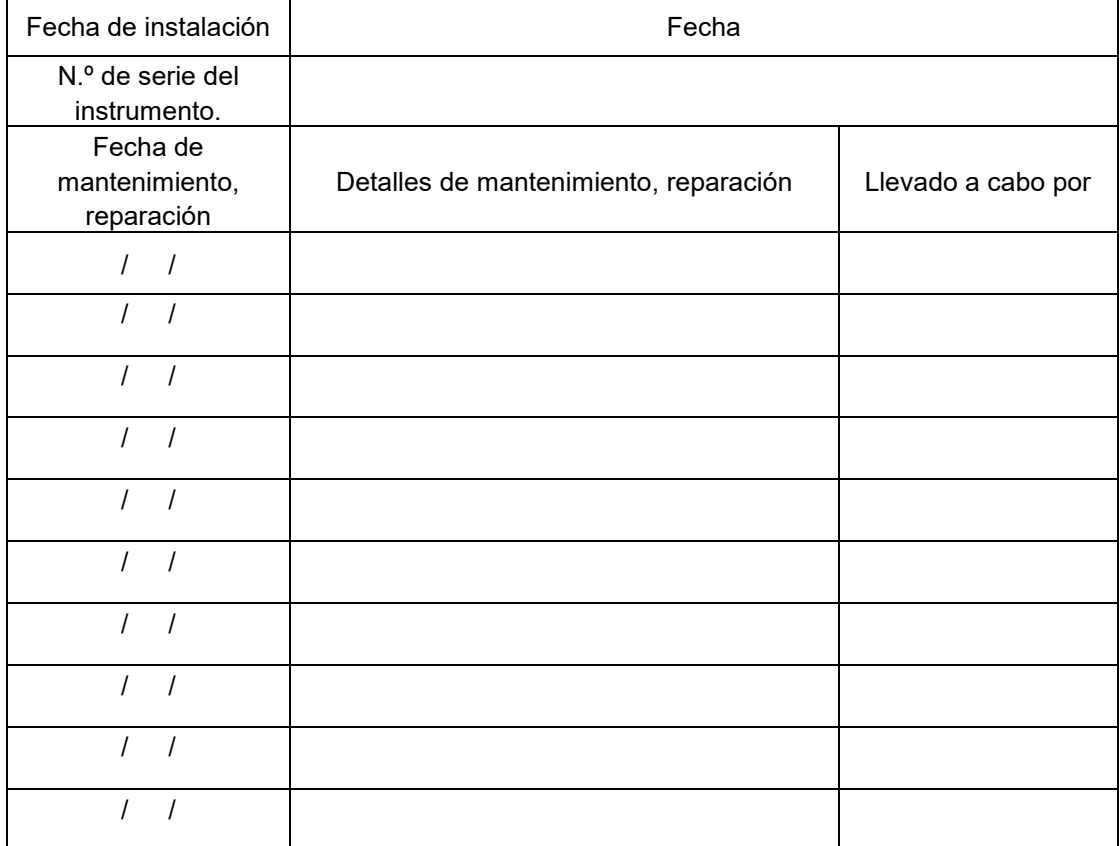

## Registros de la comprobación del sistema manual [Nombre del laboratorio]

[Persona responsable]

[Fecha de aprobación]

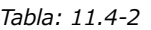

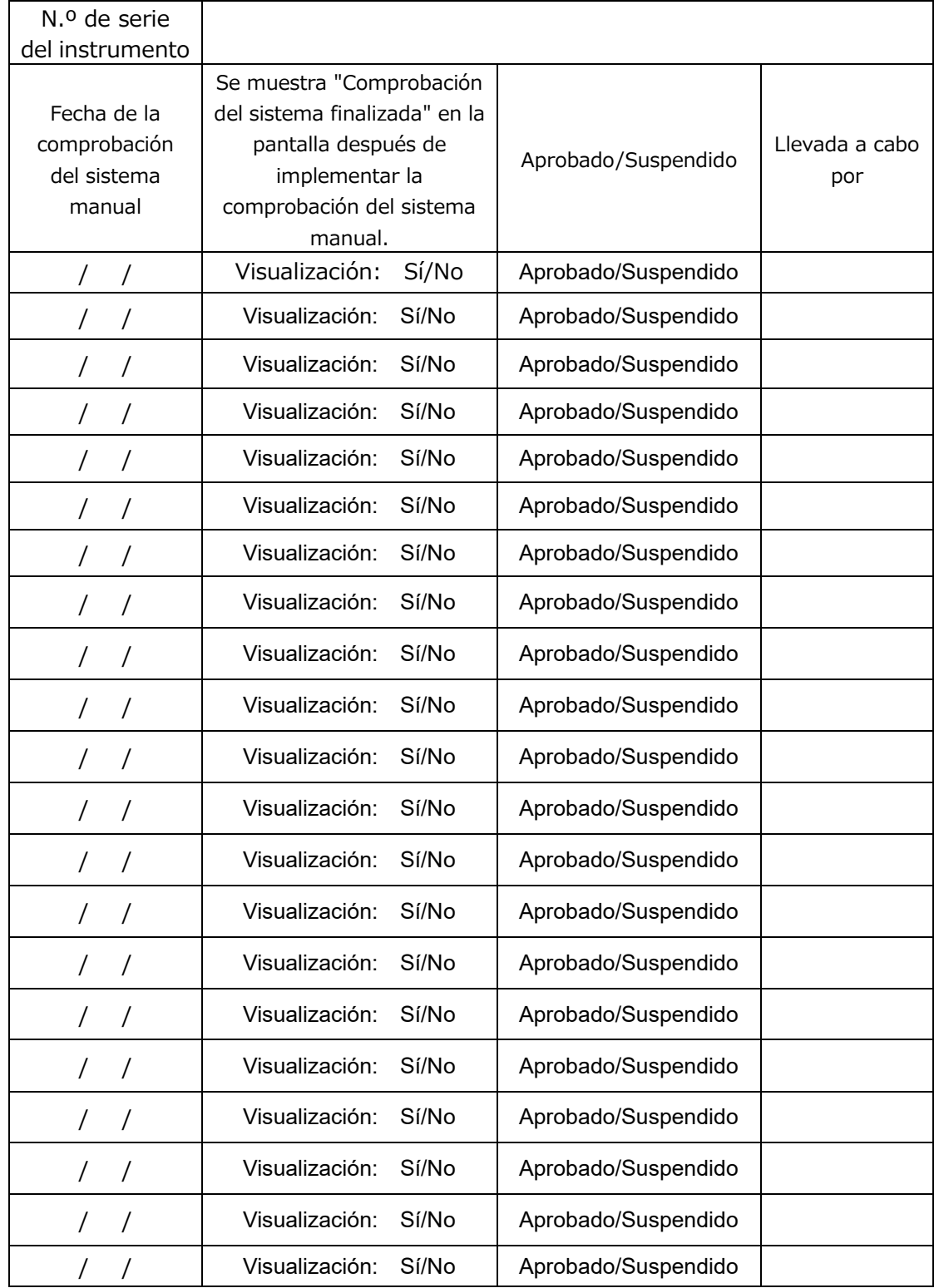

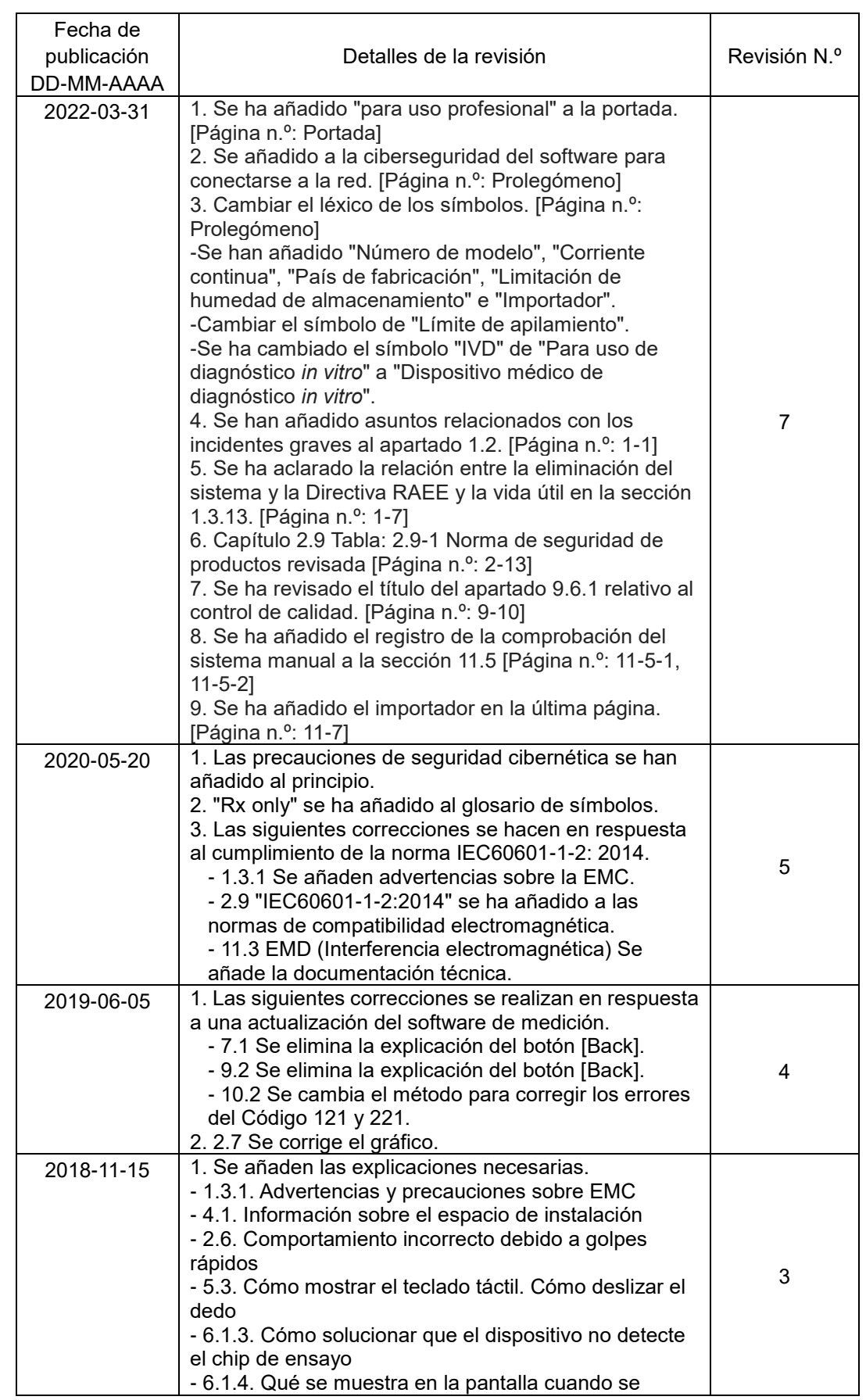

## 11.5. Historia de la revisión del manual de instrucciones

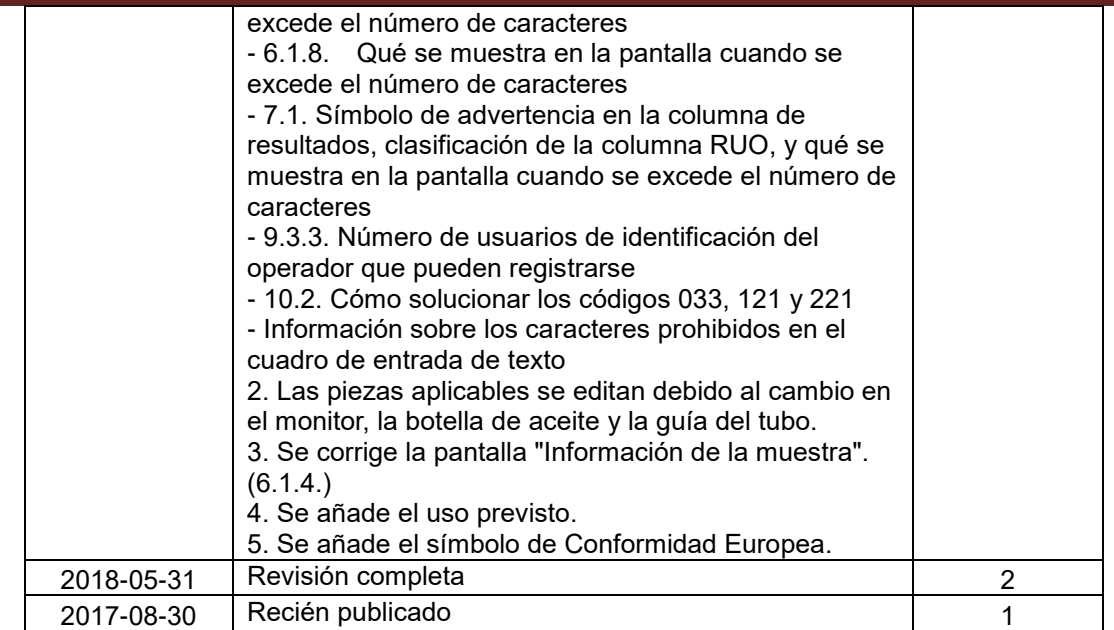

# $C \in$

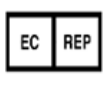

Representante europeo autorizado Medical Device Safety Service GmbH Schiffgraben 41 30175 Hannover, Germany

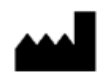

## **Fabricante**

Fujimori Kogyo Co., Ltd. 1-1-1 Koishikawa, Bunkyo-ku, Tokyo 112-0002 Japan Phone:+81-(0)3-6381-4228 Mail: ttas-[info@zacros.co.jp](mailto:ttas-info@zacros.co.jp)

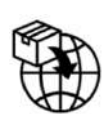

Importador para la UE

MedEnvoy Prinses Margrietplantsoen 33 ‐ Suite 123 2595 AM The Hague The Netherlands